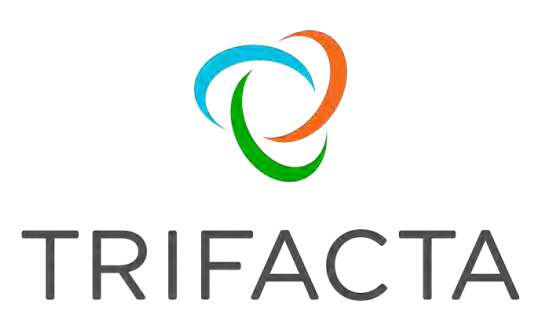

# Install Guide for Azure

 Version: 6.4.1 Doc Build Date: 08/30/2019

## **Copyright © Trifacta Inc. 2019 - All Rights Reserved. CONFIDENTIAL**

These materials (the "Documentation") are the confidential and proprietary information of Trifacta Inc. and may not be reproduced, modified, or distributed without the prior written permission of Trifacta Inc.

EXCEPT AS OTHERWISE PROVIDED IN AN EXPRESS WRITTEN AGREEMENT, TRIFACTA INC. PROVIDES THIS DOCUMENTATION AS-IS AND WITHOUT WARRANTY AND TRIFACTA INC. DISCLAIMS ALL EXPRESS AND IMPLIED WARRANTIES TO THE EXTENT PERMITTED, INCLUDING WITHOUT LIMITATION THE IMPLIED WARRANTIES OF MERCHANTABILITY, NON-INFRINGEMENT AND FITNESS FOR A PARTICULAR PURPOSE AND UNDER NO CIRCUMSTANCES WILL TRIFACTA INC. BE LIABLE FOR ANY AMOUNT GREATER THAN ONE HUNDRED DOLLARS (\$100) BASED ON ANY USE OF THE DOCUMENTATION.

For third-party license information, please select **About Trifacta** from the User menu.

 1. Install Overview . 4 1.1 [Install for Hi](#page-3-0)[g](#page-3-1)[h Av](#page-3-0)ailability . . 4 1.2 [Install On-Premises . . 8](#page-7-0)  1.3 Install for Azure . 19 1.4 [Configure Server Acc](#page-18-0)[ess through Proxy](#page-22-0) . 23 2. [Install Software 24](#page-23-0)  2.1 [Install Dependencies without Internet Access](#page-23-1) . 24 2.2 [Install on CentOS and RHEL](#page-25-0) . 26 2.3 Install on Ubuntu . 30 2.4 *Install for Docker* 34 2.5 *License Key .43* 2.6 [Install Desktop Ap](#page-42-0)plication 44 2.7 [Start and Stop the Platform](#page-46-0) . 47 2.8 *Login 50* 3. *Install Reference 50* 3.1 *Install SSL Certificate* 51 3.2 [Change Listening Port](#page-50-0) . 55 3.3 [Supported Deployment Scen](#page-54-0)[arios for Azure](#page-55-0) . 56 3.4 *Uninstall 58*  4. Con[figure for Azure](#page-57-0) . 58 4.1 [Configure for HDInsigh](#page-57-1)t . 65 4.2 [Configure for Azure Databrick](#page-64-0)[s](#page-72-0) . 73 4.3 Enable ADLS Access . 78 4.4 [Enable WASB Access](#page-77-0) . 83

- 4.5 [Configure SSO for Azure A](#page-82-0)[D](#page-88-0) . 89
	- 4.5.1 [Enable SSO for Azure Relational Connections](#page-92-0) . 93

# <span id="page-3-0"></span>**Install Overview**

## **Contents:**

- [Basic Install Workflow](#page-3-2)
- Installation Scenarios
	- Install On-Premises
	- Install for AWS
	- Install for Azure
	- Install from AWS Marketplace
	- Install from AWS with EMR
	- Install for Azure Marketplace
	- Install Desktop Application
- [Notation](#page-3-3)

## <span id="page-3-2"></span>**Basic Install Workflow**

- 1. Review the pre-installation checklist and other system requirements. See Install Preparation.
- 2. Review the requirements for your specific installation scenario in the following sections.
- 3. Install the software. See [Install Software](#page-23-0).
- 4. Install the databases. See Install Databases.
- 5. Configure your installation.
- 6. Verify operations.

## <span id="page-3-3"></span>**Notation**

In this guide, JSON settings are provided in dot notation. For example, webapp.selfRegistration refers to a JSON block selfRegistration under webapp:

```
{ 
...
   "webapp": {
      "selfRegistration": true,
      ...
   } 
... 
}
```
## <span id="page-3-1"></span>**Install for High Availability**

## **Contents:**

- Limitations
- Overview
	- Job interruption
	- [Installation Topography](#page-6-0)
- [Order of Installation](#page-6-1)
- Configuration

The Trifacta® platform can be installed across multiple nodes for high availability failover. This section describes the general process for installing the platform across multiple, highly available nodes.

The Trifacta platform can also integrate with a highly available Hadoop cluster. For more information, see Enable Integration with Cluster High Availability.

## <span id="page-4-0"></span>**Limitations**

The following limitations apply to this feature:

- This form of high availability is not supported for Marketplace installations.
- Job canceling does not work.
- When HA is enabled, the restart feature in the Admin Settings page does not work. You must restart using the command line.
- The platform must be installed on /opt/trifacta on every failover node.
- This feature does not apply to the following components:
	- Hadoop cluster (See previous link.)
	- webhdfs/httpfs
	- Sentry
	- **Navigator**
	- Atlas
	- any other application/infrastructure with which the Trifacta platform can integrate

For more information, see Configure for High Availability.

## <span id="page-4-1"></span>**Overview**

The Trifacta platform supports an Active-Active HA deployment model, which works well at scale. The architecture features a single load balancer sitting in front of multiple nodes running the Trifacta platform. Each node:

- communicates with the same database
- shares the /opt/trifacta/conf and /opt/trifacta/logs directories through NFS.

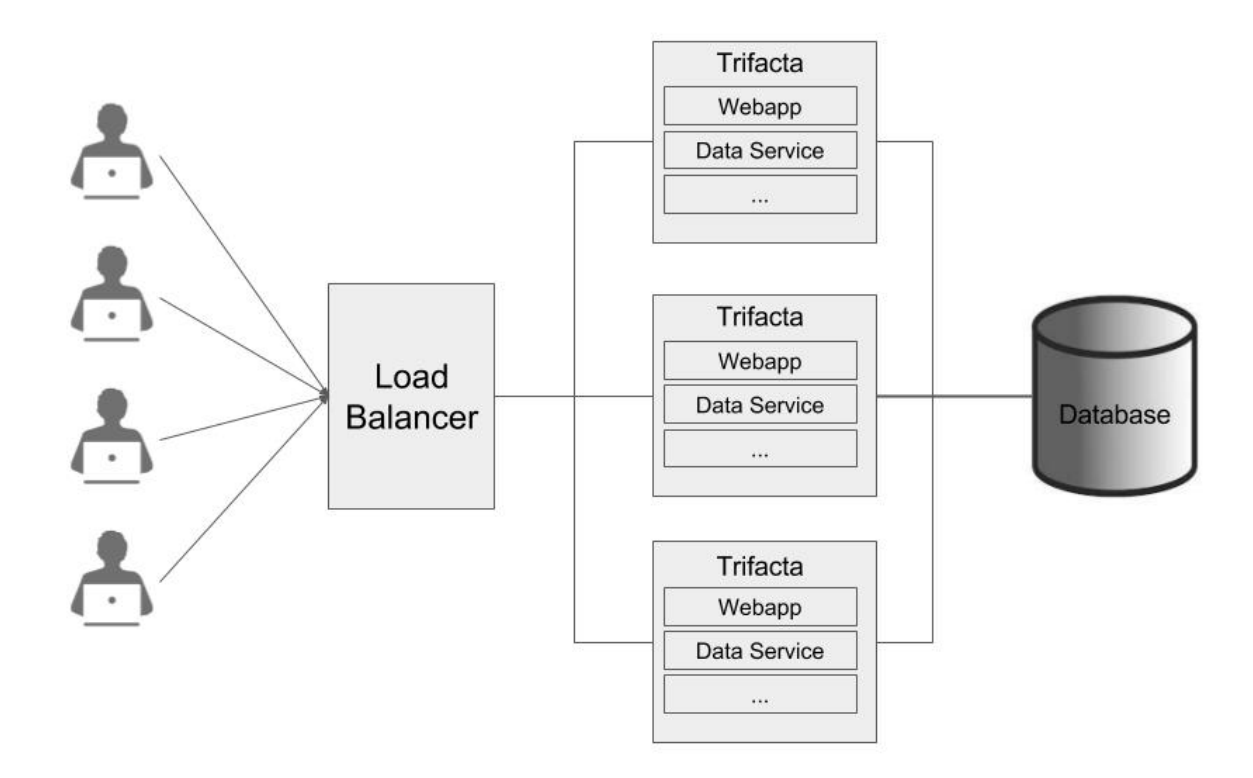

- **Database:** PostGreSQL supports HA. The HA-enabled database runs outside of the cluster of platform nodes and appears to each node as a single database. No application code changes are required.
- **Load balancer:** HAProxy is used for its capabilities on health checking the other HA nodes. This load balance periodically checks the health of the other nodes in the setup.
	- If the health for a given node fails, then the load balancer stops routing traffic to that node while continuing to poll its health.
	- If the node recovers, the load balancer resumes sending traffic to it.
	- Node health is described below.
- **Synchronized configuration:** All nodes share the /opt/trifacta/conf mount point, which allows the same configuration files to be visible and accessible on each node.

### <span id="page-5-0"></span>**Job interruption**

In case of a failover event, any in-progress job should be marked as failed.

Failover events/scenarios around jobs:

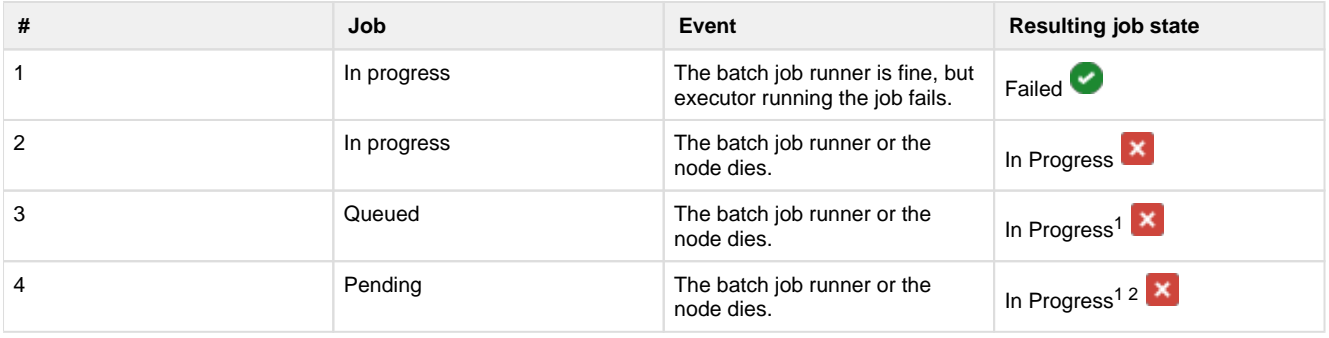

 $1$  It may not be "In Progress". However, the job has not truly failed.

2 A nuance around #3. There is a feature flag that can be enabled and is enabled by default, which causes pending jobs to be marked as failed on (re)start of batch job runner. However, because this feature indiscriminately marks all pending jobs as failed, it cannot be safely enabled in an environment that has multiple running batch job runners.

### <span id="page-6-0"></span>**Installation Topography**

The Trifacta platform supports a single load balancer placed in front of multiple nodes, each of which runs the same version of Trifacta Wrangler Enterprise. Content between nodes is shared using an NFS resource mount.

**master node:** This node is the default one used for hosting and serving the Trifacta platform. Example node information:

```
NFS Server Hostname: server.local 
NFS Server IP Address: 192.168.1.101
```
- 
- **client node(s):** These nodes are failover nodes in case the master node is unavailable. Example node information:

```
NFS Client Hostname: client.local 
NFS Client IP Address: 192.168.1.102
```
**load balancer:** This documentation references set up for HAProxy as an example. If you are using a different load balancer, please consult the documentation that came with your product.

#### **Shared resources:**

Each node shares the following resources:

- Trifacta databases
- Directories shared via NFS mount:

/opt/trifacta/logs /opt/trifacta/conf

### <span id="page-6-1"></span>**Order of Installation**

#### **Steps:**

- 1. All nodes must meet the system requirements. See System Requirements.
- 2. All nodes must have the appropriate ports opened. See System Ports.
- 3. Install the databases.

**NOTE:** The databases must be installed in a location that is accessible to all nodes.

**NOTE:** When installing databases for high availability access, you should deploy standard access and replication techniques that are consistent with the policies of your enterprise.

See *Install Databases*.

4. Complete the installation process for the server node.

**NOTE:** After install, do not start the Trifacta node.

See [Install Software](#page-23-0).

- 5. Repeat the above process for each of the client nodes.
- 6. The software is installed on all nodes. No node is running the software.

## <span id="page-7-1"></span>**Configuration**

Additional configuration is required.

**NOTE:** Starting and stopping the platform in high availability mode requires additional steps.

For more information, see Configure for High Availability.

## <span id="page-7-0"></span>**Install On-Premises**

### **Contents:**

- [Scenario Description](#page-7-2)
- Preparation
- [Deploy the Cluster](#page-8-1)
	- Prepare the cluster
- [Deploy the Trifacta node](#page-9-0)
- [Install Workflow](#page-9-1)
	- [Configure for Hadoop](#page-10-0) 
		- [Apply cluster configuration files non-edge node](#page-10-1)
		- [Apply cluster configuration files edge node](#page-10-2)
		- [Modify Trifacta configuration changes](#page-10-3)
		- [Configure Spark Job Service](#page-11-0)
		- [Configure Spark](#page-13-0)
		- Enable High Availability
- [Configure for Trifacta platform](#page-15-1) 
	- [Set base storage layer](#page-15-2)
- [Verify Operations](#page-15-3)
	- Prepare Your Sample Dataset
	- [Store Your Dataset](#page-15-5)
	- Verification Steps
- **[Documentation](#page-17-0)**
- Next Steps

To install Trifacta® Wrangler Enterprise inside your enterprise infrastructure, please review and complete the following sections in the order listed below.

## <span id="page-7-2"></span>**Scenario Description**

• Installation of Trifacta Wrangler Enterprise on a server on-premises

- Installation of Trifacta databases on a server on-premises
- Integration with a supported Hadoop cluster on premises.
- Base storage layer of HDFS

### <span id="page-8-0"></span>**Preparation**

- 1. **Review Planning Guide:** Please review and verify Install Preparation and sub-topics.
- 2. **Acquire Assets:** Acquire the installation package for your operating system and your license key. For more information, contact Trifacta Support.
	- 1. If you are completing the installation without Internet access, you must also acquire the offline versions of the system dependencies. See *[Install Dependencies without Internet Access](#page-23-1)*.
- 3. **Deploy Hadoop cluster:** In this scenario, the Trifacta platform does not create a Hadoop cluster. See below.

**NOTE:** Installation and maintenance of a working Hadoop cluster is the responsibility of the Trifacta Wrangler Enterprise customer. Guidance is provided below on the requirements for integrating the platform with the cluster.

4. **Deploy Trifacta node:**Trifacta Wrangler Enterprise must be installed on an edge node of the cluster. Details are below.

Limitations: For more information on limitations of this scenario, see Product Limitations in the Install Preparation area.

## <span id="page-8-1"></span>**Deploy the Cluster**

In your enterprise infrastructure, you must deploy a cluster using a supported version of Hadoop to manage the expected data volumes of your Trifacta jobs. For more information on suggested sizing, see Sizing Guidelines in the *Install Preparation* area.

When you configure the platform to integrate with the cluster, you must acquire information about the cluster configuration. For more information on the set of information to collect, see *Pre-Install Checklist* in the **Install Preparation area.** 

**NOTE:** By default, smaller jobs are executed on the Trifacta Photon running environment . Larger jobs are executed using Spark on the integrated Hadoop cluster. Spark must be installed on the cluster. For more information, see System Requirements in the Install Preparation area.

The Trifacta platform supports integration with the following cluster types. For more information on the supported versions, please see the listed sections below.

- See Supported Deployment Scenarios for Cloudera.
- See Supported Deployment Scenarios for Hortonworks.

### <span id="page-8-2"></span>**Prepare the cluster**

Before installing software, please complete the following steps if you are integrating with a Hadoop cluster.

Before you begin, please verify or complete the following:

- 1. On the Hadoop cluster:
	- 1. Create a user [hadoop.user (default=trifacta)] and a group for it [hadoop.group (default=t rifactausers)].
	- 2. Create the following directories:
		- 1. /trifacta
- 2. /user/trifacta
- 3. Change the ownership of /trifacta and /user/trifacta to trifacta:trifacta or the corresponding values for the Hadoop user in your environment.

**NOTE:** You must verify that the [hadoop.user] user has complete ownership and full access to Read, Write and Execute on these directories recursively.

- 2. Verify that WebHDFS is configured and running on the cluster.
- 3. Software installation is completed on a dedicated node in the cluster. The user installing the Trifacta software must have sudo access.
- 4. If you are installing on a server with an older instance of Postgres, you should remove the older version or change the default ports.

For more information, see *Prepare Hadoop for Integration with the Platform*.

Additional users may be required. For more information, see Required Users and Groups in the Install Preparation area.

## <span id="page-9-0"></span>**Deploy the Trifacta node**

An edge node of the cluster is required to host the Trifacta platform software. For more information on the requirements of this node, see System Requirements.

### <span id="page-9-1"></span>**Install Workflow**

Please complete these steps listed in order:

- 1. **Install software:** Install the Trifacta platform software on the cluster edge node. See [Install Software](#page-23-0).
- 2. **Install databases:** The platform requires several databases for storage.

**NOTE:** The default configuration assumes that you are installing the databases on a PostgreSQL server on the same edge node as the software using the default ports. If you are changing the default configuration, additional configuration is required as part of this installation process.

For more information, see *Install Databases*.

- 3. **Start the platform:** For more information, see [Start and Stop the Platform](#page-46-0).
- 4. **Login to the application:** After software and databases are installed, you can login to the application to complete configuration:
	- 1. See [Login](#page-49-0).
	- 2. As soon as you login, you should change the password on the admin account. In the left menu bar, select **Settings > Admin Settings**. Scroll down to Manage Users. For more information, see Change Admin Password.

**Tip:** At this point, you can access the online documentation through the application. In the left menu bar, select **Help menu > Product Docs**. All of the following content, plus updates, is available online. See Documentation below.

## <span id="page-10-0"></span>**Configure for Hadoop**

After you have performed the base installation of the Trifacta® platform, please complete the following steps if you are integrating with a Hadoop cluster.

### <span id="page-10-1"></span>**Apply cluster configuration files - non-edge node**

**NOTE:** Installation on a non-edge node is not supported. Legacy customers can continue to use a nonedge node, but this deployment is not recommended.

If the Trifacta platform is being installed on a non-edge node, you must copy over the Hadoop Client Configuration files from the cluster.

**NOTE:** When these files change, you must update the local copies. For this reason, it is best to install on an edge node.

1. Download the Hadoop Client Configuration files from the Hadoop cluster. The required files are the following:

```
1. core-site.xml
```
- 2. hdfs-site.xml
- 3. mapred-site.xml
- 4. yarn-site.xml
- 5. hive-site.xml (if you are using Hive)
- 2. These configuration files must be moved to the Trifacta deployment. By default, these files are in  $/etc$ /hadoop/conf:

```
sudo cp <location>/*.xml /opt/trifacta/conf/hadoop-site/ 
sudo chown trifacta:trifacta /opt/trifacta/conf/hadoop-site/*.xml
```
For more information, see Configure for Hadoop.

### <span id="page-10-2"></span>**Apply cluster configuration files - edge node**

If the Trifacta platform is being installed on an edge node of the cluster, you can create a symlink from a local directory to the source cluster files so that they are automatically updated as needed.

1. Navigate to the following directory on the Trifacta node:

```
cd /opt/trifacta/conf/hadoop-site
```
2. Create a symlink for each of the Hadoop Client Configuration files referenced in the previous steps. Example:

ln -s /etc/hadoop/conf/core-site.xml core-site.xml

3. Repeat the above steps for each of the Hadoop Client Configuration files.

<span id="page-10-3"></span>For more information, see Configure for Hadoop.

### **Modify Trifacta configuration changes**

- 1. To apply this configuration change, login as an administrator to the Trifacta node. Then, edit trifactaconf. json. Some of these settings may not be available through the Admin Settings Page. For more information, see Platform Configuration Methods.
- 2. **HDFS:** Change the host and port information for HDFS as needed. Please apply the port numbers for your distribution:

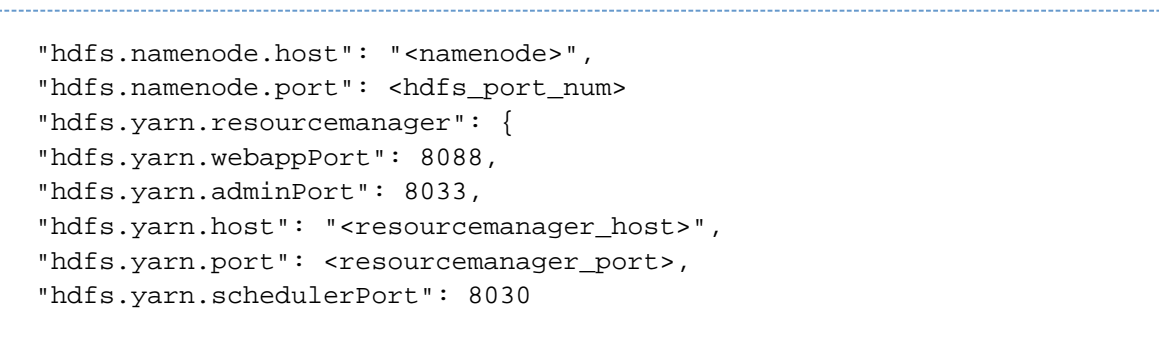

For more information, see Configure for Hadoop.

3. Save your changes and restart the platform.

### <span id="page-11-0"></span>**Configure Spark Job Service**

The Spark Job Service must be enabled for both execution and profiling jobs to work in Spark.

Below is a sample configuration and description of each property. You can apply this change through the Admin Settings Page (recommended) or trifacta-conf.json. For more information, see Platform Configuration Methods..

```
"spark-job-service" : {
   "systemProperties" : {
     "java.net.preferIPv4Stack": "true",
     "SPARK_YARN_MODE": "true"
   },
   "sparkImpersonationOn": false,
   "optimizeLocalization": true,
   "mainClass": "com.trifacta.jobserver.SparkJobServer",
   "jvmOptions": [ 
"-Xmx128m" 
],
   "hiveDependenciesLocation": "%(topOfTree)s/hadoop-deps/cdh-5.4/build 
/libs",
   "env": {
     "SPARK_JOB_SERVICE_PORT": "4007",
     "SPARK_DIST_CLASSPATH": "",
     "MAPR_TICKETFILE_LOCATION": "<MAPR_TICKETFILE_LOCATION>",
     "MAPR_IMPERSONATION_ENABLED": "0",
     "HADOOP_USER_NAME": "trifacta",
     "HADOOP_CONF_DIR": "%(topOfTree)s/conf/hadoop-site/"
   },
   "enabled": true,
   "enableHiveSupport": true,
   "enableHistoryServer": false,
   "classpath": "%(topOfTree)s/services/spark-job-server/server/build/libs 
/spark-job-server-bundle.jar:%(topOfTree)s/conf/hadoop-site/:%(topOfTree) 
s/services/spark-job-server/build/bundle/*:%(topOfTree)s/% 
(hadoopBundleJar)s",
   "autoRestart": false, 
},
```
The following properties can be modified based on your needs:

**NOTE:** Unless explicitly told to do so, do not modify any of the above properties that are not listed below.

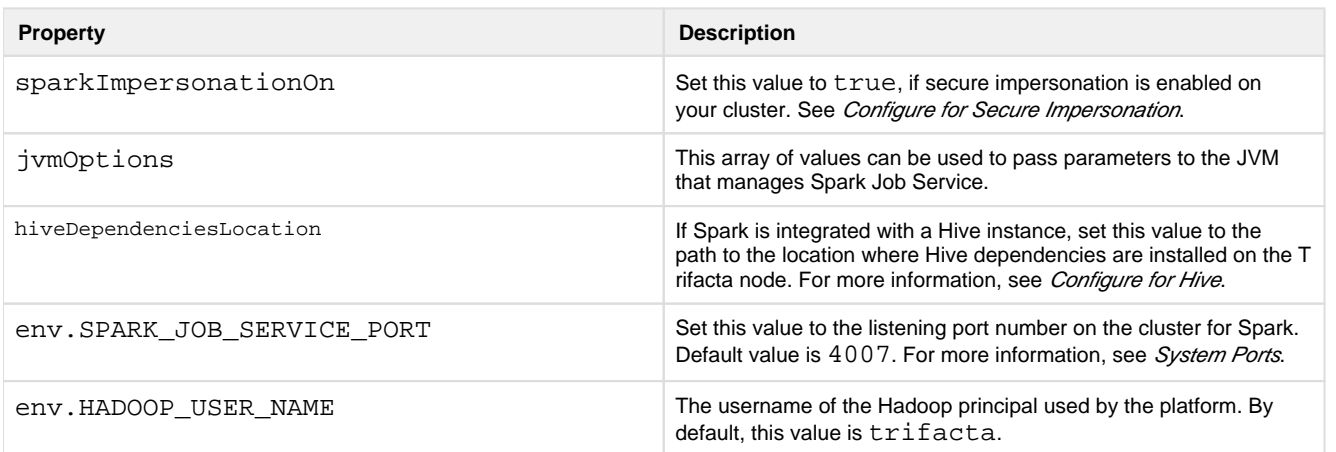

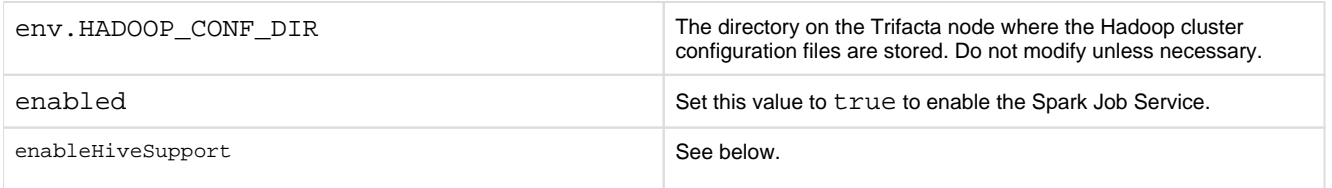

After making any changes, save the file and restart the platform. See [Start and Stop the Platform](#page-46-0).

### **Configure service for Hive**

Depending on the environment, please apply the following configuration changes to manage Spark interactions with Hive:

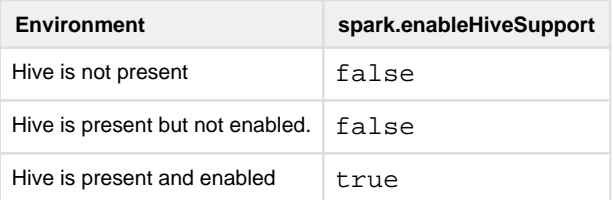

**If Hive is present on the cluster and either enabled or disabled:** the hive-site.xml file must be copied to the correct directory:

```
cp /etc/hive/conf/hive-site.xml /opt/trifacta/conf/hadoop-site/hive-site. 
xml
```
At this point, the platform only expects that a hive-site.xml file has been installed on the Trifacta node. A valid connection is not required. For more information, see Configure for Hive.

### <span id="page-13-0"></span>**Configure Spark**

After the Spark Job Service has been enabled, please complete the following sections to configure it for the Trifact a platform.

#### **Yarn cluster mode**

All jobs submitted to the Spark Job Service are executed in YARN cluster mode. No other cluster mode is supported for the Spark Job Service.

#### **Configure access for secure impersonation**

The Spark Job Service can run under secure impersonation. For more information, see Configure for Secure Impersonation.

When running under secure impersonation, the Spark Job Service requires access to the following folders. Read, write, and execute access must be provided to the Trifacta user and the impersonated user.

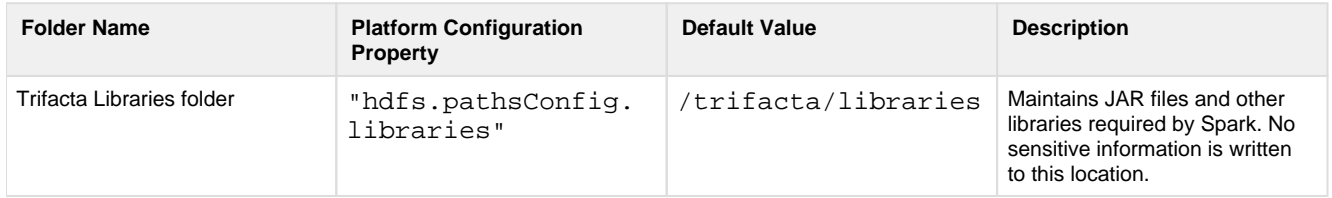

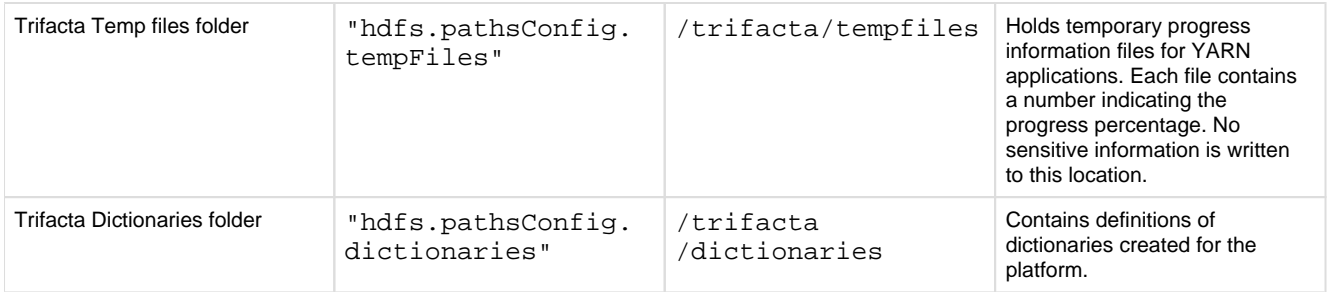

#### **Identify Hadoop libraries on the cluster**

The Spark Job Service does not require additional installation on the Trifacta node or on the Hadoop cluster. Instead, it references the spark-assembly JAR that is provided with the Trifacta distribution.

This JAR file does not include the Hadoop client libraries. You must point the Trifacta platform to the appropriate libraries.

### **Steps:**

- 1. In platform configuration, locate the spark-job-service configuration block.
- 2. Set the following property:

"spark-job-service.env.HADOOP\_CONF\_DIR": "<path to Hadoop conf dir on Hadoop cluster>",

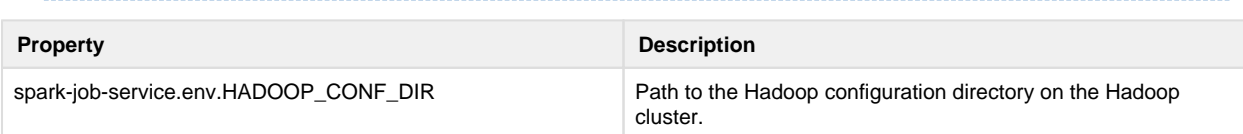

- 3. In the same block, the SPARK\_DIST\_CLASSPATH property must be set depending on your Hadoop distribution.
	- 1. **For Cloudera 5.x:** This property can be left blank.
	- 2. **For Hortonworks 2.x:** This property configuration is covered later in this section.
- 4. Save your changes.

### **Locate Hive dependencies location**

If the Trifacta platform is also connected to a Hive instance, please verify the location of the Hive dependencies on the Trifacta node. The following example is from Cloudera 5.10:

**NOTE:** This parameter value is distribution-specific. Please update based on your Hadoop distribution.

"spark-job-service.hiveDependenciesLocation":"%(topOfTree)s/hadoop-deps /cdh-5.10/build/libs",

For more information, see Configure for Spark.

### <span id="page-15-0"></span>**Enable High Availability**

**NOTE:** If high availability is enabled on the Hadoop cluster, it must be enabled on the Trifacta platform, even if you are not planning to rely on it. See *Enable Integration with Cluster High Availability*.

## <span id="page-15-1"></span>**Configure for Trifacta platform**

### <span id="page-15-2"></span>**Set base storage layer**

The platform requires that one backend datastore be configured as the base storage layer. This base storage layer is used for storing uploaded data and writing results and profiles.

**NOTE:** By default, the base storage layer for Trifacta Wrangler Enterprise is set to HDFS. You can change it now, if needed. After this base storage layer is defined, it cannot be changed again.

See Set Base Storage Layer.

## <span id="page-15-3"></span>**Verify Operations**

**NOTE:** You can try to verify operations using the Trifacta Photon running environment at this time. While you can also try to run a job on the Hadoop cluster, additional configuration may be required to complete the integration. These steps are listed under Next Steps below.

### <span id="page-15-4"></span>**Prepare Your Sample Dataset**

To complete this test, you should locate or create a simple dataset. Your dataset should be created in the format that you wish to test.

Characteristics:

- Two or more columns.
- If there are specific data types that you would like to test, please be sure to include them in the dataset.
- A minimum of 25 rows is required for best results of type inference.
- Ideally, your dataset is a single file or sheet.

### <span id="page-15-5"></span>**Store Your Dataset**

If you are testing an integration, you should store your dataset in the datastore with which the product is integrated.

**Tip:** Uploading datasets is always available as a means of importing datasets.

- You may need to create a connection between the platform and the datastore.
- Read and write permissions must be enabled for the connecting user to the datastore.

• For more information, see Connections Page.

### <span id="page-16-0"></span>**Verification Steps**

### **Steps:**

- 1. [Login](#page-49-0) to the application. See Login.
- 2. In the application menu bar, click **Library**.
- 3. Click **Import Data**. See Import Data Page.
	- 1. Select the connection where the dataset is stored. For datasets stored on your local desktop, click **U pload**.
	- 2. Select the dataset.
	- 3. In the right panel, click the Add Dataset to a Flow checkbox. Enter a name for the new flow.
	- 4. Click **Import and Add to Flow**.
	- 5.

**Troubleshooting:** At this point, you have read access to your datastore from the platform. If not, please check the logs, permissions, and your Trifacta® configuration.

- 4. In the left menu bar, click the Flows icon. Flows page, open the flow you just created. See Flows Page.
- 5. In the Flows page, click the dataset you just imported. Click **Add new Recipe**.
- 6. Select the recipe. Click **Edit Recipe**.
- 7. The initial sample of the dataset is opened in the Transformer page, where you can edit your recipe to transform the dataset.
	- 1. In the Transformer page, some steps are automatically added to the recipe for you. So, you can run the job immediately.
	- 2. You can add additional steps if desired. See Transformer Page.
- 8. Click **Run Job**.
	- 1.
	- 2. If options are presented, select the defaults.
	- 3. To generate results in other formats or output locations, click **Add Publishing Destination.** Configur e the output formats and locations.
	- 4. To test dataset profiling, click the Profile Results checkbox. Note that profiling runs as a separate job and may take considerably longer.
	- 5. See Run Job Page.
	- 6.

**Troubleshooting:** Later, you can re-run this job on a different running environment. Some formats are not available across all running environments.

- 9. When the job completes, you should see a success message under the Jobs tab in the Flow View page.
	- 1. **Troubleshooting:** Either the Transform job or the Profiling job may break. To localize the problem, try re-running a job by deselecting the broken job type or running the job on a different running environment (if available). You can also download the log files to try to identify the problem. See Job Details Page.
- 10. Click **View Results** from the context menu for the job listing. In the Job Details page, you can see a visual profile of the generated results. See Job Details Page.
- 11. In the Output Destinations tab, click a link to download the results to your local desktop.
- 12. Load these results into a local application to verify that the content looks ok.

**Checkpoint:** You have verified importing from the selected datastore and transforming a dataset. If your job was successfully executed, you have verified that the product is connected to the job running environment and can write results to the defined output location. Optionally, you may have tested profiling of job results. If all of the above tasks completed, the product is operational end-to-end.

## <span id="page-17-0"></span>**Documentation**

**Tip:** You should access online documentation through the product. Online content may receive updates that are not present in PDF content.

You can access complete product documentation online and in PDF format. From within the Trifacta application, select **Help menu > Product Docs**.

### <span id="page-17-1"></span>**Next Steps**

After you have accessed the documentation, the following topics are relevant to on-premises deployments. Please review them in order.

**NOTE:** These materials are located in the Configuration Guide.

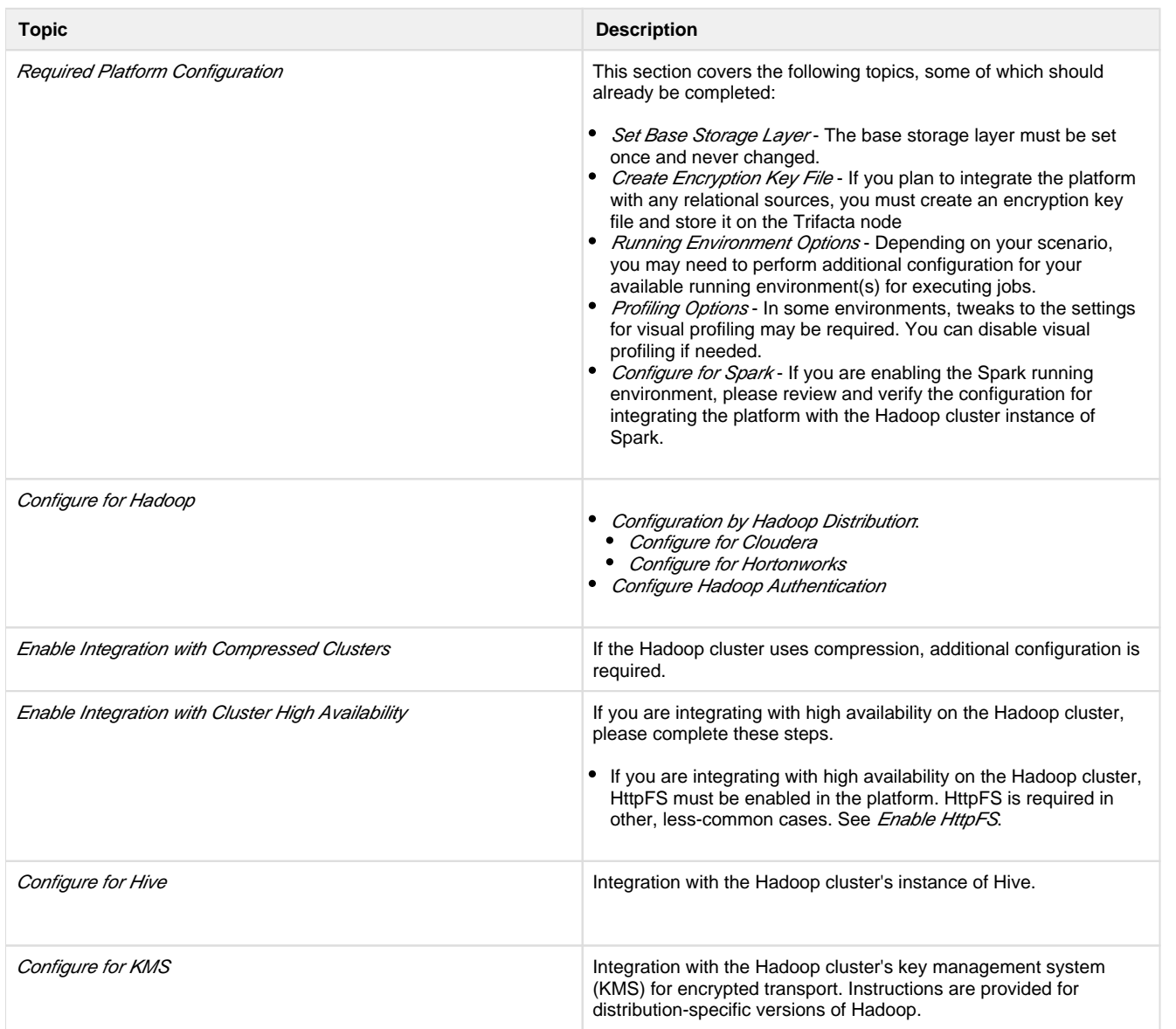

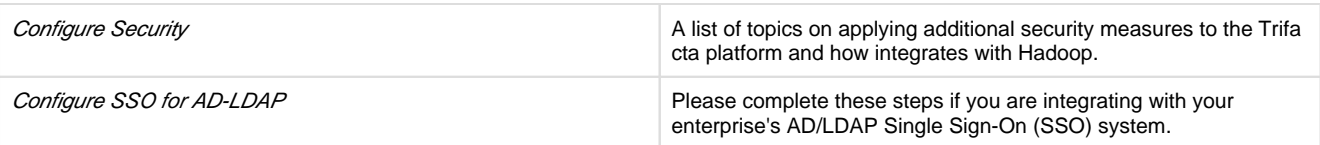

## <span id="page-18-0"></span>**Install for Azure**

**Contents:** 

- [Scenario Description](#page-18-1)
- **[Product Limitations](#page-19-0)**
- Pre-requisities
	- Desktop Requirements
	- [Azure Pre-requisites](#page-19-3)
- [Preparation](#page-19-4)
- [Deploy the Cluster](#page-20-0)
- **[Deploy the Trifacta node](#page-20-1)** 
	- Prepare the cluster
- [Install Workflow](#page-21-0)
	- 1 Install Software
	- [2 Install Databases](#page-21-2)
	- [3 Start the platform](#page-21-3)
	- [4 Login to the Application](#page-21-4)
- **Configuration Workflow**
- **[Documentation](#page-22-1)**

This install process applies to installing Trifacta® Wrangler Enterprise on an Azure infrastructure that you manage.

### **Azure Marketplace deployments:**

**NOTE:** Content in this section does not apply to deployments from the Azure Marketplace, which provide fewer deployment and configuration options. For more information, see the Azure Marketplace.

## <span id="page-18-1"></span>**Scenario Description**

**NOTE:** All hardware in use for supporting the platform is maintained within the enterprise infrastructure on Azure.

- Installation of Trifacta Wrangler Enterprise on a node in Microsoft Azure
- Installation of Trifacta databases on the same node
- Integration with a supported cluster for running jobs.
- $\bullet$ Base storage layer and backend datastore of ADLS or WASB
- High availability or failover of the Trifacta node is not supported in Azure.
- High availability of cluster components is automatically managed by the HDI cluster.
	- Auto-management does not apply to non-Hadoop clusters, such as Azure Databricks.

For more information on deployment scenarios, see [Supported Deployment Scenarios for Azure](#page-55-0).

## <span id="page-19-0"></span>**Product Limitations**

- The application user credentials are used to access to the HDI cluster. Details are provided below.
- ADLS/Storage Blob access is only for the HDInsight cluster's primary storage. Additional storage accounts are not supported.
- HDFS must be set as the base storage layer of the Trifacta platform. Details are provided later. • S3 integration and AWS-based integrations such as Redshift are not supported.
- Use of HttpFS is not supported.
- Security features such as Kerberos and secure impersonation are not supported.

For more information on the limitations of this deployment scenario, see Product Limitations.

## <span id="page-19-1"></span>**Pre-requisities**

### <span id="page-19-2"></span>**Desktop Requirements**

- All desktop users of the platform should have a supported version of Google Chrome installed on their desktops.
	- For more information. see Desktop Requirements.
	- If a supported browser is not available within your enterprise, desktop users can install the Trifacta enterprise application as a separate application. For more information, see [Install Desktop Application](#page-43-0).
- All desktop users must be able to connect to the EC2 instance through the enterprise infrastructure.

### <span id="page-19-3"></span>**Azure Pre-requisites**

Depending on which of the following Azure components you are deploying, additional pre-requisites and limitations may apply. Please review these sections as well.

- Cluster:
	- [Configure for HDInsight](#page-64-0)
	- Configure for Azure Databricks
- Storage:
	- [Enable ADLS Access](#page-77-0)
	- Enable WASB Access
- [Configure SSO for Azure AD](#page-88-0)

## <span id="page-19-4"></span>**Preparation**

Before you begin, please verify that you have completed the following:

- 1. **Review Planning Guide:** Please review and verify Install Preparation and sub-topics.
- 2. **Read:** Please read this entire document before you create the EMR cluster or install the Trifacta platform.
- 3. **Acquire Assets:** Acquire the installation package for your operating system and your license key. For more information, contact Trifacta Support.
	- 1. If you are completing the installation without Internet access, you must also acquire the offline versions of the system dependencies. See *[Install Dependencies without Internet Access](#page-23-1)*.
- 4. **Cluster sizing:** Before you begin, you should allocate sufficient resources for the cluster. For guidance, please contact your Trifacta representative.
- 5. **Node:** Review the system requirements for the node hosting the Trifacta platform. See System Requirements.
	- 1. The required set of ports must be enabled for listening. See System Ports.
	- 2. This node should be dedicated for Trifacta use.
- 6. **Databases:** 
	- 1. The platform utilizes a set of databases that must be accessed from the Trifacta node. Databases are installed as part of the workflow described later.
- 2. For more information on the supported databases and versions, see System Requirements.
- 3. For more information on database installation requirements, see *Install Databases*.

Limitations: For more information on limitations of this scenario, see Product Limitations in the Install Preparation area.

## <span id="page-20-0"></span>**Deploy the Cluster**

Deploy and provision a cluster of one of the supported types. The Trifacta platform supports integrations with multiple cluster types.

**NOTE:** Before you deploy, you should review cluster sizing options. For guidance, please contact your Tri facta representative.

Primary storage of the cluster may be set to an existing Azure Data Lake Store or Blob Storage.

Any additional storage associated with the cluster is not available through the Trifacta application.

For more information, see [Supported Deployment Scenarios for Azure](#page-55-0).

## <span id="page-20-1"></span>**Deploy the Trifacta node**

In your Azure infrastructure, you must deploy a suitable VM for the installation of the Trifacta platform.

The operating system requirements for the VM for installing the platform vary depending on the type of job execution cluster with which you are running.

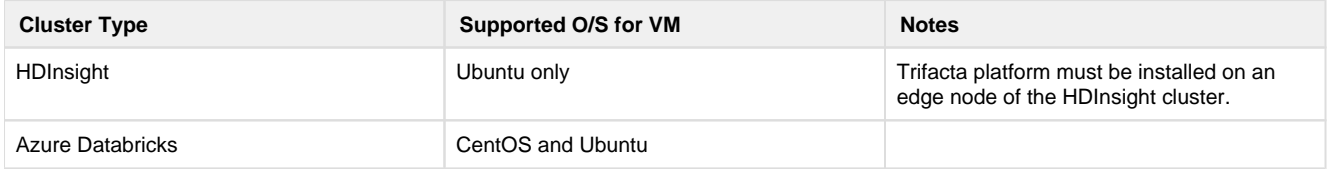

- When you configure the platform to integrate with the cluster, you must acquire some information about the cluster resources. For more information on the set of information to collect, see Pre-Install Checklist in the *Install Preparation* area.
- For more information, see System Requirements in the Install Preparation area.
- A set of ports must be opened on the VM for the platform. For more information, see System Ports in the **Install Preparation area.**

For more information on the supported EMR distributions, see [Supported Deployment Scenarios for Azure](#page-55-0).

### <span id="page-20-2"></span>**Prepare the cluster**

1. Create the following directories, which are specified by parameter in the platform.

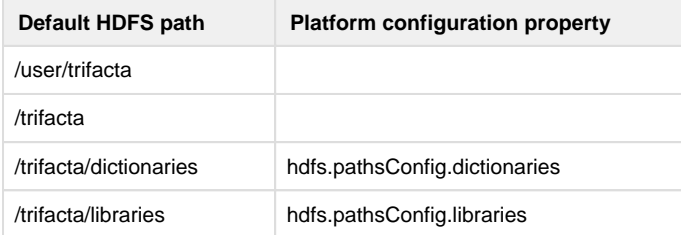

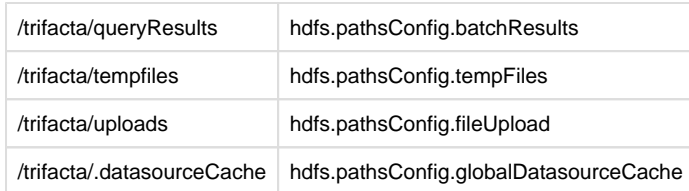

2. Change the ownership of the above directories to trifacta:trifacta or the corresponding values for the S3 user in your environment.

Additional users may be required. For more information, see *Required Users and Groups* in the *Install Preparation* area.

### <span id="page-21-0"></span>**Install Workflow**

Please complete these steps listed in order.

### <span id="page-21-1"></span>**1 - Install Software**

Install the Trifacta platform software on the node you created.

**NOTE:** You must follow the instructions provided for Ubuntu installation.

### See [Install Software](#page-23-0).

### <span id="page-21-2"></span>**2 - Install Databases**

The platform requires several databases for storing metadata.

**NOTE:** The software assumes that you are installing the databases on a PostgreSQL server on the same node as the software. If you are not or are changing database names or ports, additional configuration is required as part of this installation process.

For more information, see Install Databases in the Databases Guide.

### <span id="page-21-3"></span>**3 - Start the platform**

For more information, see [Start and Stop the Platform](#page-46-0).

### <span id="page-21-4"></span>**4 - Login to the Application**

After software and databases are installed, you can login to the application to complete configuration. See [Login](#page-49-0).

As soon as you login, you should change the password on the admin account. In the left menu bar, select **Setting s > Admin Settings**. Scroll down to Manage Users. For more information, see *Change Admin Password*.

**Tip:** At this point, you can access the online documentation through the application. In the left menu bar, select **Help menu > Product Docs**. All of the following content, plus updates, is available online. See Documentation below.

## <span id="page-21-5"></span>**Configuration Workflow**

After you have completed the above topics, you can complete the configuration for your deployment below.

**NOTE:** The following configuration topics are not part of this installation guide. You should log in to the application and access the links below.

- 1. **Configure for Azure:** Configure the platform to work with Azure.
- 2. **Integrate with cluster:** If the application is up and running, you can configure to the backend cluster for running jobs. Choose one of the following:
	- 1. HDInsight
	- 2. Azure Databricks
- 3. **Integrate with backend storage:** 
	- 1. **Set base storage layer:** The base storage layer must be set at the time of install and cannot be changed. See Set Base Storage Layer.
	- 2. ADLS
	- 3. WASB
- 4. **Verify operations:** At this point, you should be able to run a job. See Verify Operations.
- 5. **Create additional connections:** Through connections, you can access other sources of data and, optionally, publish job results.

## <span id="page-22-1"></span>**Documentation**

You can access complete product documentation online and in PDF format. From within the product, select **Help menu > Product Docs**.The following configuration topics are relevant to Azure deployments. Please review them in order.

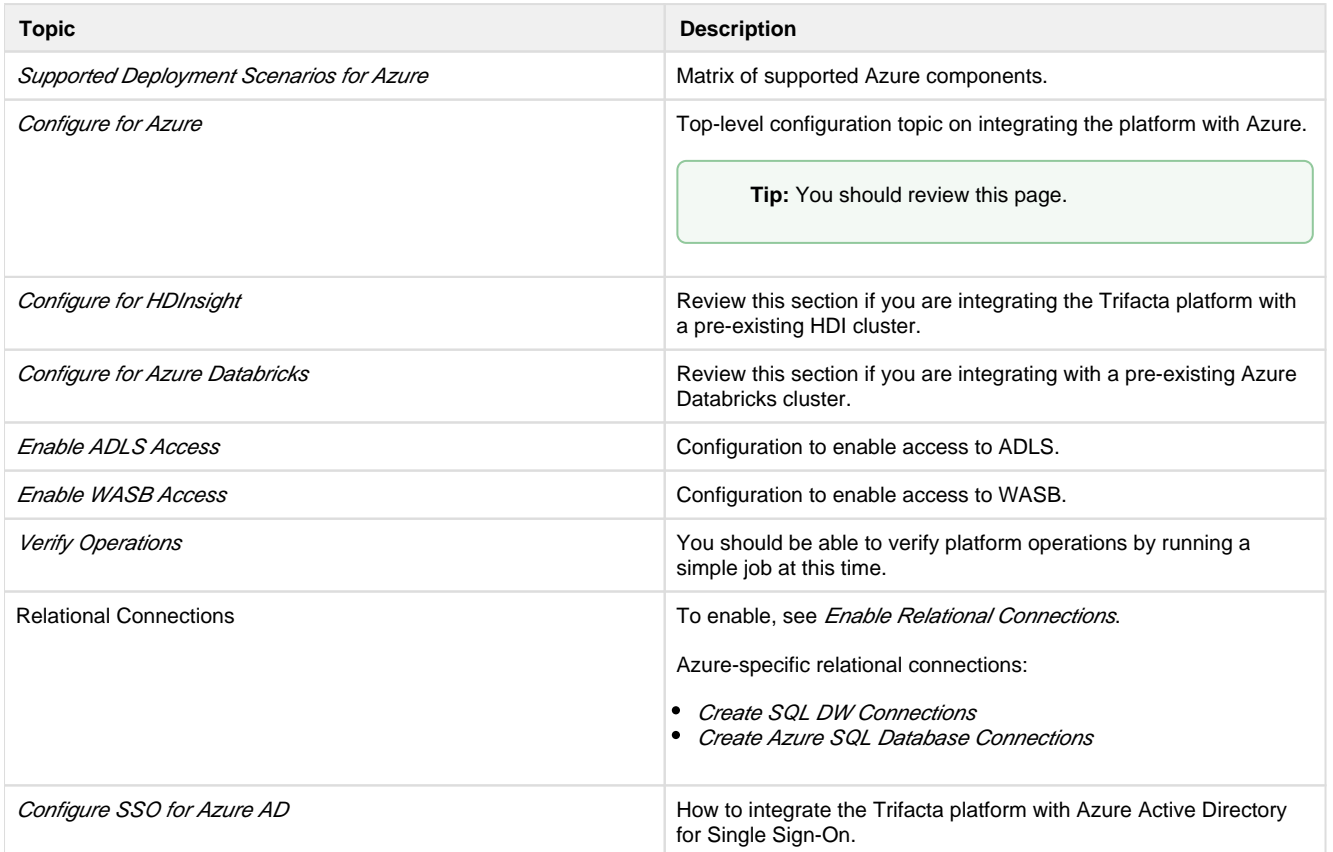

## <span id="page-22-0"></span>**Configure Server Access through Proxy**

When you attempt to launch the application, you may receive an error message similar to the following:

```
No internet connection 
Remote server timed out.
```
In some environments, your desktop machine may need to connect to the Internet through a proxy server. If you are using Wrangler Enterprise desktop application, it needs to know the proxy server to which to connect in order to access the Trifacta® node.

Please complete the following configuration steps to access the Trifacta servers.

### **Steps:**

- 1. In the No internet connection dialog, click **Configure Proxy Settings**.
- 2. Please provide the following configuration information for your proxy server:
	- 1. **Proxy Host:** The URL of the proxy server. Please include the protocol identifier (e.g. [http://](http://orhttps://) or ht [tps://](http://orhttps://)).
	- 2. **Proxy Port:** The port number to use to connect to the proxy server. In a URL, this value appears after a colon (e.g. <http://myproxy.example.com:8080>).
	- 3. **Username:** (optional) If your proxy requires a username to access, please enter it here.
	- 4. **Password:** (optional) Password associated with the user name.
- 3. Click **Save Proxy Settings and Restart**.

When the application restarts, you should be able to connect to the login screen.

**NOTE:** If you continue to have difficulties connecting to the Internet, please contact your network administrator or Internet provider.

# <span id="page-23-0"></span>**Install Software**

To install Trifacta® Wrangler Enterprise, please review and complete the following sections in the order listed below.

### **Topics:**

- [Install Dependencies without Internet Access](#page-23-1)
- Install on CentOS and RHEL
- [Install on Ubuntu](#page-29-0)
- [Install for Docker](#page-33-0)
- License Key
- **[Install Desktop Application](#page-43-0)**
- [Start and Stop the Platform](#page-46-0)
- Login

## <span id="page-23-1"></span>**Install Dependencies without Internet Access**

Offline dependencies should be included in the URL location that Trifacta® provided to you. Please use the \\*de  $ps \setminus *$  file.

**NOTE:** If your installation server is connected to the Internet, the required dependencies are automatically downloaded and installed for you. You may skip this section.

Use the steps below to acquire and install dependencies required by the Trifacta platform. If you need further assistance, please contact Trifacta Support.

### **Install software dependencies without Internet access for CentOS or RHEL:**

1. In a CentOS or RHEL environment, the dependencies repository must be installed into the following directory:

/var/local/trifacta

2. The following commands configure Yum to point to the repository in  $/var/local/trifacta$ , which yum knows as local. Repo permissions are set appropriately. Commands:

```
tar xvzf <DEPENDENCIES ARCHIVE>.tar.qz
mv local.repo /etc/yum.repos.d 
mv trifacta /var/local 
chown -R root:root /var/local/trifacta 
chmod -R o-w+r /var/local/trifacta
```
3. The following command installs the RPM while disable all repos other than local, which prevents the installer from reaching out to the Internet for package updates:

**NOTE:** The disabling of repositories only applies to this command.

```
sudo yum --disablerepo=* --enablerepo=local install <INSTALLER>.rpm
```
4. If the above command fails and complains about a missing repo, you can add the missing repo to the enab lerepo list. For example, if the centos-base repo is reported as missing, then the command would be the following:

```
sudo yum --disablerepo=* --enablerepo=local,centos-base install 
<INSTALLER>.rpm
```
5. If you do not have a supported version of a Java Developer Kit installed on the Trifacta node, you can use the following command to install OpenJDK, which is included in the offline dependencies:

```
sudo yum --disablerepo=* --enablerepo=local,centos-base install 
java-1.8.0-openjdk-1.8.0 java-1.8.0-openjdk-devel
```
### **Install database dependencies without Internet access:**

If you are installing the databases on a node without Internet access, you can install the dependencies using either of the following commands:

**NOTE:** This step is only required if you are installing the databases on the same node where the software is installed.

For PostgreSQL:

```
sudo yum --disablerepo=* --enablerepo=local install postgresql96-server
```
For MySQL:

```
sudo yum --disablerepo=* --enablerepo=local install mysql-community-
server
```
**NOTE:** You must also install the MySQL JARs on the Trifacta node. These instructions are provided later.

Database are installed after the software is installed. For more information, see *Install Databases*.

### **Install dependencies without Internet access in Ubuntu:**

If you are trying to perform a manual installation of dependencies in Ubuntu, please contact Trifacta Support.

## <span id="page-25-0"></span>**Install on CentOS and RHEL**

**Contents:** 

- Preparation
- [Installation](#page-26-0) 
	- [1. Install Dependencies](#page-26-1)
	- 2. Install JDK
	- [3. Install Trifacta package](#page-27-1)
	- 4. Verify Install
	- [5. Install License Key](#page-28-1)
	- [6. Store install packages](#page-28-2)
	- [7. Install and configure Trifacta databases](#page-28-3)
- [Configuration](#page-28-4)

```
This guide takes you through the steps for installing Trifacta® Wrangler Enterprise software on CentOS or Red 
Hat.
```
For more information on supported operating system versions, see System Requirements.

## <span id="page-25-1"></span>**Preparation**

Before you begin, please complete the following.

**NOTE:** Except for database installation and configuration, all install commands should be run as the root user or a user with similar privileges. For database installation, you will be asked to switch the database user account.

### **Steps:**

- 1. Set the node where Trifacta Wrangler Enterprise is to be installed.
	- 1. Review the *System Requirements* and verify that all required components have been installed.
	- 2. Verify that all required system ports are opened on the node. See System Ports.
- 2. Review the *Desktop Requirements*.

**NOTE:** Trifacta Wrangler Enterprise requires the installation of Google Chrome on each desktop. For more information, see *Desktop Requirements*.

3. Review the System Dependencies.

**NOTE:** If you are installing on node without access to the Internet, you must download the offline dependencies before you begin. See [Install Dependencies without Internet Access](#page-23-1).

- 4. Acquire your [License Key](#page-42-0).
- 5. Install and verify operations of the datastore, if used.

**NOTE:** Access to the Spark cluster is required.

- 6. Verify access to the server where the Trifacta platform is to be installed.
- 7. **Cluster Configuration:** Additional steps are required to integrate the Trifacta platform with the cluster. See Prepare Hadoop for Integration with the Platform.

## <span id="page-26-0"></span>**Installation**

### <span id="page-26-1"></span>**1. Install Dependencies**

### **Without Internet access**

If you have not done so already, you may download the dependency bundle with your release directly from Trifacta . For more information, see [Install Dependencies without Internet Access](#page-23-1).

### **With Internet access**

Use the following to add the hosted package repository for CentOS/RHEL, which will automatically install the proper packages for your environment.

```
# If the client has curl installed ... 
curl https://packagecloud.io/install/repositories/trifacta/dependencies 
/script.rpm.sh | sudo bash 
# Otherwise, you can also use wget ... 
wget -qO- https://packagecloud.io/install/repositories/trifacta 
/dependencies/script.rpm.sh | sudo bash
```
### <span id="page-27-0"></span>**2. Install JDK**

By default, the Trifacta node uses OpenJDK for accessing Java libraries and components. In some environments, basic setup of the node may include installation of a JDK. Please review your environment to verify that an appropriate JDK version has been installed on the node.

**NOTE:** Use of Java Development Kits other than OpenJDK is not currently supported. However, the platform may work with the Java Development Kit of your choice, as long as it is compatible with the supported version(s) of Java. See System Requirements.

**NOTE:** OpenJDK is included in the offline dependencies, which can be used to install the platform without Internet access. For more information, see [Install Dependencies without Internet Access](#page-23-1).

The following commands can be used to install OpenJDK. These commands can be modified to install a separate compatible version of the JDK.

sudo yum install java-1.8.0-openjdk-1.8.0 java-1.8.0-openjdk-devel

**NOTE:** If java-1.8.0-openjdk-devel is not included, the batch job runner service, which is required, fails to start.

#### **JAVA\_HOME:**

By default, the JAVA\_HOME environment variable is configured to point to a default install location for the OpenJDK package.

**NOTE:** If you have installed a JDK other than the OpenJDK version provided with the software, you must set the JAVA\_HOME environment variable on the Trifacta node to point to the correct install location.

The property value must be updated in the following locations:

- 1. Edit the following file: /[opt/trifacta/conf/env.sh](https://opt/trifacta/conf/env.sh)
- 2. Save changes.

### <span id="page-27-1"></span>**3. Install Trifacta package**

**NOTE:** If you are installing without Internet access, you must reference the local repository. The command to execute the installer is slightly different. See [Install Dependencies without Internet Access](#page-23-1). **NOTE:** Installing the Trifacta platform in a directory other than the default one is not supported or recommended.

Install the package with yum, using root:

```
sudo yum install <rpm file>
```
### <span id="page-28-0"></span>**4. Verify Install**

The product is installed in the following directory:

/opt/trifacta

### **JAVA\_HOME:**

The platform must be made aware of the location of Java.

### **Steps:**

- 1. Edit the following file: /opt/trifacta/conf/trifacta-conf.json
- 2. Update the following parameter value:

```
"env": {
   "JAVA_HOME": "/usr/lib/jvm/java-1.8.0-openjdk.x86_64" 
},
```
3. Save changes.

### <span id="page-28-1"></span>**5. Install License Key**

Please install the license key provided to you by Trifacta. See [License Key](#page-42-0).

### <span id="page-28-2"></span>**6. Store install packages**

For safekeeping, you should retain all install packages that have been installed with this Trifacta deployment.

### <span id="page-28-3"></span>**7. Install and configure Trifacta databases**

The Trifacta platform requires installation of several databases. If you have not done so already, you must install and configure the databases used to store Trifacta metadata. See Install Databases.

## <span id="page-28-4"></span>**Configuration**

After installation is complete, additional configuration is required.

**The Trifacta platform requires additional configuration for a successful integration with the datastore. Please review and complete the necessary configuration steps. For more information,**  see *Configure*.

## <span id="page-29-0"></span>**Install on Ubuntu**

**Contents:** 

- [Preparation](#page-29-1)
- [Installation](#page-30-0) 
	- [1. Install Dependencies](#page-30-1)
	- 2. Install JDK
	- [3. Install Trifacta package](#page-31-1)
	- 4. Verify Install
	- [5. Install License Key](#page-32-1)
	- [6. Store install packages](#page-32-2)
	- [7. Install and configure Trifacta databases](#page-32-3)
- **•** Configuration

This guide takes you through the steps for installing Trifacta® Wrangler Enterprise software on Ubuntu.

For more information on supported operating system versions, see System Requirements.

## <span id="page-29-1"></span>**Preparation**

Before you begin, please complete the following.

**NOTE:** Except for database installation and configuration, all install commands should be run as the root user or a user with similar privileges. For database installation, you will be asked to switch the database user account.

### **Steps:**

- 1. Set the node where Trifacta Wrangler Enterprise is to be installed.
	- 1. Review the *System Requirements* and verify that all required components have been installed.
	- 2. Verify that all required system ports are opened on the node. See System Ports.
- 2. Review the Desktop Requirements.

**NOTE:** Trifacta Wrangler Enterprise requires the installation of Google Chrome on each desktop.

3. Review the System Dependencies.

**NOTE:** If you are installing on node without access to the Internet, you must download the offline dependencies before you begin. See [Install Dependencies without Internet Access](#page-23-1).

- 4. Acquire your [License Key](#page-42-0).
- 5. Install and verify operations of the datastore, if used.

**NOTE:** Access to the cluster may be required.

- 6. Verify access to the server where the Trifacta platform is to be installed.
- 7. **Cluster configuration:** Additional steps are required to integrate the Trifacta platform with the cluster. See Prepare Hadoop for Integration with the Platform.

## <span id="page-30-0"></span>**Installation**

### <span id="page-30-1"></span>**1. Install Dependencies**

### **Without Internet access**

If you have not done so already, you may download the dependency bundle with your release directly from Trifacta . For more information, see [Install Dependencies without Internet Access](#page-23-1).

#### **With Internet access**

Use the following to add the hosted package repository for Ubuntu, which will automatically install the proper packages for your environment.

**NOTE:** Install curl if not present on your system.

Then, execute the following command:

**NOTE:** Run the following command as the root user. In proxied environments, the script may encounter issues with detecting proxy settings.

```
curl https://packagecloud.io/install/repositories/trifacta/dependencies 
/script.deb.sh | sudo bash
```
### **Special instructions for Ubuntu installs**

These steps manually install the correct and supported version of the following:

- nodeJS
- $nginX$

Due to a known issue resolving package dependencies on Ubuntu, please complete the following steps prior to installation of other dependencies or software.

- 1. Login to the Trifacta node as an administrator.
- 2. Execute the following command to install the appropriate versions of nodeJS and nginX.
	- 1. Ubuntu 14.04:

sudo apt-get install nginx=1.12.2-1~trusty nodejs=10.13.0- 1nodesource1

2. Ubuntu 16.04

```
sudo apt-get install nginx=1.12.2-1~xenial nodejs=10.13.0-
1nodesource1
```
3. Continue with the installation process.

### <span id="page-31-0"></span>**2. Install JDK**

By default, the Trifacta node uses OpenJDK for accessing Java libraries and components. In some environments, basic setup of the node may include installation of a JDK. Please review your environment to verify that an appropriate JDK version has been installed on the node.

**NOTE:** Use of Java Development Kits other than OpenJDK is not currently supported. However, the platform may work with the Java Development Kit of your choice, as long as it is compatible with the supported version(s) of Java. See System Requirements.

**NOTE:** OpenJDK is included in the offline dependencies, which can be used to install the platform without Internet access. For more information, see [Install Dependencies without Internet Access](#page-23-1).

The following commands can be used to install OpenJDK. These commands can be modified to install a separate compatible version of the JDK.

sudo apt-get install openjdk-8-jre-headless

#### **JAVA\_HOME:**

By default, the JAVA HOME environment variable is configured to point to a default install location for the OpenJDK package.

**NOTE:** If you have installed a JDK other than the OpenJDK version provided with the software, you must set the JAVA\_HOME environment variable on the Trifacta node to point to the correct install location.

The property value must be updated in the following locations:

- 1. Edit the following file: /[opt/trifacta/conf/env.sh](https://opt/trifacta/conf/env.sh)
- 2. Save changes.

#### <span id="page-31-1"></span>**3. Install Trifacta package**

**NOTE:** If you are installing without Internet access, you must reference the local repository. The command to execute the installer is slightly different. See [Install Dependencies without Internet Access](#page-23-1).

**NOTE:** Installing the Trifacta platform in a directory other than the default one is not supported or recommended.

Install the package with apt, using root:

```
sudo dpkg -i <deb file>
```
The previous line may return an error message, which you may ignore. Continue with the following command:

```
sudo apt-get -f -y install
```
## <span id="page-32-0"></span>**4. Verify Install**

The product is installed in the following directory:

```
/opt/trifacta
```
### **JAVA\_HOME:**

The platform must be made aware of the location of Java.

### **Steps:**

- 1. Edit the following file: /opt/trifacta/conf/trifacta-conf.json
- 2. Update the following parameter value:

```
"env": {
   "JAVA_HOME": "/usr/lib/jvm/java-1.8.0-openjdk.x86_64" 
},
```
3. Save changes.

### <span id="page-32-1"></span>**5. Install License Key**

Please install the license key provided to you by Trifacta. See [License Key](#page-42-0).

### <span id="page-32-2"></span>**6. Store install packages**

For safekeeping, you should retain all install packages that have been installed with this Trifacta deployment.

### <span id="page-32-3"></span>**7. Install and configure Trifacta databases**

The Trifacta platform requires installation of several databases. If you have not done so already, you must install and configure the databases used to store Trifacta metadata. See Install Databases.

## <span id="page-32-4"></span>**Configuration**

After installation is complete, additional configuration is required.

**The Trifacta platform requires additional configuration for a successful integration with the datastore. Please review and complete the necessary configuration steps. For more information,**  see *Configure*.

## <span id="page-33-0"></span>**Install for Docker**

### **Contents:**

- Deployment Scenario
- [Limitations](#page-33-2)
- [Requirements](#page-33-3)
	- [Docker Daemon](#page-34-0)
- Preparation
- [Acquire Image](#page-34-2) 
	- Acquire from FTP site
	- [Build your own Docker image](#page-35-0)
- [Configure Docker Image](#page-36-0)
- [Start Server Container](#page-39-0) 
	- [Import Additional Configuration Files](#page-39-1)
	- [Import license key file](#page-39-2)
	- [Import Hadoop distribution libraries](#page-39-3)
	- [Import Hadoop cluster configuration files](#page-40-0)
	- Install Kerberos client
	- [Perform configuration changes as necessary](#page-40-2)
	- [Start and Stop the Container](#page-40-3) 
		- Stop container
		- [Restart container](#page-41-0)
		- Recreate container
		- Stop [and destroy the container](#page-41-2)
- [Verify Deployment](#page-41-3)
- [Configuration](#page-41-4)

This guide steps through the process of acquiring and deploying a Docker image of the Trifacta® platform in your Docker environment. Optionally, you can build the Docker image locally, which enables further configuration options.

## <span id="page-33-1"></span>**Deployment Scenario**

- Trifacta Wrangler Enterprise deployed into a customer-managed environment: On-premises, AWS, or Azure.
- PostgreSQL 9.6 installed either:
	- Locally
	- Remote server

## <span id="page-33-2"></span>**Limitations**

- You cannot upgrade to a Docker image from a non-Docker deployment.
- You cannot switch an existing installation to a Docker image.
- Supported distributions of Cloudera or Hortonworks:
	- Supported Deployment Scenarios for Cloudera
	- Supported Deployment Scenarios for Hortonworks
- The base storage layer of the platform must be HDFS. Base storage of S3 is not supported.
- High availability for the Trifacta platform in Docker is not supported.
- <span id="page-33-3"></span>• SSO integration is not supported.

## **Requirements**

Support for orchestration through Docker Compose only

- Docker version 17.12 or later
- Docker-Compose 1.11.2 or later. Version must be compatible with your version of Docker.

### <span id="page-34-0"></span>**Docker Daemon**

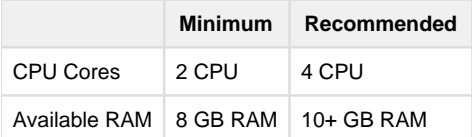

## <span id="page-34-1"></span>**Preparation**

1. Review the Desktop Requirements.

**NOTE:** Trifacta Wrangler Enterprise requires the installation of Google Chrome on each desktop. For more information, see Desktop Requirements.

2. Acquire your [License Key](#page-42-0).

## <span id="page-34-2"></span>**Acquire Image**

You can acquire the latest Docker image using one of the following methods:

- 1. Acquire from FTP site.
- 2. Build your own Docker image.

### <span id="page-34-3"></span>**Acquire from FTP site**

### **Steps:**

- 1. Download the following files from the FTP site:
	- 1. trifacta-docker-setup-bundle-x.y.z.tar
	- 2. trifacta-docker-image-x.y.z.tar

**NOTE:**  $x \cdot y \cdot z$  refers to the version number (e.g.  $6 \cdot 4 \cdot 0$ ).

2. Untar the setup-bundle file:

tar xvf trifacta-docker-setup-bundle-x.y.z.tar

3. Files are extracted into a docker folder. Key files:

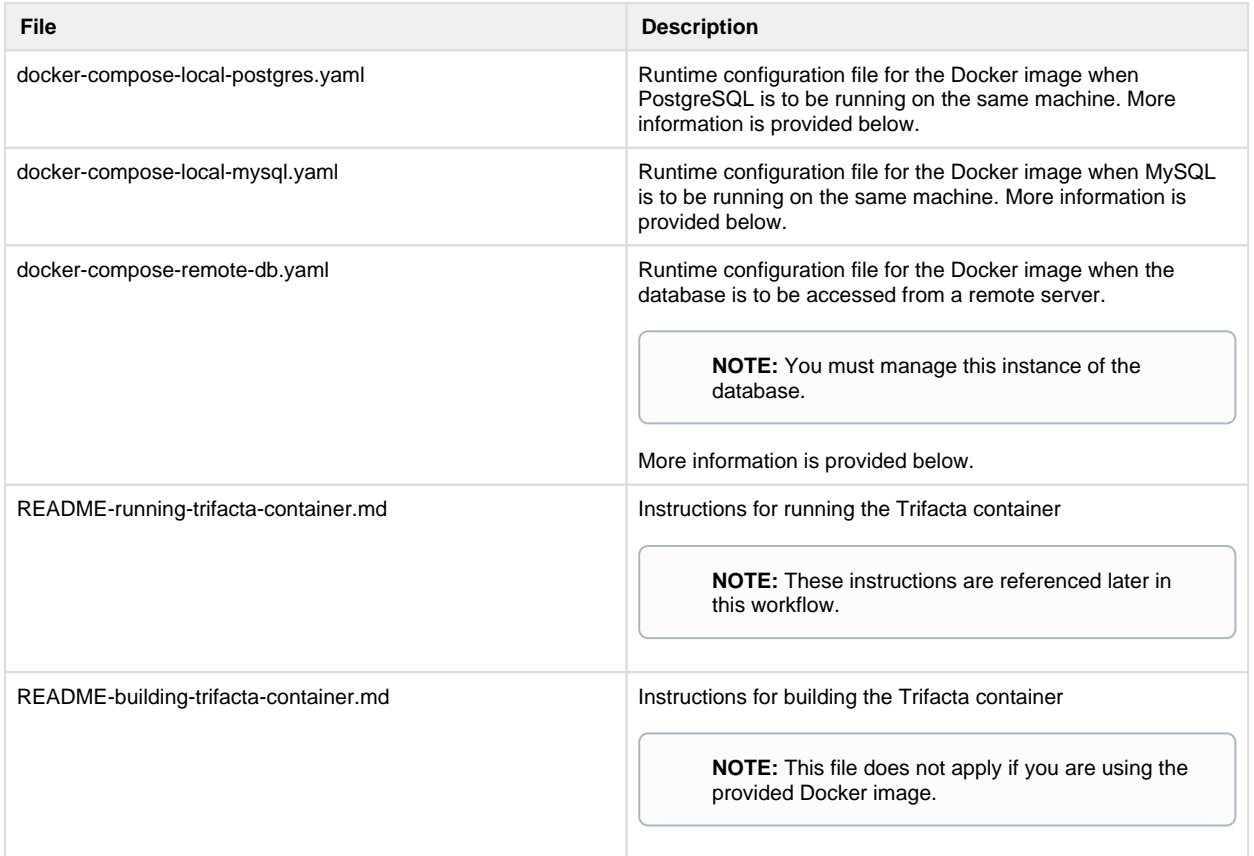

4. Load the Docker image into your local Docker environment:

```
docker load < trifacta-docker-image-x.y.z.tar
```
5. Confirm that the image has been loaded. Execute the following command, which should list the Docker image:

docker images

6. You can now configure the Docker image. Please skip that section.

### <span id="page-35-0"></span>**Build your own Docker image**

As needed, you can build your own Docker image.

### **Requirements**

- Docker version 17.12 or later
- Docker Compose 1.11.2 or newer. It should be compatible with above version of Docker.
#### **Build steps**

1. Acquire the RPM file from the FTP site:

**NOTE:** You must acquire the el7 RPM file for this release.

- 2. In your Docker environment, copy the  $\text{trifacta-server}\$ . rpm file to the same level as the  $\text{Dockerf}$ ile .
- 3. Verify that the docker-files folder and its contents are present.
- 4. Use the following command to build the image:

```
docker build -t trifacta/server-enterprise:latest .
```
5. This process could take about 10 minutes. When it is completed, you should see the build image in the Docker list of local images.

**NOTE:** To reduce the size of the Docker image, the Dockerfile installs the trifacta-server RPM file in one stage and then copies over the results to the final stage. The RPM is not actually installed in the final stage. All of the files are properly located.

6. You can now configure the Docker image.

### **Configure Docker Image**

Before you start the Docker container, you should review the properties for the Docker image. In the provided image, please open the appropriate docker-compose file:

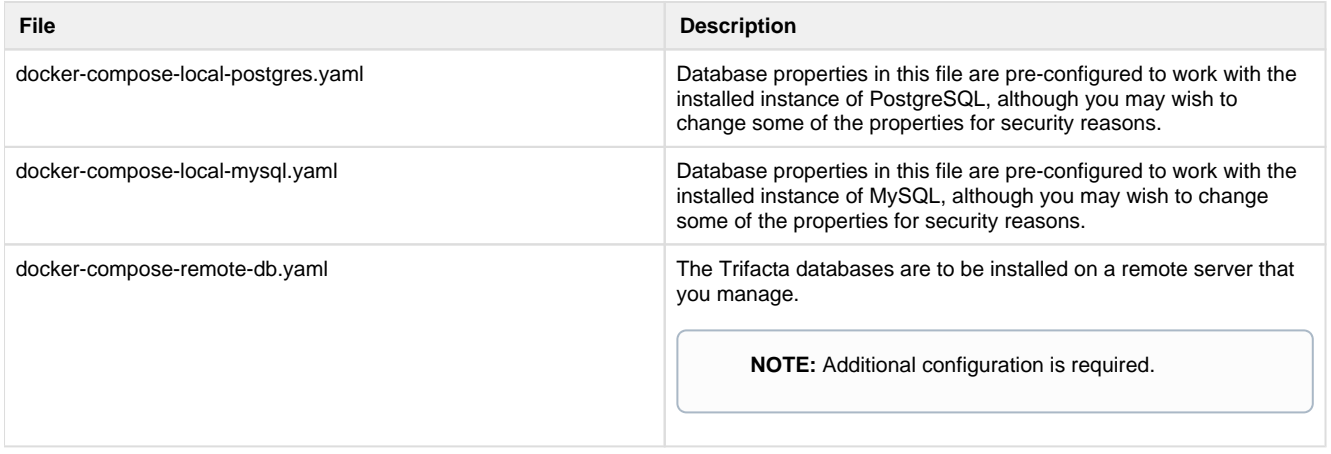

**NOTE:** You may want to create a backup of this file first.

#### **Key general properties:**

**NOTE:** Avoid modifying properties that are not listed below.

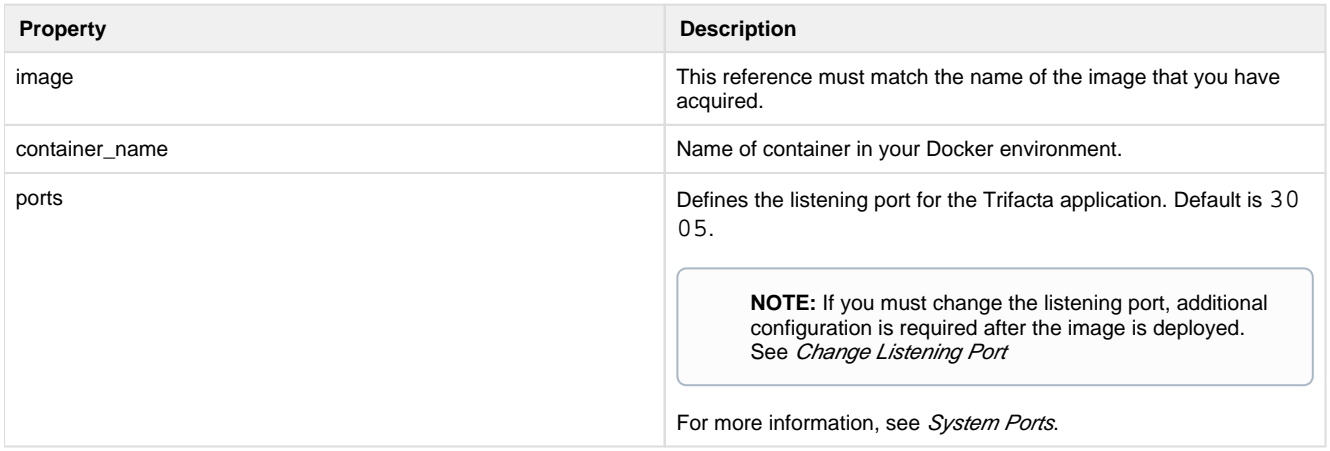

## **Database properties:**

These properties pertain to the installation of the database to which the Trifacta application connects.

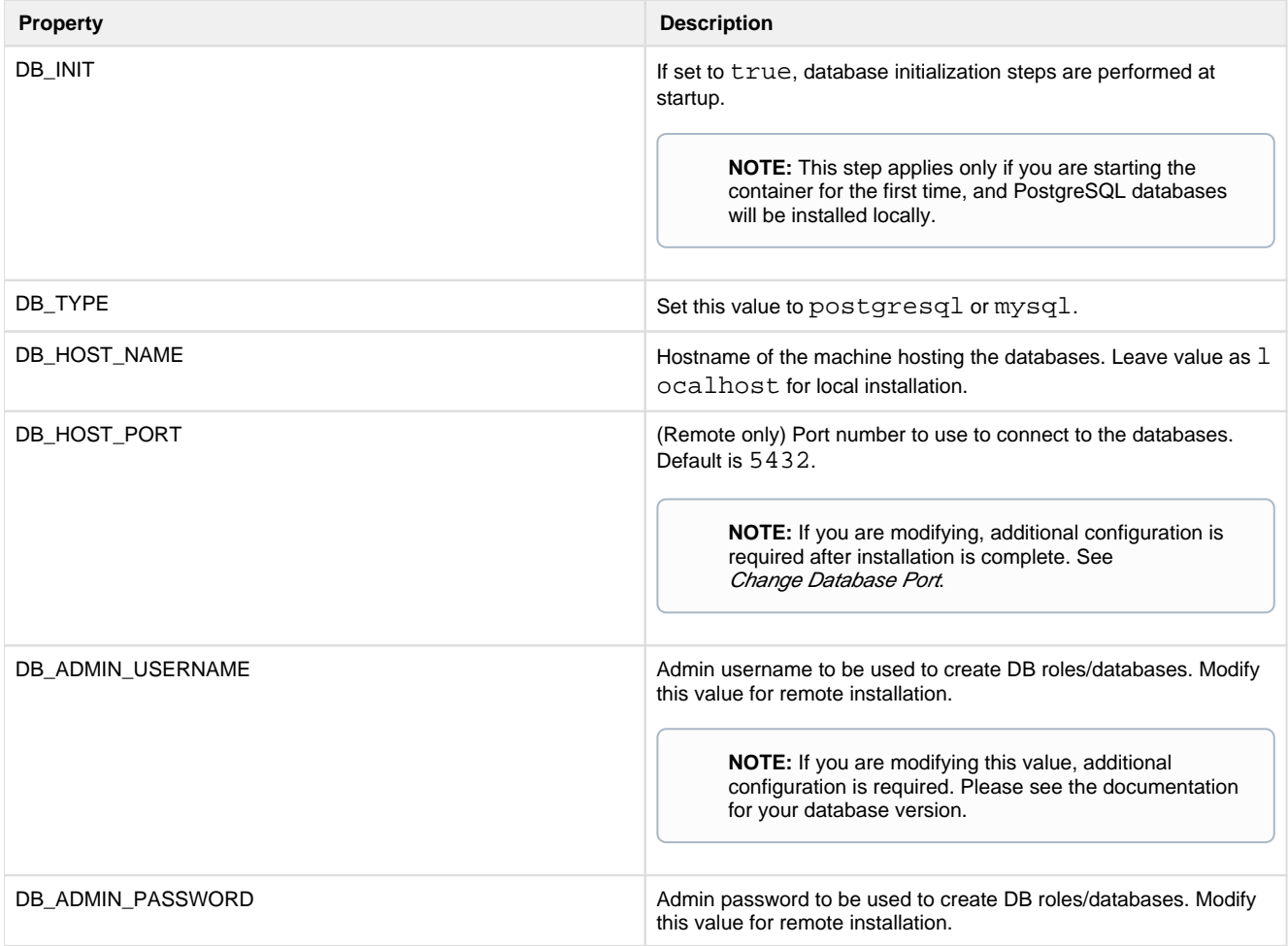

#### **Kerberos properties:**

If your Hadoop cluster is protected by Kerberos, please review the following properties.

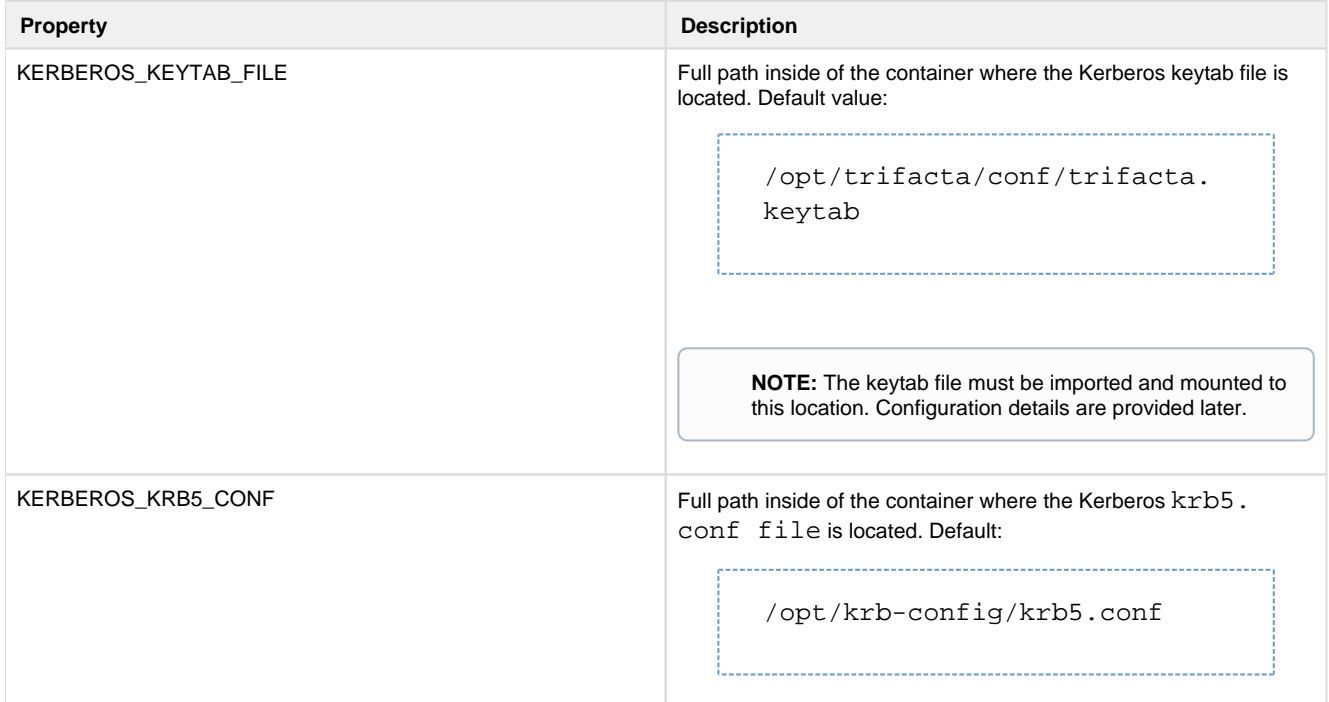

#### **Hadoop distribution client JARs:**

Please enable the appropriate path to the client JAR files for your Hadoop distribution. In the following example, the Cloudera path has been enabled, and the Hortonworks path has been disabled:

```
# Mount folder from outside for necessary hadoop client jars
 # For CDH
 - /opt/cloudera:/opt/cloudera
 # For HDP
 #- /usr/hdp:/usr/hdp
```
Please modify these lines if you are using Hortonworks.

#### **Volume properties:**

These properties govern where volumes are mounted in the container.

**NOTE:** These values should not be modified unless necessary.

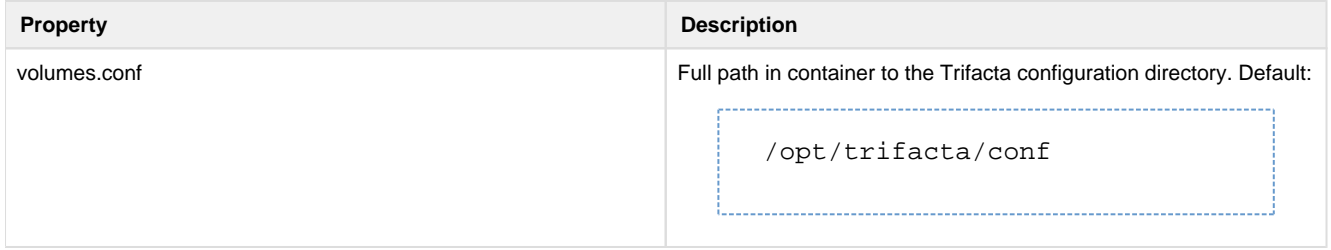

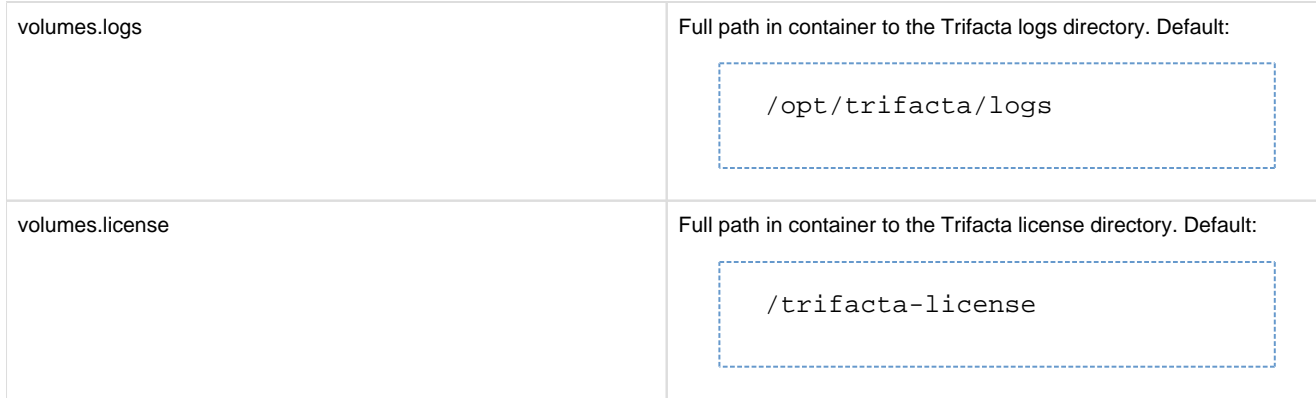

## **Start Server Container**

After you have performed the above configuration, execute the following to initialize the Docker container:

```
docker-compose -f <docker-compose-filename>.yaml run trifacta initfiles
```
When the above is started for the first time, the following directories are created on the localhost:

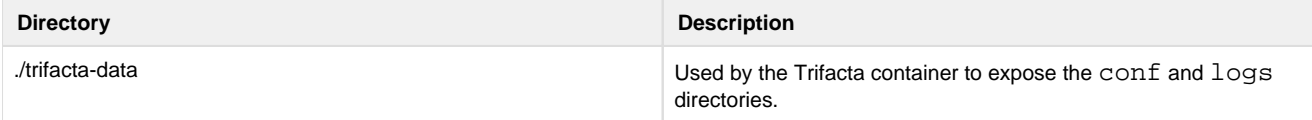

## Import Additional Configuration Files

After you have started the new container, additional configuration files must be imported.

#### **Import license key file**

The Trifacta license file must be staged for use by the platform. Stage the file in the following location in the container:

**NOTE:** If you are using a non-default path or filename, you must update the <docker-composefilename> .yaml file.

trifacta-license/license.json

#### **Import Hadoop distribution libraries**

If the container you are creating is on the edge node of your Hadoop cluster, you must provide the Hadoop libraries.

- 1. You must mount the Hadoop distribution libraries into the container. For more information on the libraries, see the documentation for your Hadoop distribution.
- 2. The Docker Compose file must be made aware of these libraries. Details are below.

#### **Import Hadoop cluster configuration files**

Some core cluster configuration files from your Hadoop distribution must be provided to the container. These files must be copied into the following directory within the container:

```
./trifacta-data/conf/hadoop-site
```
For more information, see *Configure for Hadoop* in the Configuration Guide.

### **Install Kerberos client**

If Kerberos is enabled, you must install the Kerberos client and keytab on the node container. Copy the keytab file to the following stage location:

/trifacta-data/conf/trifacta.keytab

See Configure for Kerberos Integration in the Configuration Guide.

#### **Perform configuration changes as necessary**

The primary configuration file for the platform is in the following location in the launched container:

/opt/trifacta/conf/trifacta-conf.json

**NOTE:** Unless you are comfortable working with this file, you should avoid direct edits to it. All subsequent configuration can be applied from within the application, which supports some forms of data validation. It is possible to corrupt the file using direct edits.

Configuration topics are covered later.

### **Start and Stop the Container**

#### **Stop container**

Stops the container but does not destroy it.

**NOTE:** Application and local database data is not destroyed. As long as the <docker-composefilename> . yaml properties point to the correct location of the  $*$ -data files, data should be preserved. You can start new containers to use this data, too. Do not change ownership on these directories.

```
docker-compose -f <docker-compose-filename>.yaml stop
```
#### **Restart container**

Restarts an existing container.

```
docker-compose -f <docker-compose-filename>.yaml start
```
#### **Recreate container**

Recreates a container using existing local data.

```
docker-compose -f <docker-compose-filename>.yaml up --force-recreate -d
```
#### **Stop and destroy the container**

Stops the container and destroys it.

**The following also destroys all application configuration, logs, and database data. You may want to back up these directories first.** 

```
docker-compose -f <docker-compose-filename>.yaml down
```
#### **Local PostgreSQL:**

sudo rm -rf trifacta-data/ postgres-data/

#### **Local MySQL or remote database:**

```
sudo rm -rf trifacta-data/
```
### **Verify Deployment**

- 1. Verify access to the server where the Trifacta platform is to be installed.
- 2. **Cluster Configuration:** Additional steps are required to integrate the Trifacta platform with the cluster. See Prepare Hadoop for Integration with the Platform.
- 3. Start the platform within the container. See [Start and Stop the Platform](#page-46-0).

## **Configuration**

After installation is complete, additional configuration is required. You can complete this configuration from within the application.

#### **Steps:**

- 1. [Login](#page-49-0) to the application. See Login.
- 2. The primary configuration interface is the Admin Settings page. From the left menu, select **Settings menu > Settings > Admin Settings**. For more information, see Admin Settings Page in the Admin Guide.
- 3. Workspace-level configuration can also be applied. From the left menu, select **Settings menu > Settings > Workspace Admin**. For more information, see Workspace Admin Page in the Admin Guide.

**The Trifacta platform requires additional configuration for a successful integration with the datastore. Please review and complete the necessary configuration steps. For more information, see Configure in the Configuration Guide.**

## **License Key**

**Contents:** 

- [Download license key file](#page-42-0)
- [Acquire license key](#page-42-1)
- Install your license key
- Update your license key
- [Changing the license key location](#page-43-1)
- Expired license
- Invalid license key file

## <span id="page-42-0"></span>**Download license key file**

If you have not done so already, the license key file is available where you have acquired the installation package. Please download license.json.

## <span id="page-42-1"></span>**Acquire license key**

A valid license key (license.json) is provided to each customer prior to installation. Your license key file is a JSON file that contains important information on your license.

**NOTE:** If your license key has expired, please contact Trifacta Support.

## <span id="page-42-2"></span>**Install your license key**

If you are updating your license, you may want to save your previous license key to a new location before overwriting.

**NOTE:** Do not maintain multiple license key files in this directory.

To apply your license key, copy the key file to the following location in the Trifacta® deployment:

/opt/trifacta/license

## <span id="page-43-0"></span>**Update your license key**

After you have installed your license key, you can update your license with a new one through the Admin Settings page. See Admin Settings Page.

## <span id="page-43-1"></span>**Changing the license key location**

By default, the license key file in use must be named: license.json.

If needed, you can change the path and filename of the license key. The property is the following:

"license.location"

See Admin Settings Page.

## <span id="page-43-2"></span>**Expired license**

**NOTE:** If your license expires, you cannot use the product until a new and valid license key file has been applied. When administrators attempt to login to the application, they are automatically redirected to a location from which they can upload a new license key file.

## <span id="page-43-3"></span>**Invalid license key file**

When you start the Trifacta platform, you may see the following:

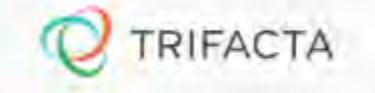

## Invalid License File

Your Icense file has expired or is missing. Please contact Trifacta

Your license key is missing or has expired. Please contact Trifacta Support.

## **Install Desktop Application**

#### **Contents:**

- [Install Process](#page-44-0)
	- Download
	- [Setup](#page-44-2)
	- Install for Windows
	- [Windows Command Line Installation and Configuration](#page-44-4)
	- [Launch the Application](#page-45-0)
	- [Documentation Note](#page-46-1)
- [Troubleshooting](#page-46-2) 
	- Cannot connect to server
	- ["Does Not Support Your Browser" error](#page-46-4)

If your environment does not support the use of Chrome, you can install the Wrangler Enterprise desktop application to provide the same access and functionality as the Trifacta® application. This desktop application connects to the enterprise Trifacta instance and provides the same capabilities without requiring a locally installed version of Chrome browser.

Wrangler Enterprise desktop application is a hybrid desktop application. Your local application instance accesses registered data files located in the datastore to which the Trifacta node is connected.

## <span id="page-44-0"></span>**Install Process**

**NOTE:** The Wrangler Enterprise desktop application is a 64-bit Microsoft Windows application. It requires a 64-bit version of Windows to execute. The application also supports Single Sign On (SSO), if it is enabled.

#### <span id="page-44-1"></span>**Download**

To begin, you must download the following Windows MSI file (TrifactaEnterpriseSetup.msi) from the location where your software was provided.

If you are planning to automate installation to desktops in your environment, please also download setTrifacta Server.ps1.

#### <span id="page-44-2"></span>**Setup**

Before you begin, you should perform any necessary configuration of the Trifacta node before deploying the instances of the application. See *Configure for Desktop Application*.

#### <span id="page-44-3"></span>**Install for Windows**

#### **Steps:**

- 1. On your Windows desktop, double-click the MSI file.
- 2. Follow the on-screen instructions to install the software.

### <span id="page-44-4"></span>**Windows Command Line Installation and Configuration**

As an alternative, you can perform installation and initial configuration from the command line. Download the MSI and the PS1 files to a local directory that is accessible.

**NOTE:** For command line install, you must download from the setTrifactaServer.ps1 from the download location.

#### **Install software**:

```
msiexec /i <path_to_TrifactaEnterpriseSetup.msi> /passive
```
#### **Configure URL of Trifacta node:**

```
setTrifactaServer.ps1 -trifactaServer <server url> -installDir
<local_dir>
```
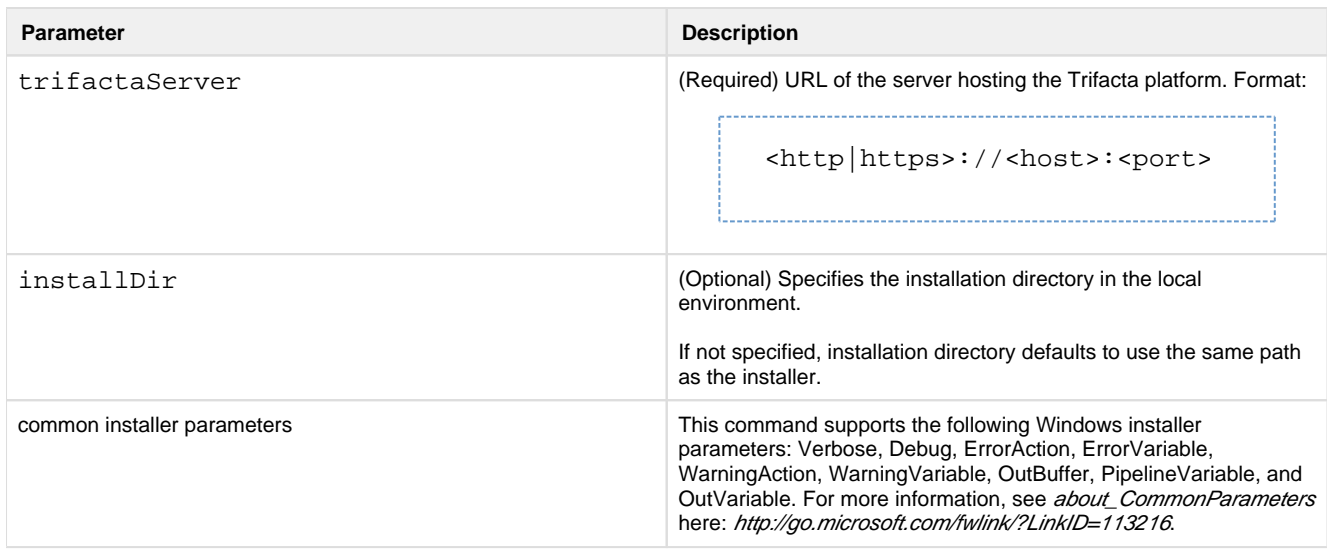

After this install is completed, desktop users should be able to use the application normally.

#### <span id="page-45-0"></span>**Launch the Application**

#### **Steps:**

- 1. When installation is complete, double-click the application icon.
- 2. For the server, please enter the full URL including port number of the Trifacta instance to which you are connecting.
	- 1. By default, the server is available over port 3005. For more information, please contact your IT administrator.
	- 2. If you connect to the Internet through a proxy, additional configuration is required. See [Configure Server Access through Proxy](#page-22-0).

**NOTE:** If you make a mistake in specifying the URL to the server, please uninstall and reinstall the MSI. This step clears the local application cache, and you can enter the appropriate path through the application. See Uninstal/below.

3. When the proper URL and port number are provided, you may launch the application.

4. If your environment contains multiple server deployments, you can select the one to which to connect:

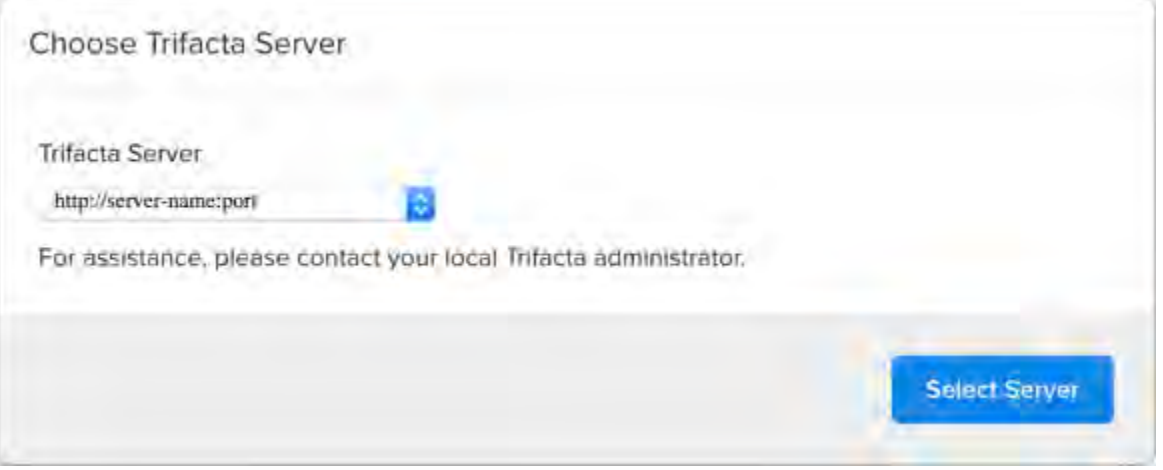

#### **Figure: Choose Server**

5. [Login](#page-49-0) with your Trifacta account. See Login.

#### <span id="page-46-1"></span>**Documentation Note**

Unless specifically noted, all features described for Trifacta Wrangler Enterprise or the Trifacta application apply to the Wrangler Enterprise desktop application.

## **Uninstall**

To uninstall from your Windows machine, use the Add or Remove Programs control panel.

## <span id="page-46-2"></span>**Troubleshooting**

#### <span id="page-46-3"></span>**Cannot connect to server**

If you are unable to connect to the server, please do the following:

- 1. Verify that you are connecting to the appropriate URL.
	- 1. If you are connecting to the incorrect URL, please uninstall the application and re-install using the MSI file. See Uninstall above.
- 2. Verify if you need to connect to the server through a proxy server. If so, additional configuration is required. See [Configure Server Access through Proxy](#page-22-0).
- 3. Check your firewall settings.

#### <span id="page-46-4"></span>**"Does Not Support Your Browser" error**

This error message indicates that you are trying to connect to an instance of the server that does not support the Wrangler Enterprise desktop application. Please verify that your connection URL is pointed to a supported instance of the server.

## <span id="page-46-0"></span>**Start and Stop the Platform**

#### **Contents:**

- [Start](#page-47-0)
	- [Verify operations](#page-47-1)
- [Restart](#page-47-2)
- [Stop](#page-48-0)
- [Debugging](#page-48-1)
- [Troubleshooting](#page-48-2) 
	- [Error SequelizeConnectionRefusedError: connect ECONNREFUSED](#page-48-3)

**Tip:** The Restart Trifacta button in the Admin Settings page is the preferred method for restarting the platform.

**NOTE:** The restart button is not available when high availability is enabled for the Trifacta® node.

See Admin Settings Page.

### <span id="page-47-0"></span>**Start**

**NOTE:** These operations must be executed under the root user.

#### Command:

service trifacta start

#### <span id="page-47-1"></span>**Verify operations**

#### **Steps:**

1. Check logs for errors:

```
/opt/trifacta/logs/*.log
```
- 1. You can also access logs through the Trifacta® application for each service. See System Services and Logs.
- 2. [Login](#page-49-0) to the Trifacta application. If available, perform a simple transformation operation. See Login.

3. Run a simple job. See Verify Operations.

### <span id="page-47-2"></span>**Restart**

Command:

```
service trifacta restart
```
When the login page is available, the system has been restarted. See [Login](#page-49-0).

**Tip:** If you have made any configuration changes, you should verify operations. See *Verify Operations*.

## <span id="page-48-0"></span>**Stop**

Command:

service trifacta stop

## <span id="page-48-1"></span>**Debugging**

You can verify operations of WebHDFS. Command:

```
"http://<hadoop_node>:<port_number>/webhdfs/v1/?
op=LISTSTATUS&user.name=trifacta"
```
## <span id="page-48-2"></span>**Troubleshooting**

#### <span id="page-48-3"></span>**Error - SequelizeConnectionRefusedError: connect ECONNREFUSED**

If you have attempted to start the platform after an operating system reboot, you may receive the following error message, and the platform start fails to complete:

```
2016-10-04T14:03:17.883Z - error: [ENVIRONMENT] Environment Sanity Test 
Failed 
2016-10-04T14:03:17.883Z - error: [ENVIRONMENT] Exception Type: Error 
2016-10-04T14:03:17.883Z - error: [ENVIRONMENT] Exception Message: 
SequelizeConnectionRefusedError: connect ECONNREFUSED
```
**Solution:** 

**NOTE:** This solution applies to PostgreSQL 9.6 only. Please modify for your installed database version.

This error can occur when the operating system is restarted. Please execute the following commands to check the PostgreSQL configuration and restart the databases.

```
chkconfig postgresql-9.6 on
```
Then, restart the platform as normal.

service trifacta restart

## <span id="page-49-0"></span>**Login**

**NOTE:** Administrators of the platform should change the default password for the admin account. See Change Admin Password.

To login to the Trifacta® application, navigate to the following in your browser:

[http://<host\\_name>:<port\\_number](http://<host_name>:<port_number)>

where:

- <host name> is the host of the Trifacta application.
- <port number> is the port number to use. Default is 3005.

If you do not have an account, click **Register**.

- If self-registration is enabled, you you may be able to immediately login after registering.
- If Kerberos or secure impersonation is enabled, an administrator must apply a Hadoop principal value to the account before you can login. Please contact your Trifacta administrator.
- System administrators can enable self-registration. See Configure User Self-Registration.

After you login, you are placed in the Flows page, where you can create and manage your datasets and flows. See Flows Page.

- If you are using S3 as your base storage layer and per-user authentication has been enabled, you must provide the AWS credentials to connect to your storage. From the left navigation bar, select **Settings > Storage** and then select the AWS option. See *Configure Your Access to S3*.
- For a basic walkthrough of the Trifacta application, see *Workflow Basics*.

#### **To logout:**

From the Settings menu, select **Logout**.

# **Install Reference**

These appendices provide additional information during installation of Trifacta® Wrangler Enterprise.

#### **Topics:**

- Install SSL Certificate
- [Change Listening Port](#page-54-0)
- Supported Deployment Scenarios for Cloudera
- Supported Deployment Scenarios for Hortonworks
- Supported Deployment Scenarios for AWS
- [Supported Deployment Scenarios for Azure](#page-55-0)
- [Uninstall](#page-57-0)

## <span id="page-50-0"></span>**Install SSL Certificate**

**Contents:** 

- Pre-requisites
- [Configure nginx](#page-50-2)
- [Modify listening port for Trifacta platform](#page-52-0)
- Add secure HTTP headers
- Enable secure cookies
- Troubleshooting

You may optionally configure an SSL certificate to secure connections to the web application of the Trifacta® platform.

#### <span id="page-50-1"></span>**Pre-requisites**

- 1. A valid SSL certificate for the FQDN where the Trifacta application is hosted
- 2. Root access to the Trifacta server
- 3. Trifacta platform is up and running

#### <span id="page-50-2"></span>**Configure nginx**

There are two separate Nginx services on the server: one service for internal application use, and one service that functions as a proxy between users and the Trifacta application. To install the SSL certificate, all configuration are applied to the proxy process only.

#### **Steps:**

1. Log into the Trifacta server as the **centos** user. Switch to the **root** user:

sudo su

2. Enable the proxy nginx service so that it starts on boot:

systemctl enable nginx

3. Create a folder for the private key and limit access to it:

```
sudo mkdir /etc/ssl/private/ && sudo chmod 700 /etc/ssl/private
```
4. Copy the following files to the server. If you copy and paste the content, please ensure that you do not miss characters or insert unwanted characters.

- 1. The .key file should go into the /etc/ssl/private/ directory.
- 2. The .crt file and the CA bundle/intermediate certificate bundle should go into the /etc/ssl /certs/ directory.

**NOTE:** The delivery name and format of these files varies by provider. Please verify with your provider's documentation if this is unclear.

3. Your certificate and the intermediate/authority certificate must be combined into one file for nginx. Here is an example of how to combine them together:

```
cat example_com.crt bundle.crt >> ssl-bundle.crt
```
5. Update the permissions on these files. Modify the following filenames as necessary:

```
sudo chmod 600 /etc/ssl/certs/ssl-bundle.crt 
sudo chmod 600 /etc/ssl/private/your-private-cert.key
```
6. Use the following commands to deploy the example SSL configuration file provided on the server:

**NOTE:** Below, some values are too long for a single line. Single lines that overflow to additional lines are marked with  $a \setminus a$ . The backslash should not be included if the line is used as input.

cp /opt/trifacta/conf/ssl-nginx.conf.sample /etc/nginx/conf.d /trifacta.conf && \ rm /etc/nginx/conf.d/default.conf

7. Edit the following file:

/etc/nginx/conf.d/trifacta.conf

8. Please modify the following key directives at least:

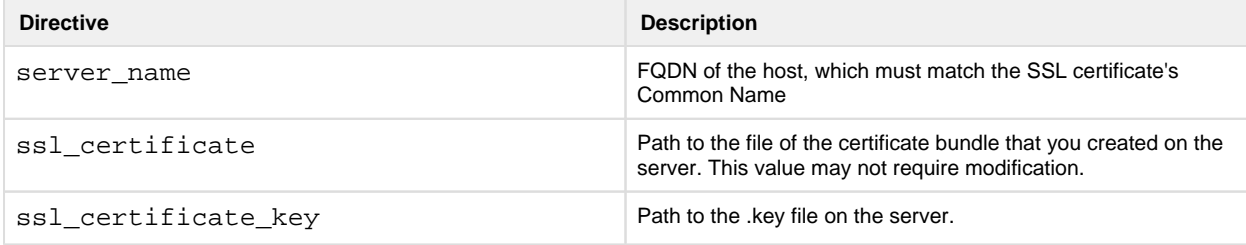

-----------------------------------

Example file:

```
server {
 listen 443;
  ssl on;
 server_name EXAMPLE.CUSTOMER.COM;
  # Don't limit the size of client uploads.
  client_max_body_size 0;
  access_log /var/log/nginx/ssl-access.log;
 error_log /var/log/nginx/ssl-error.log;
 ssl_certificate /etc/ssl/certs/ssl-bundle.crt;
  ssl_certificate_key /etc/ssl/certs/EXAMPLE-NAME.key;
 ssl_protocols SSLv3 TLSv1 TLSv1.1 TLSv1.2;
  ssl_ciphers RC4:HIGH:!aNULL:!MD5;
  ssl_prefer_server_ciphers on;
 keepalive_timeout 60;
  ssl_session_cache shared:SSL:10m;
  ssl_session_timeout 10m;
  location / {
    proxy_pass http://localhost:3005;
    proxy_next_upstream error timeout invalid_header http_500 
http_502 http_503 http_504;
    proxy_set_header Accept-Encoding "";
   proxy_set_header Host $host;
   proxy_set_header <br> X-Real-IP $remote_addr;
    proxy_set_header X-Forwarded-For 
$proxy_add_x_forwarded_for;
    proxy_set_header X-Forwarded-Proto $scheme;
   add_header Front-End-Https on;
    proxy_http_version 1.1;
    proxy_set_header Upgrade $http_upgrade;
    proxy_set_header Connection "upgrade";
    proxy_set_header Host $host;
   proxy_redirect off;
  }
  proxy_connect_timeout 6000;
  proxy_send_timeout 6000;
 proxy_read_timeout 6000;
 send_timeout 6000;
} 
server {
 listen 80;
  return 301 https://$host$request_uri; 
}
```
#### 9. Save the file.

10. To apply the new configuration, start or restart the nginx service:

service nginx restart

#### <span id="page-52-0"></span>**Modify listening port for Trifacta platform**

If you have changed the listening port as part of the above configuration change, then the proxy.port setting in Trifacta platform configuration must be updated. See [Change Listening Port](#page-54-0).

#### <span id="page-53-0"></span>**Add secure HTTP headers**

If you have enabled SSL on the platform, you can optionally insert the following additional headers to all requests to the Trifacta node:

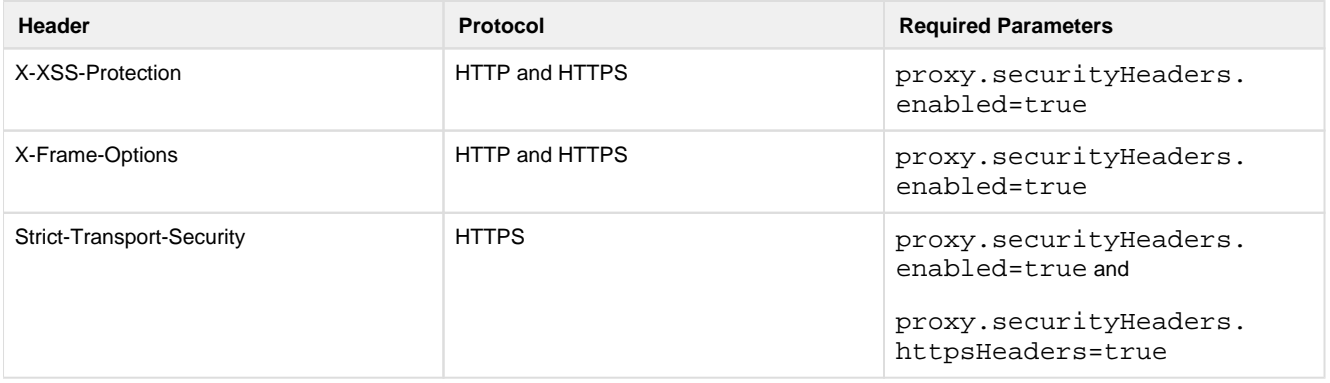

**NOTE:** SSL must be enabled to apply these security headers.

#### **Steps:**

To add these headers to all requests, please apply the following change:

- 1. You can apply this change through the *Admin Settings Page* (recommended) or trifacta-conf.json. For more information, see Platform Configuration Methods.
- 2. Locate the following setting and change its value to true:

"proxy.securityHeaders.httpsHeaders": false,

3. Save your changes and restart the platform.

#### <span id="page-53-1"></span>**Enable secure cookies**

If you have enabled SSL on the platform, you can optionally enable the use of secure cookies.

**NOTE:** SSL must be enabled.

#### **Steps:**

- 1. You can apply this change through the Admin Settings Page (recommended) or trifacta-conf.json. For more information, see Platform Configuration Methods.
- 2. Locate the following setting and change its value to true:

"webapp.session.cookieSecureFlag": false,

<span id="page-53-2"></span>3. Save your changes and restart the platform.

#### **Troubleshooting**

#### **Problem - SELinux blocks proxy service from communicating with internal app service**

If the Trifacta platform is installed on SELinux, the operating system blocks communications between the service that manages the proxy between users and the application and the service that manages internal application communications.

To determine if this problem is present, execute the following command:

```
sudo cat /var/log/audit/audit.log | grep nginx | grep denied
```
The problem is present if an error similar to the following is returned:

```
type=AVC msg=audit(1555533990.045:1826142): avc: denied { name_connect 
} for pid=25516 comm="nginx" dest=3005 scontext=system_u:system_r: 
httpd_t:s0
```
For more information on this issue, see <https://www.nginx.com/blog/using-nginx-plus-with-selinux>.

#### **Solution:**

The solution is to enable the following network connection through the operating system:

sudo setsebool -P httpd can network connect 1

Restart the platform.

## <span id="page-54-0"></span>**Change Listening Port**

If you need to change the listening port for the Trifacta® platform, please complete the following instructions.

**Tip:** This change most typically applies if you are enabling use of SSL. For more information, see [Install SSL Certificate](#page-50-0).

**NOTE:** By default, the platform listens on port 3005. All client browsing devices must be configured to enable use of this port or any port number that you choose to use.

#### **Steps:**

- 1. Login to the Trifacta node as an admin.
- 2. Edit the following file:

/opt/trifacta/conf/nginx.conf

3. Edit the following setting:

```
server {
   listen 3005;
   ...
```
- 4. Save the file.
- 5. You can apply this change through the *Admin Settings Page* (recommended) or trifacta-conf.json. For more information, see Platform Configuration Methods.
- 6. Locate the following setting:

"proxy.port": 3005,

- 7. Set this value to the same value you applied in nginx.conf.
- 8. Save your changes and restart the platform.

## <span id="page-55-0"></span>**Supported Deployment Scenarios for Azure**

#### **Contents:**

- Azure Deployment Scenarios
- Azure Installations
- [Azure Integrations](#page-56-1)

## <span id="page-55-1"></span>**Azure Deployment Scenarios**

The following are the Azure deployment scenarios.

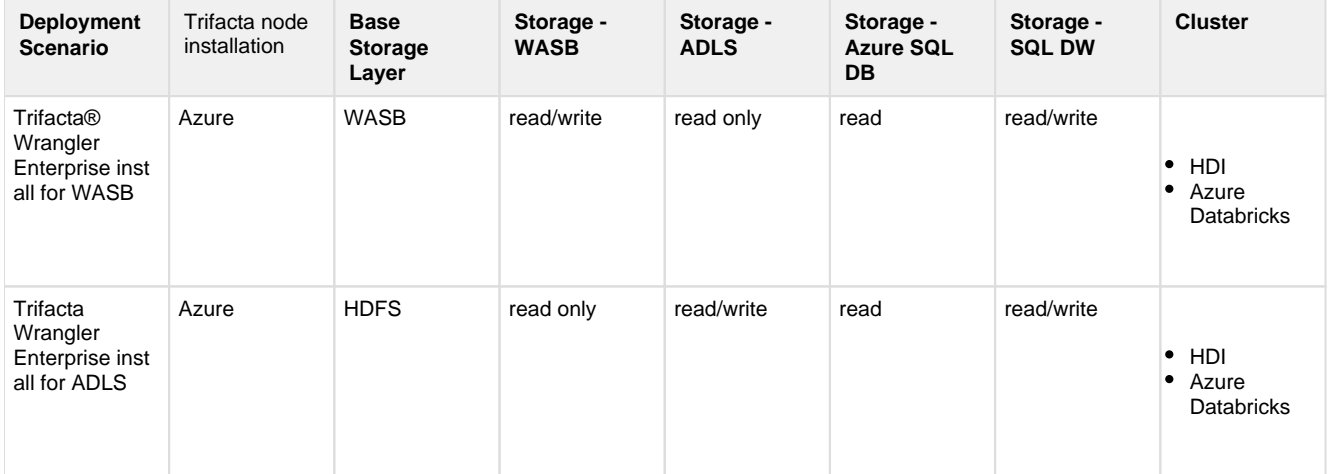

#### **Legend and Notes:**

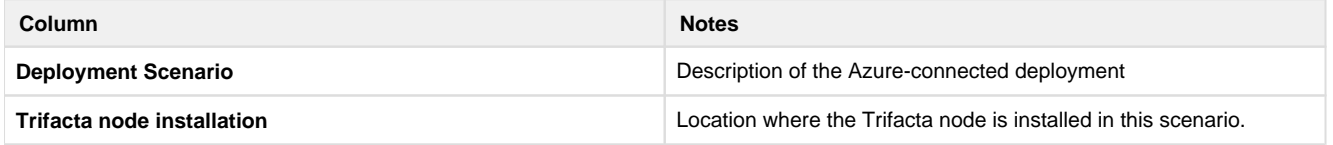

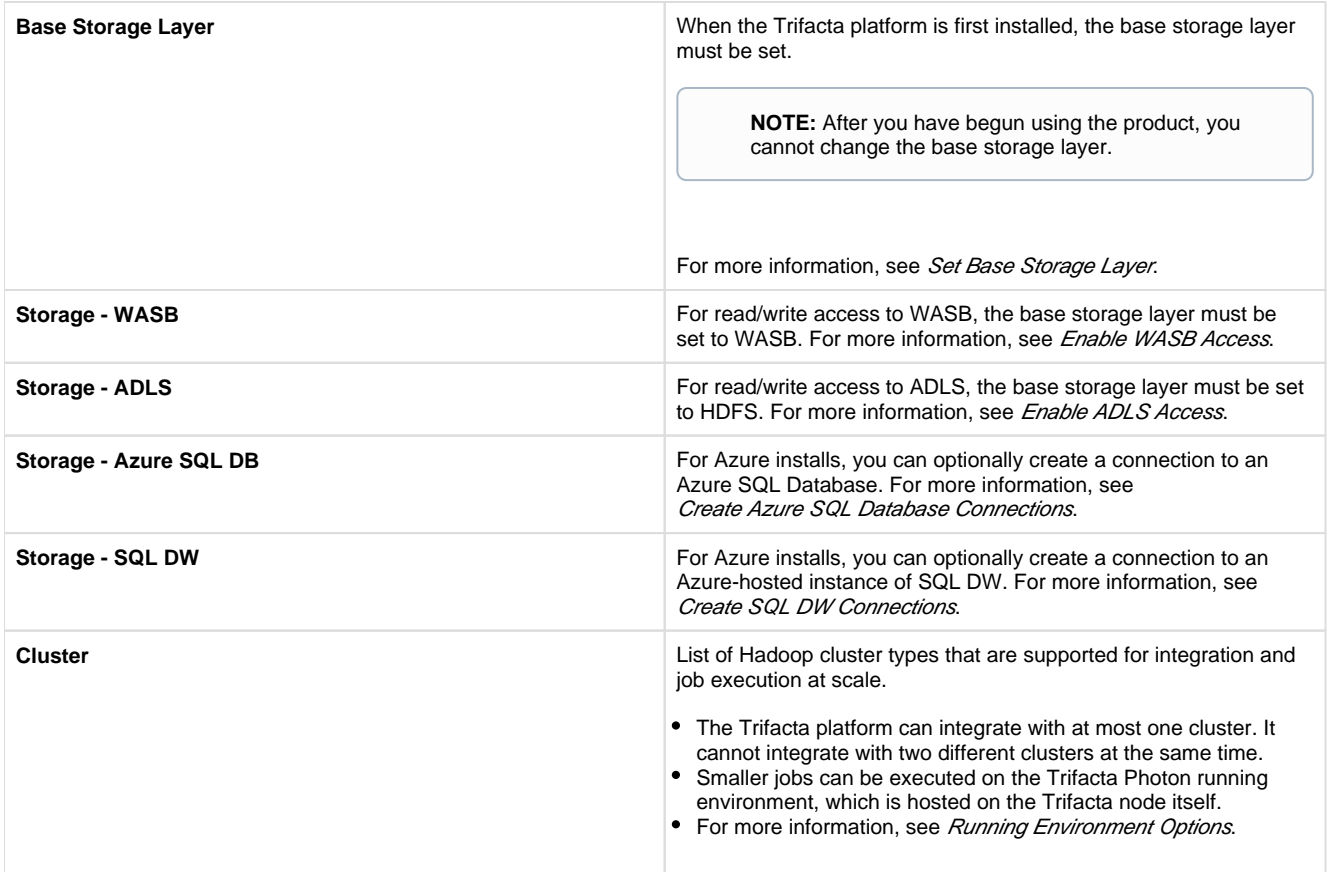

## <span id="page-56-0"></span>**Azure Installations**

For more information, see [Install for Azure](#page-18-0).

## <span id="page-56-1"></span>**Azure Integrations**

The following table describes the different Azure components that can host or integrate with the Trifacta platform. Combinations of one or more of these items constitute one of the deployment scenarios listed in the following section.

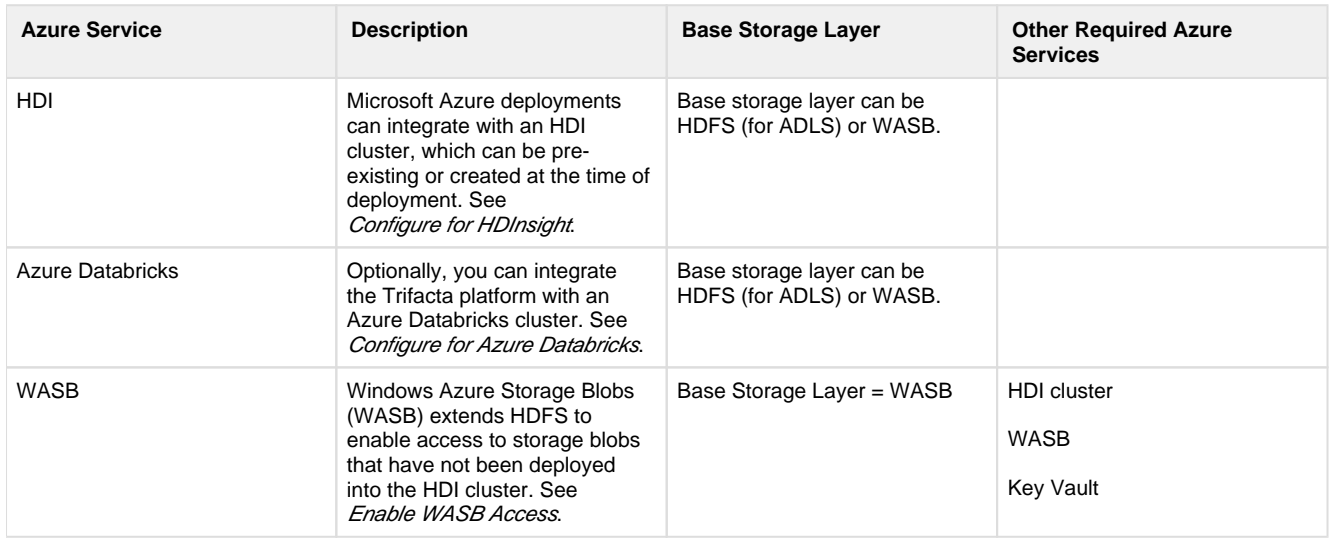

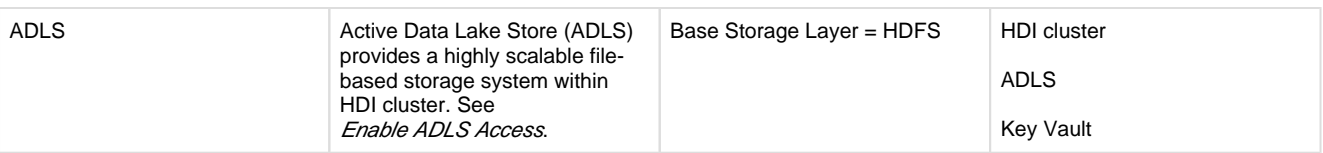

The following database connections are optional.

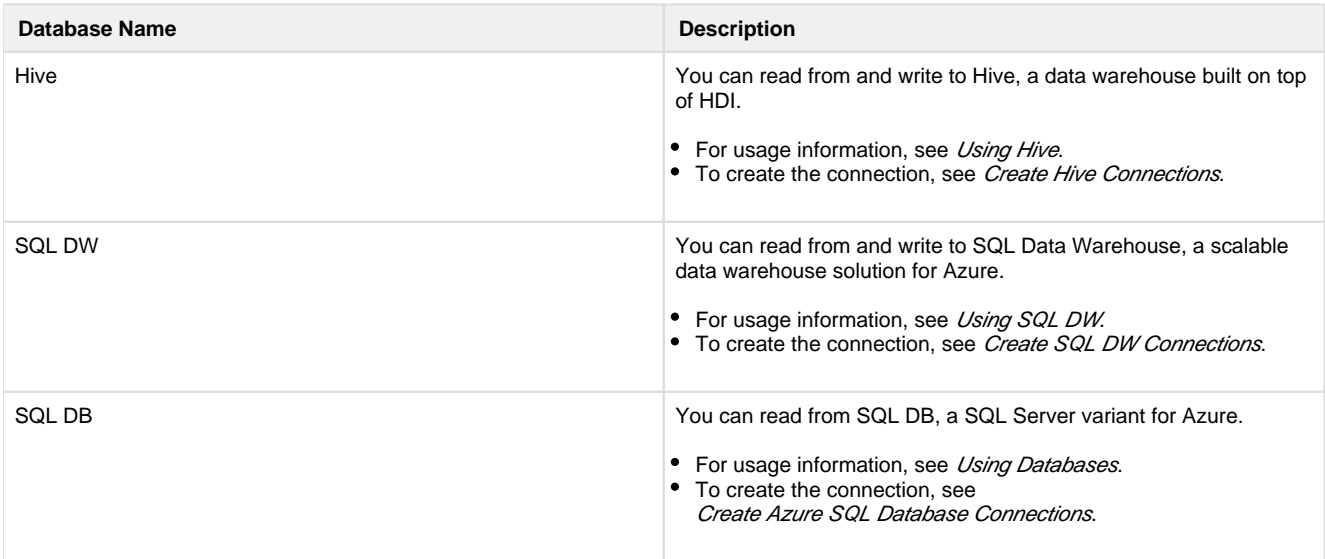

## <span id="page-57-0"></span>**Uninstall**

To remove Trifacta® Wrangler Enterprise, execute as root user one of the following commands on the Trifacta node.

**NOTE:** All platform and cluster configuration files are preserved. User metadata is preserved in the Trifact a database.

### **CentOS/RHEL:**

```
sudo rpm -e trifacta
```
**Ubuntu:** 

sudo apt-get remove trifacta

# **Configure for Azure**

**Contents:** 

- Pre-requisites
- [Configure Azure](#page-58-1)
	- Create registered application
- [Configure the Platform](#page-59-0)
- [Configure for HDI](#page-59-1)
- Configure for Azure Databricks
- Configure base storage layer
- Configure for Key Vault
- Configure for ADLS
- [Configure for WASB](#page-62-1)
- [Configure relational connections](#page-62-2)
- [Testing](#page-63-0)

Please complete the following steps in the listed order to configure your installed instance of the Trifacta® platform to integrate with an HDInsight cluster.

## <span id="page-58-0"></span>**Pre-requisites**

1. Deploy HDI cluster and Trifacta node.

**NOTE:** The HDI cluster can be deployed as part of the installation process. You can also integrate the platform with a pre-existing cluster. Details are below.

2. Install Trifacta platform on the node.

For more information, see [Install for Azure](#page-18-0).

## <span id="page-58-1"></span>**Configure Azure**

## <span id="page-58-2"></span>**Create registered application**

You must create a Azure Active Directory (AAD) application and grant it the desired access permissions, such as read/write access to the ADLS resource and read/write access to the Azure Key Vault secrets .

This service principal is used by the Trifacta platform for access to all Azure resources. For more information, see <https://docs.microsoft.com/en-us/azure/azure-resource-manager/resource-group-create-service-principal-portal>.

After you have registered, acquire the following information:

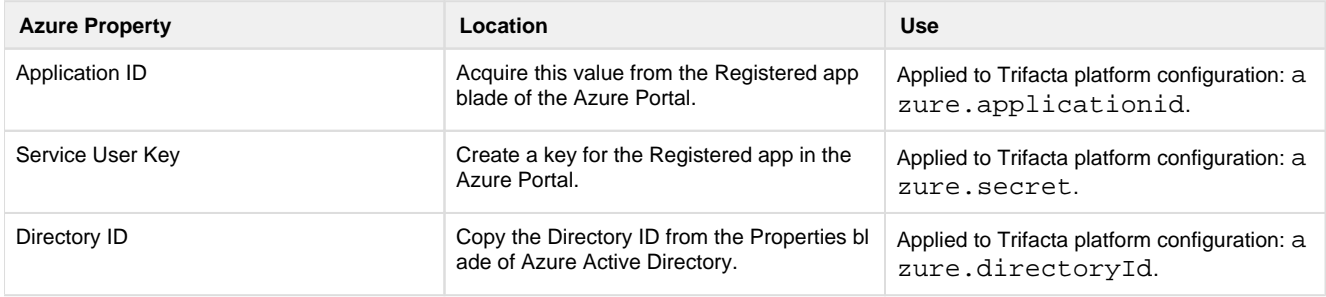

These properties are applied later in the configuration process.

## <span id="page-59-0"></span>**Configure the Platform**

## <span id="page-59-1"></span>**Configure for HDI**

If you are integrating the Trifacta platform with a pre-existing HDI cluster, additional configuration is required. See [Configure for HDInsight](#page-64-0).

**NOTE:** If you created a new HDI cluster as part of the installation, all required is listed below.

## <span id="page-59-2"></span>**Configure for Azure Databricks**

Optionally, you can integrate the Trifacta platform with Azure Databricks, instead of HDI.

For more information, see *[Configure for Azure Databricks](#page-72-0)*.

## <span id="page-59-3"></span>**Configure base storage layer**

For Azure installations, you can set your base storage layer to be HDFS or WASB.

**NOTE:** The base storage layer must be set after installation. After it has been configured, it cannot be modified.

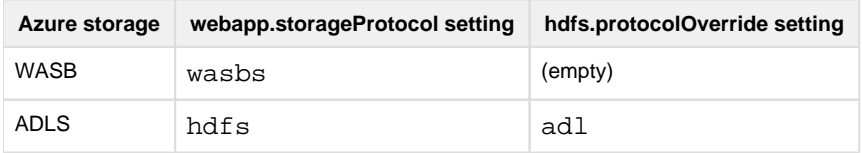

See Set Base Storage Layer.

## <span id="page-59-4"></span>**Configure for Key Vault**

For authentication purposes, the Trifacta platform must be integrated with an Azure Key Vault keystore. For more information, see <https://azure.microsoft.com/en-us/services/key-vault/>.

Please complete the following sections to create and configure your Azure Key Vault.

#### **Create a Key Vault resource in Azure**

- 1. Log into the Azure portal.
- 2. Goto: <https://portal.azure.com/#create/Microsoft.KeyVault>
- 3. Complete the form for creating a new Key Vault resource:
	- 1. Name: Provide a reasonable name for the resource. Example:

<clusterName>-<applicationName>-<group/organizationName>

- 2. Location: Pick the location used by the HDI cluster.
- 3. For other fields, add appropriate information based on your enterprise's preferences.
- 4. To create the resource, click **Create**.

#### **Enable Key Vault access for the Trifacta platform**

In the Azure portal, you must assign access policies for application principal of the Trifacta registered application to access the Key Vault.

#### **Steps:**

- 1. In the Azure portal, select the Key Vault you created. Then, select **Access Policies**.
- 2. In the Access Policies window, select the Trifacta registered application.
- 3. Click **Add New**.
- 4. For Secret permissions, select the following:
	- 1. Get
	- 2. Set
	- 3. Delete
- 5. Do not select any other options.
- 6. Click **OK**.

#### **Create WASB access token**

If you are enabling access to WASB, you must create this token within the Azure Portal.

For more information, see <https://docs.microsoft.com/en-us/rest/api/storageservices/delegating-access-with-a-shared-access-signature>.

You must specify the storage protocol ( wasbs ) used by the Trifacta platform.

#### **Configure Key Vault key and secret for WASB**

In the Key Vault, you can create key and secret pairs for use.

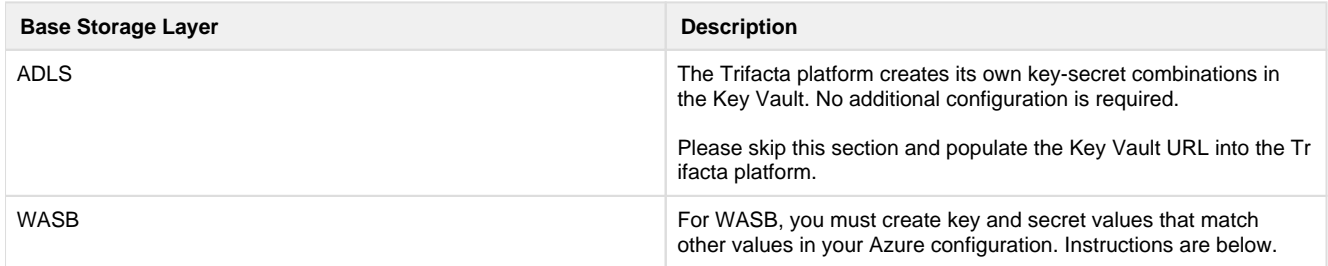

**WASB:** To enable access to the Key Vault, you must specify your key and secret values as follows:

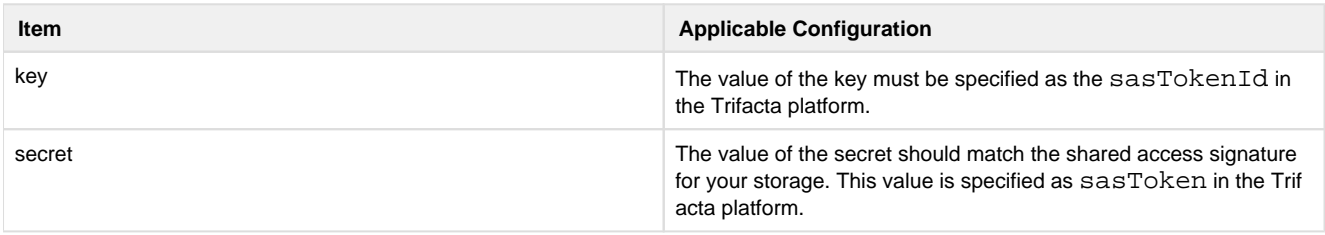

#### **Acquire shared access signature value:**

In the Azure portal, please do the following:

- 1. Open your storage account.
- 2. Select **Shared Access Signature** .
- 3. Generate or view existing signatures.
- 4. For a new or existing signature, copy the SAS token value. Omit the leading question mark (?).
- 5. Paste this value into a text file for safekeeping.

#### **Create a custom key:**

To create a custom key and secret pair for WASB use by the Trifacta platform, please complete the following steps:

- 1. On an existing or newly created Azure Key Vault resource, click **Secrets**.
- 2. At the top of the menu, click **Generate/Import**.
- 3. In the Create a secret menu:
	- 1. Select **Manual** for upload options.
	- 2. Chose an appropriate name for the key.

**NOTE:** Please retain the name of the key for later use, when it is applied through the Trifact a platform as the sasTokenId value. Instructions are provided later.

- 3. Paste the SAS token value for the key into the secret field.
- 4. Click **Create**.

#### **Configure Key Vault location**

For ADLS or WASB, the location of the Azure Key Vault must be specified for the Trifacta platform. The location can be found in the properties section of the Key Vault resource in the Azure portal.

#### **Steps:**

- 1. Log in to the Azure portal.
- 2. Select the Key Vault resource.
- 3. Click **Properties**.
- 4. Locate the DNS Name field. Copy the field value.

This value is the location for the Key Vault. It must be applied in the Trifacta platform.

#### **Steps:**

1. You can apply this change through the *Admin Settings Page* (recommended) or trifacta-conf.json. For more information, see Platform Configuration Methods.

2. Specify the URL in the following parameter:

"azure.keyVaultURL": "<your key value URL>",

#### **Apply SAS token identifier for WASB**

If you are using WASB as your base storage layer, you must apply the SAS token value into the configuration of the Trifacta platform.

#### **Steps:**

1. You can apply this change through the *Admin Settings Page* (recommended) or trifacta-conf.json. For more information, see Platform Configuration Methods.

2. Paste the value of the SAS Token for the key you created in the Key Vault as the following value:

"azure.wasb.defaultStore.sasTokenId": "<your Sas Token Id>",

Copyright © 2019 Trifacta Inc. **Page #62** 

#### 3. Save your changes.

#### **Configure Secure Token Service**

Access to the Key Vault requires use of the secure token service (STS) from the Trifacta platform. To use STS with Azure, the following properties must be specified.

**NOTE:** Except in rare cases, the other properties for secure token service do not need to be modified.

You can apply this change through the Admin Settings Page (recommended) or trifacta-conf.json. For more information, see Platform Configuration Methods.

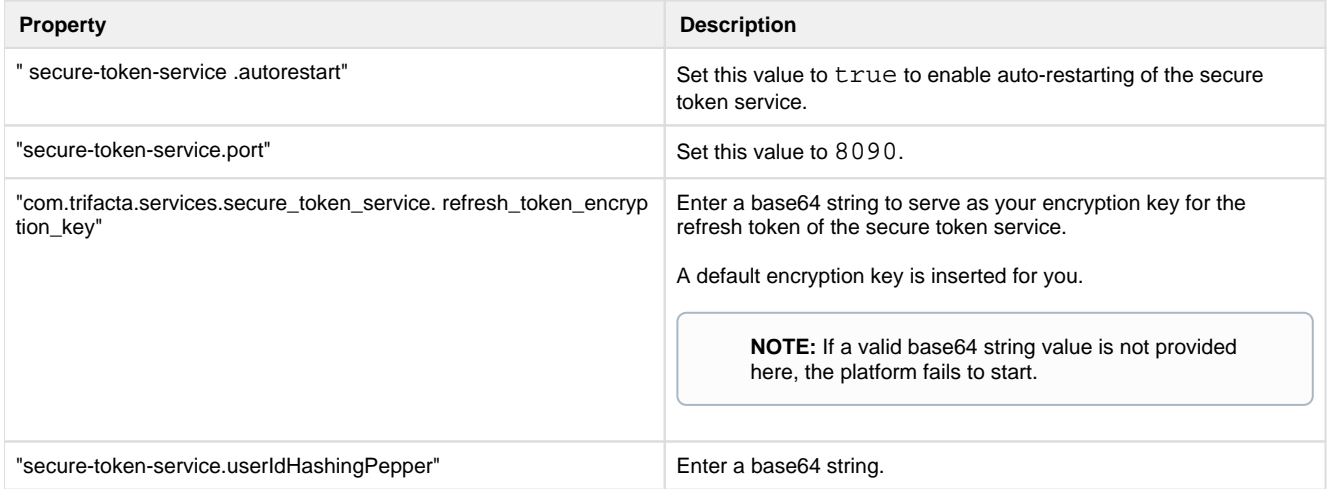

### **Configure for SSO**

If needed, you can integrate the Trifacta platform with Azure AD for Single-Sign On to the platform. See [Configure SSO for Azure AD](#page-88-0).

## <span id="page-62-0"></span>**Configure for ADLS**

Enable read-only or read-write access to ADLS. For more information, see *[Enable ADLS Access](#page-77-0)*.

## <span id="page-62-1"></span>**Configure for WASB**

Enable read-only or read-write access to WASB. For more information on integrating with WASB, see [Enable WASB Access](#page-82-0).

## <span id="page-62-2"></span>**Configure relational connections**

If you are integrating Trifacta Wrangler Enterprise with relational datastores, please complete the following configuration sections.

#### **Create encryption key file**

An encryption key file must be created on the Trifacta node. This key file is shared across all relational connections. See Create Encryption Key File.

#### **Create Hive connection**

You can create a connection to the Hive instance on the HDI cluster with some modifications.

**High Availability:** Natively, Azure supports high availability for HiveServer2 via Zookeeper. Host and port information in the JDBC URL must be replaced with a Zookeeper quorum.

In addition to the other Hive connection properties, please specify the following values for the properties listed below:

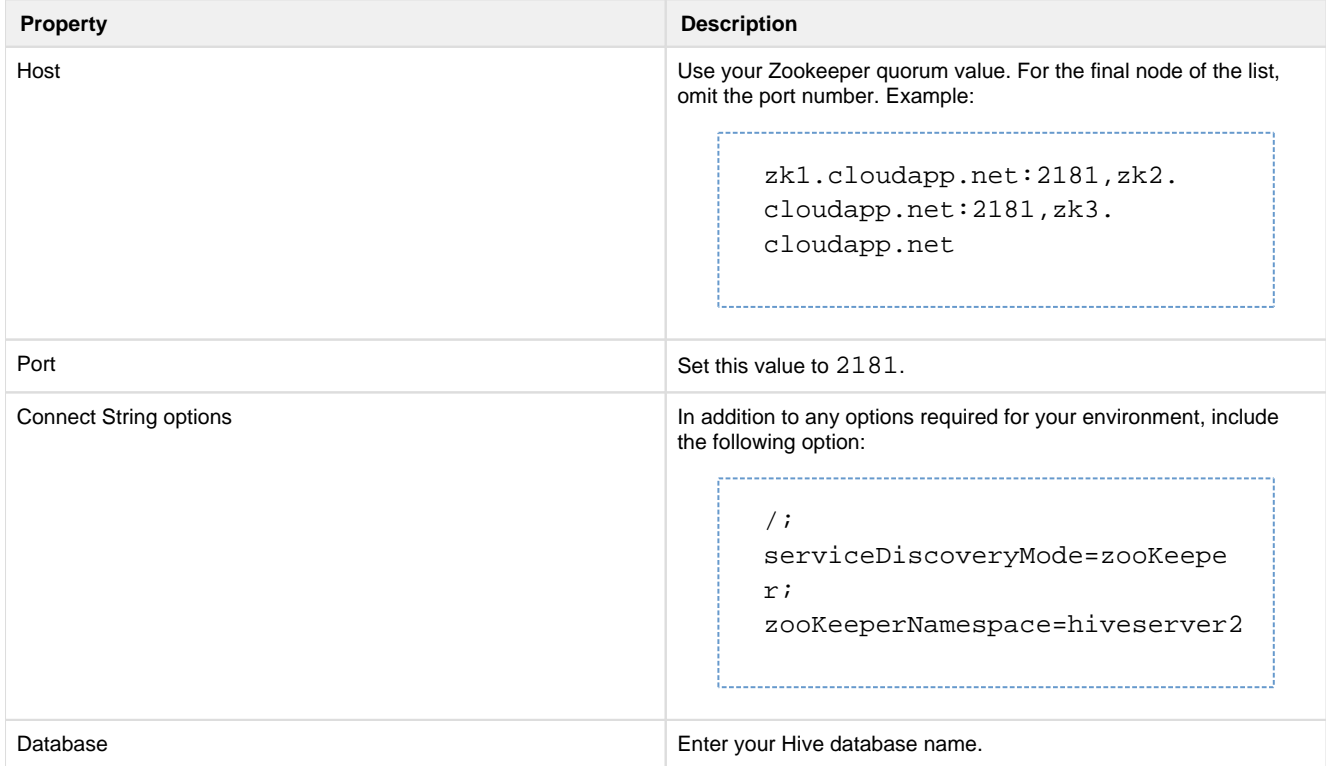

Connections are created through the Connections page. See Connections Page.

For additional details on creating a connection to Hive, see Create Hive Connections.

A Hive connection can also be created using the above property substitutions via programmatic methods.

- For details on values to use, see Connection Types.
- See API Connections Create v4.

#### **Create Azure SQL Database connection**

For more information, see Create Azure SQL Database Connections.

#### **Create Azure SQL DW connection**

For more information, see Create SQL DW Connections.

## <span id="page-63-0"></span>**Testing**

- 1. Load a dataset from the HDI cluster through either ADLS or WASB.
- 2. Perform a few simple steps on the dataset.
- 3. Click **Run Job** in the Transformer page.
- 4. When specifying the job:
	- 1. Click the Profile Results checkbox.
	- 2. Select **Spark**.
- 5. When the job completes, verify that the results have been written to the appropriate location.

## <span id="page-64-0"></span>**Configure for HDInsight**

**Contents:** 

- Supported Versions
- [Limitations](#page-64-2)
- Pre-requisites
- Before You Begin
	- [Create Trifacta user account on HDI cluster](#page-65-1)
	- Acquire cluster configuration files
	- [Acquire build build number](#page-66-0)
- Configure the HDI Cluster
	- Specify Storage Layer
	- [Specify Protocol](#page-67-0)
	- [Define Script Action for domain-joined clusters](#page-67-1)
- [Install Software](#page-68-0)
	- [Configure the Platform](#page-68-1)
		- [Specify Trifacta user](#page-68-2)
		- [Specify location of client distribution bundle JAR](#page-68-3)
		- [Configure component settings](#page-68-4)
		- [Configure High Availability](#page-70-0)
		- [Create Hive connection](#page-71-0)
		- Configure for Spark Profiling
		- [Configure for UDFs](#page-72-2)
- [Configure Storage](#page-72-3)

When deployed to Microsoft Azure, the Trifacta® platform must be integrated with Microsoft HDInsight, a Hadoopbased platform for data storage and analytics. This section describes the configuration steps required to integrate with a pre-existing HDI cluster. This section applies only if you have installed the Trifacta platform onto a node of a pre-existing HDI cluster.

**If you created a new HDI cluster as part of your deployment of the platform from the Azure Marketplace, please skip this section. You may use it as reference in the future.** 

## <span id="page-64-1"></span>**Supported Versions**

**Supported Versions:** This release supports integration with HDI 3.5 and HDI 3.6.

## <span id="page-64-2"></span>**Limitations**

<span id="page-64-3"></span>For this release, the following limitations apply:

HDI does not support the client-server web sockets configuration used by the platform. This limitation  $\bullet$ results in diminished suggestions prompted by platform activities.

## **Pre-requisites**

This section makes the following assumptions:

- 1. You have installed and configured the Trifacta platform onto an edge node of a pre-existing HDI cluster.
- 2. You have installed WebWASB on the platform edge node.

## <span id="page-65-0"></span>**Before You Begin**

#### <span id="page-65-1"></span>**Create Trifacta user account on HDI cluster**

The Trifacta platform interacts with the cluster through a single system user account. A user for the platform must be added to the cluster.

#### **UserID:**

If possible, please create the user ID ([hdi.user]) as: trifacta.

This user must be created on each data node in the cluster.

This user should belong to the group ([hdi.group]): trifactausers.

#### **User requirements:**

- (if integrating with WASB) Access to WASB
- Permission to run YARN jobs on the cluster.

#### **Steps:**

- 1. You can apply this change through the *Admin Settings Page* (recommended) or trifacta-conf.json. For more information, see Platform Configuration Methods.
- 2. Set the cluster paths in the following locations:

```
"hdfs.pathsConfig.fileUpload": "/trifacta/uploads", 
"hdfs.pathsConfig.dictionaries": "/trifacta/dictionaries", 
"hdfs.pathsConfig.batchResults": "/trifacta/queryResults",
```
**Do not use the trifacta/uploads directory. This directory is used for storing uploads and metadata, which may be used by multiple users. Manipulating files outside of the Trifact a application can destroy other users' data. Please use the tools provided through the interface for managing uploads to WASB.** 

Individual users can configure the output directory where exported results are stored. See Storage Config Page.

3. Save your changes.

#### <span id="page-65-2"></span>**Acquire cluster configuration files**

You must acquire the configuration files from the HDI cluster and apply them to the Trifacta node.

**Tip:** Later, you configure the platform settings for accessing various components in the cluster. This host, port, and other information is available through these cluster configuration files.

**Steps:** 

1. On any edge node of the cluster, acquire the .XML files from the following directory:

/etc/hadoop/conf

**NOTE:** If you are integrating with an instance of Hive on the cluster, you must also acquire the Hive configuration file: /etc/hive/conf/hive-site.xml.

2. These files must be copied to the following directory on the Trifacta node:

/trifacta/conf/hadoop-site

3. Replace any existing files with these files.

#### <span id="page-66-0"></span>**Acquire build build number**

You must acquire the full version and build number of the underlying Hortonworks distribution. On any of the cluster nodes, navigate to /usr/hdp. The version and build number is referenced as a directory in this location, named in the following form:

$$
A.B.C.D-X
$$

For the rest of the configuration, the sample values for HDI 3.6 are referenced. Use the appropriate values for your distribution.

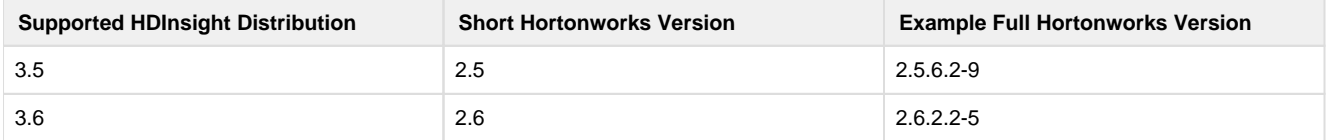

## <span id="page-66-1"></span>**Configure the HDI Cluster**

The following configuration sections must be reviewed and completed.

#### <span id="page-66-2"></span>**Specify Storage Layer**

In the Azure console, you must specify and retain the type of storage to apply. In the Storage tab of the cluster specification, the following storage layers are supported.

**NOTE:** After the base storage layer has been defined in the Trifacta platform, it cannot be changed. Reinstallation is required.

**NOTE:** If possible, you should reserve a dedicated cluster for the Trifacta platform processing. If there is a mismatch between the storage layer of your existing HDI cluster and the required storage for your Trifac ta deployment, you can create a new HDI cluster as part of the installation process. For more information, see *[Install for Azure](#page-18-0)*.

**Tip:** During installation of the Trifacta platform, you must define the base storage layer. Retain your selection of the Azure Storage Layer and its mapped based storage layer for the Trifacta platform installation.

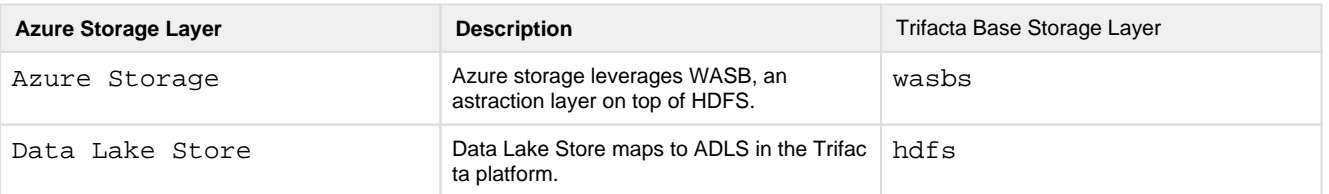

#### <span id="page-67-0"></span>**Specify Protocol**

In the Ambari console, you must specify the communication protocol to use in the cluster.

**NOTE:** The cluster protocol must match the protocol in use by the Trifacta platform.

#### **Steps:**

- 1. In the Ambari console, please migrate to the following location: **HDFS > Configs > Advanced > Advanced Core Site > fs.defaultFS**.
- 2. Set the value according to the following table:

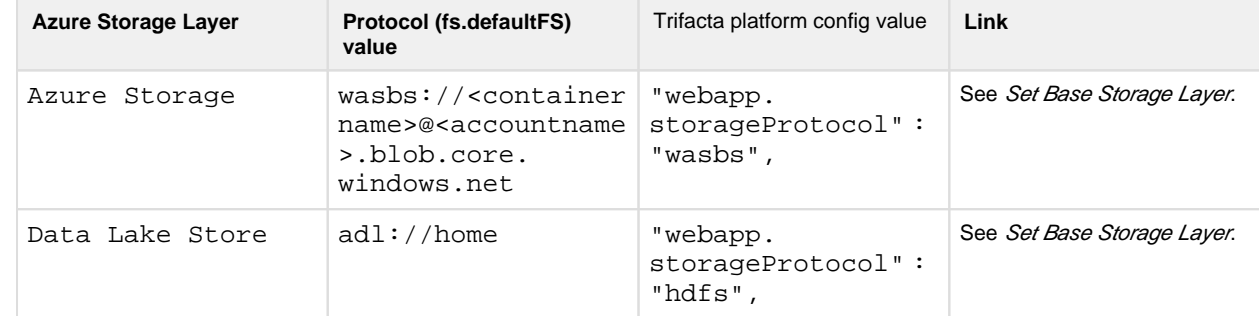

3. Save your changes.

#### <span id="page-67-1"></span>**Define Script Action for domain-joined clusters**

If you are integrating with a domain-joined cluster, you must specify a script action to set some permissions on cluster directories.

#### For more information, see

[https://docs.microsoft.com/en-us/azure/hdinsight/domain-joined/apache-domain-joined-configure-using-azure](https://docs.microsoft.com/en-us/azure/hdinsight/domain-joined/apache-domain-joined-configure-using-azure-addsSteps:)adds .

#### **[Steps:](https://docs.microsoft.com/en-us/azure/hdinsight/domain-joined/apache-domain-joined-configure-using-azure-addsSteps:)**

- 1. In the Advanced Settings tab of the cluster specification, click **Script actions**.
- 2. In the textbox, insert the following URL:

```
https://raw.githubusercontent.com/trifacta/azure-deploy/master/bin 
/set-key-permissions.sh
```
3. Save your changes.

### <span id="page-68-0"></span>**Install Software**

If you haven't done so already, you can install the Trifacta software into an edge node of the HDI cluster. For more information, see [Install on CentOS and RHEL](#page-25-0).

### <span id="page-68-1"></span>**Configure the Platform**

These changes must be applied after the Trifacta platformhas been installed.

You can apply this change through the *Admin Settings Page* (recommended) or trifacta-conf.json. For more information, see Platform Configuration Methods.

#### <span id="page-68-2"></span>**Specify Trifacta user**

:

Set the Hadoop username for the Trifacta platform to use for executing jobs [hadoop.user (default=trifacta)]

```
"hdfs.username": "[hadoop.user]",
```
#### <span id="page-68-3"></span>**Specify location of client distribution bundle JAR**

The Trifacta platform ships with client bundles supporting a number of major Hadoop distributions. You must configure the jarfile for the distribution to use. These distributions are stored in the following directory:

/trifacta/hadoop-deps

Configure the bundle distribution property (hadoopBundleJar):

"hadoopBundleJar": "hadoop-deps/hdp-2.6/build/libs/hdp-2.6-bundle.jar"

#### <span id="page-68-4"></span>**Configure component settings**

For each of the following components, please explicitly set the following settings.

- 1. You can apply this change through the *Admin Settings Page* (recommended) or trifacta-conf.json. For more information, see Platform Configuration Methods.
- 2. Configure Batch Job Runner:

```
 "batch-job-runner": {
    "autoRestart": true,
     ...
     "classpath": "%(topOfTree)s/hadoop-data/build/install/hadoop-
data/hadoop-data.jar:%(topOfTree)s/hadoop-data/build/install/hadoop-
data/lib/*:%(topOfTree)s/conf/hadoop-site:/usr/hdp/current/hadoop-
client/hadoop-azure.jar:/usr/hdp/current/hadoop-client/lib/azure-
storage-2.2.0.jar"
   },
```
3. Configure the following environment variables:

```
"env.PATH": "${HOME}/bin:$PATH:/usr/local/bin:/usr/lib/zookeeper 
/bin", 
"env.TRIFACTA_CONF": "/opt/trifacta/conf" 
"env.JAVA_HOME": "/usr/lib/jvm/java-1.8.0-openjdk-amd64",
```
4. Configure the following properties for various Trifacta components:

```
"ml-service": {
 "autoRestart": true
 },
 "monitor": {
  "autoRestart": true,
   ...
  "port": <your_cluster_monitor_port>
 },
 "proxy": {
 "autoRestart": true
 },
 "udf-service": {
 "autoRestart": true
 },
 "webapp": {
   "autoRestart": true
 },
```
5. Disable S3 access:

"aws.s3.enabled": false,

6. Configure the following Spark Job Service properties:

```
"spark-job-service.classpath": "%(topOfTree)s/services/spark-job-
server/server/build/libs/spark-job-server-bundle.jar:%(topOfTree)s 
/conf/hadoop-site/:%(topOfTree)s/services/spark-job-server/build 
/bundle/*:/usr/hdp/current/hadoop-client/hadoop-azure.jar:/usr/hdp 
/current/hadoop-client/lib/azure-storage-2.2.0.jar", 
"spark-job-service.env.SPARK_DIST_CLASSPATH": "/usr/hdp/current 
/hadoop-client/*:/usr/hdp/current/hadoop-mapreduce-client/*",
```
7. Save your changes.

#### <span id="page-70-0"></span>**Configure High Availability**

If you are integrating the platform the HDI cluster with high availability enabled, please complete the following steps so that the platform is aware of the failover nodes

#### **Steps:**

- 1. You can apply this change through the *Admin Settings Page* (recommended) or trifacta-conf.json. For more information, see Platform Configuration Methods.
- 2. Enable high availability feature on the namenode and resourceManager nodes:

"feature.highAvailability.namenode": true, "feature.highAvailability.resourceManager": true,

3. For each YARN resource manager, you must configure its high availability settings. The following are two example node configurations, including the default port numbers for HDI:

**Tip:** Host and port settings should be available in the cluster configuration files you copied to the Tr ifacta node. Or you can acquire the settings through the cluster's admin console.

```
 "yarn": {
   "highAvailability": {
     "resourceManagers": {
       "rm1": {
         "port": <your_cluster_rm1_port>,
         "schedulerPort": <your_cluster_rm1_scheduler_port>,
         "adminPort": <your_cluster_rm1_admin_port>,
         "webappPort": <your_cluster_rm1_webapp_port>
       },
       "rm2": {
         "port": <your_cluster_rm2_port>,
         "schedulerPort": <your_cluster_rm2_scheduler_port>,
         "adminPort": <your_cluster_rm2_admin_port>,
         "webappPort": <your_cluster_rm2_webapp_port>
       }
     }
   }
 },
```
4. Configure the high availability namenodes. The following example configures two namenodes (nn1 and nn2 ), including the default port numbers for HDI:

**Tip:** Host and port settings should be available in the cluster configuration files you copied to the Tr ifacta node. Or you can acquire the settings through the cluster's admin console.

```
 "hdfs": {
   ...
   "highAvailability": {
     "namenodes": {
        "nn1": {
          "port": <your_cluster_namenode1_port>
       },
       "nn2": {
          "port": <your_cluster_namenode2_port>
       }
     }
   ...
```
5. Save your changes.

**NOTE:** If you are deploying high availability failover, you must use HttpFS, instead of WebHDFS, for communicating with HDI. Additional configuration is required. HA in a Kerberized environment for HDI is not supported. See Enable Integration with Cluster High Availability.

#### <span id="page-71-0"></span>**Create Hive connection**

Limitations:
- 1. The platform only supports HTTP connections to Hive on HDI. TCP connections are not supported.
- 2. The Hive port must be set to 10001 for HTTP.

For more information, see Create Hive Connections.

Hive integration requires additional configuration.

**NOTE:** Natively, HDI supports high availability for Hive via a Zookeeper quorum.

For more information, see Configure for Hive.

### **Configure for Spark Profiling**

If you are using Spark for profiling, you must add environment properties to your cluster configuration. See Configure for Spark.

### **Configure for UDFs**

If you are using user-defined functions (UDFs) on your HDInsight cluster, additional configuration is required. See Java UDFs.

# **Configure Storage**

Before you begin running jobs, you must specify your base storage layer, which can be WASB or ADLS. For more information, see Set Base Storage Layer.

Additional configuration is required:

- For more information, see [Enable WASB Access](#page-82-0).
- For more information, see *[Enable ADLS Access](#page-77-0)*.

# **Configure for Azure Databricks**

**Contents:** 

- Pre-requisites
- [Limitations](#page-73-1) 
	- [Job counts](#page-73-2)
- [Enable](#page-73-3)
- [Configure](#page-74-0)
	- Configure Platform
	- [Configure Personal Access Token](#page-75-0)
- [Additional Configuration](#page-76-0)
	- Enable SSO for Azure Databricks
	- Enable Azure Managed Identity access
- $\bullet$  Use
	- Run job from application
	- Run job via CLI
	- Run job via API
- [Troubleshooting](#page-77-5) 
	- [Spark job on Azure Databricks fails with "Invalid spark version" error](#page-77-6)

This section describes how to configure the Trifacta® platform to integrate with Databricks hosted in Azure.

Azure Databricks is an Apache Spark implementation that has been optimized for use on the Azure platform. For more information, see <https://databricks.com/product/azure>.

**NOTE:** For each user, a separate cluster is created. It may take a few minutes to spin up a new cluster.

### <span id="page-73-0"></span>**Pre-requisites**

The Trifacta platform must be deployed in Microsoft Azure.

### <span id="page-73-1"></span>**Limitations**

- Nested folders are not supported when running jobs from Azure Databricks.
- When a job is started and no cluster is available, a cluster is initiated, which can take up to four minutes. If the job is canceled during cluster startup:
	- The job is terminated, and the cluster remains.
	- The job is reported in the application as Failed, instead of Canceled.
- Azure Databricks integration works with Spark 2.4.x only.

**NOTE:** The version of Spark for Azure Databricks must be applied to the platform configuration through the databricks.sparkVersion property. Details are provided later.

Azure Databricks integration does not work with Hive.

#### <span id="page-73-2"></span>**Job counts**

By default, the number of jobs permitted on an Azure Databricks cluster is set to 1000.

- The number of jobs that can be created per workspace in an hour is limited to 1000.
- These limits apply to any jobs run for workspace data on the cluster.
- The number of actively concurrent job runs in a workspace is limited to 150.

**NOTE:** To enable retrieval and auditing of job information after a job has been completed, the Trifacta platform does not delete jobs from the cluster. As a result, jobs can accumulate over time to exceeded the number of jobs permitted on the cluster. You should periodically delete jobs on your Azure Databricks cluster to prevent reaching these limits and receiving a Quota for number of jobs has been reached limit.

For more information, see <https://docs.databricks.com/user-guide/jobs.html>.

### <span id="page-73-3"></span>**Enable**

To enable Azure Databricks, please perform the following configuration changes.

#### **Steps:**

- 1. You can apply this change through the *Admin Settings Page* (recommended) or trifacta-conf.json. For more information, see *Platform Configuration Methods*.
- 2. Locate the following parameters. Set them to the values listed below, which enable the Trifacta Photon (sm aller jobs) and Azure Databricks (small to extra-large jobs) running environments:

```
"webapp.runInTrifactaServer": true, 
"webapp.runInDatabricks": true, 
"webapp.runInHadoop": false, 
"webapp.runinEMR": false, 
"webapp.runInDataflow": false, 
"photon.enabled": true,
```
3. Do not save your changes until you have completed the following configuration section.

# <span id="page-74-0"></span>**Configure**

### <span id="page-74-1"></span>**Configure Platform**

Please review and modify the following configuration settings.

**NOTE:** When you have finished modifying these settings, save them and restart the platform to apply.

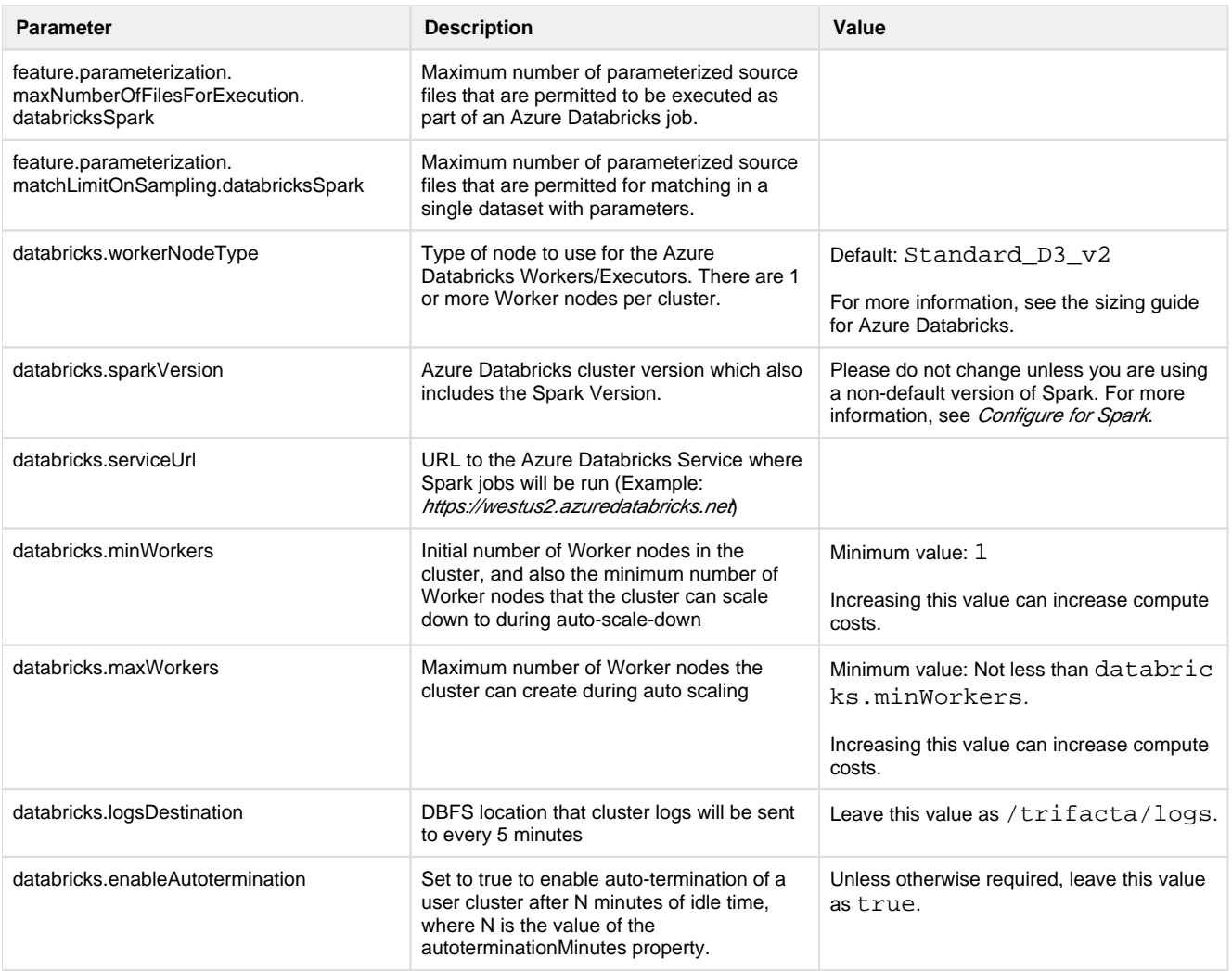

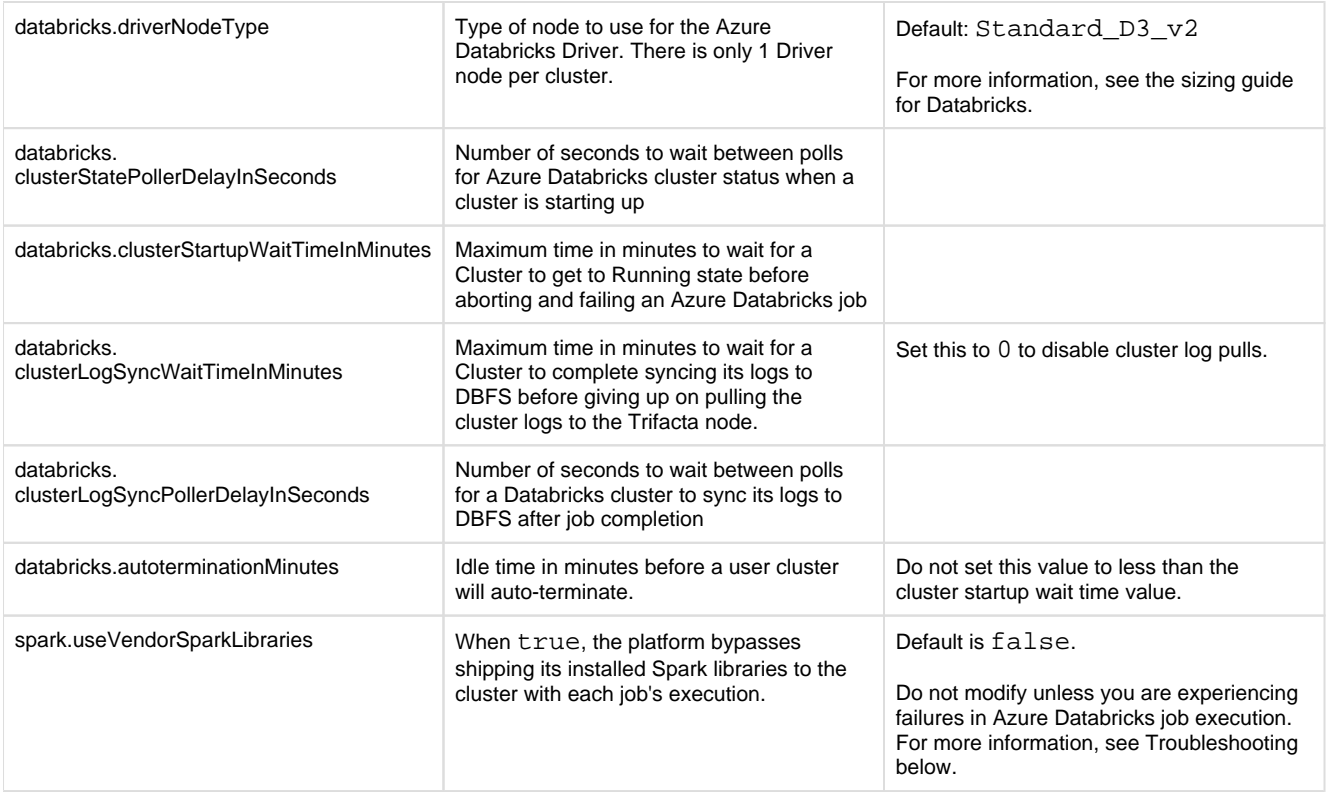

### <span id="page-75-0"></span>**Configure Personal Access Token**

After the above configuration has been performed, each user must insert their personal access token into their User Settings page. This configuration enables the user to authenticate using the Azure Databricks REST APIs, which enables the execution of jobs.

**NOTE:** Each user must apply a personal access token to their User Profile. Users that do not provide a personal authentication token cannot run jobs on Azure Databricks, including transformation, sampling, and profiling jobs.

### **Steps:**

- 1. Acquire your Azure Databricks personal access token. For more information, see <https://docs.azuredatabricks.net/api/latest/authentication.html#requirements>.
- 2. Login to the application. From the menu bar, select **Settings menu > Settings**.
- 3. Click **Databricks**.

4. In the Databricks Personal Access Token field, paste your token.

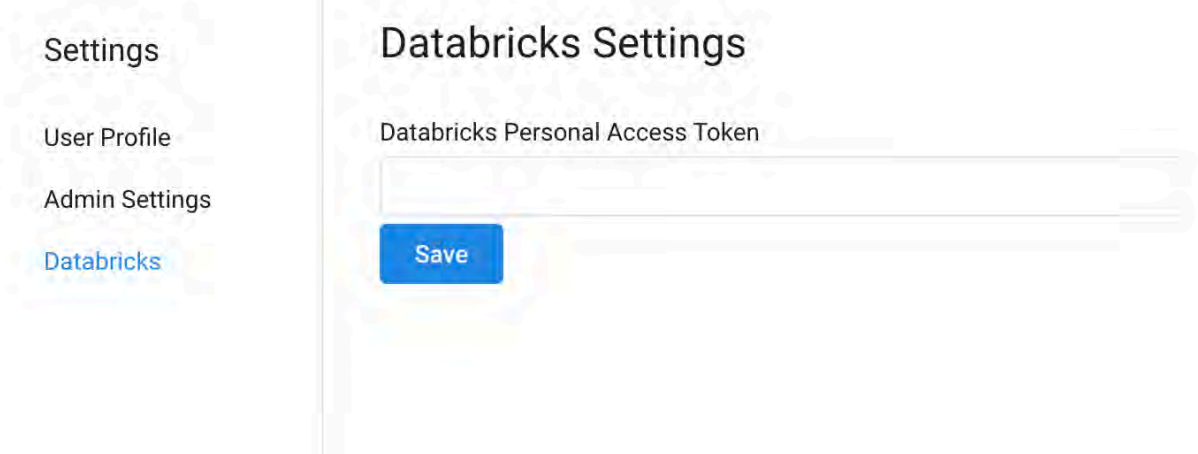

**Figure: Databricks user configuration** 

5. Click **Save.**

Azure Databricks personal access tokens are saved in the Azure key vault.

# <span id="page-76-0"></span>**Additional Configuration**

### <span id="page-76-1"></span>**Enable SSO for Azure Databricks**

To enable SSO authentication with Azure Databricks, you enable SSO integration with Azure AD. For more information, see [Configure SSO for Azure AD](#page-88-0).

### <span id="page-76-2"></span>**Enable Azure Managed Identity access**

For enhanced security, you can configure the Trifacta platform to use an Azure Managed Identity. When this feature is enabled, the platform queries the Key Vault for the secret holding the applicationId and secret to the service principal that provides access to the Azure services.

**NOTE:** This feature is supported for Azure Databricks only.

**NOTE:** Your Azure Key Vault must already be configured, and the applicationId and secret must be available in the Key Vault. See [Configure for Azure](#page-57-0).

To enable, the following parameters for the Trifacta platform must be specified.

You can apply this change through the Admin Settings Page (recommended) or trifacta-conf.json. For more information, see Platform Configuration Methods.

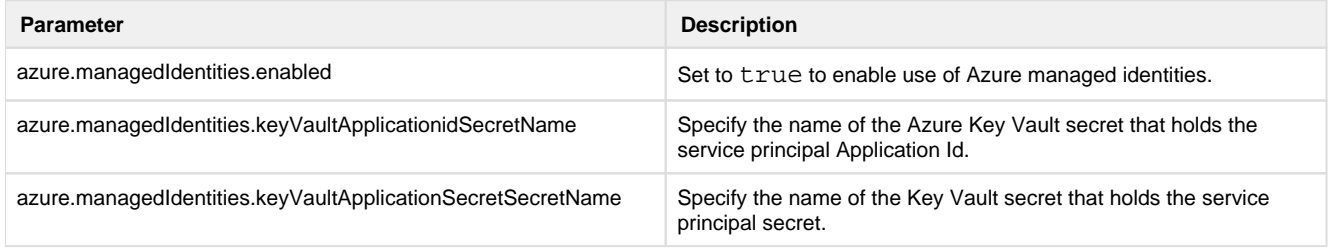

Save your changes.

# <span id="page-77-1"></span>**Use**

### <span id="page-77-2"></span>**Run job from application**

When the above configuration has been completed, you can select the running environment through the application. See Run Job Page.

### <span id="page-77-3"></span>**Run job via CLI**

You can run jobs on Azure Databricks via CLI. When executing, the job type parameter must be set to databr icksSpark. See CLI for Jobs.

### <span id="page-77-4"></span>**Run job via API**

You can use API calls to execute jobs.

Please make sure that the request body contains the following:

```
"execution": "databricksSpark",
```
For more information, see API JobGroups Create v4.

# <span id="page-77-5"></span>**Troubleshooting**

### <span id="page-77-6"></span>**Spark job on Azure Databricks fails with "Invalid spark version" error**

When running a job using Spark on Azure Databricks, the job may fail with the above invalid version error. In this case, the Databricks version of Spark has been deprecated.

### **Solution:**

Since an Azure Databricks cluster is created for each user, the solution is to identify the cluster version to use, configure the platform to use it, and then restart the platform.

- 1. You can apply this change through the Admin Settings Page (recommended) or trifacta-conf.json. For more information, see *Platform Configuration Methods*.
- 2. Acquire the value for databricks.sparkVersion.
- 3. In Azure Databricks, compare your value to the list of supported Azure Databricks version. If your version is unsupported, identify a new version to use.

**NOTE:** Please make note of the version of Spark supported for the version of Azure Databricks that you have chosen.

- 4. In the Trifacta platform configuration:
	- 1. Set databricks.sparkVersion to the new version to use.
	- 2. Set spark.version to the appropriate version of Spark to use.
- 5. Restart the Trifacta platform.
- <span id="page-77-0"></span>6. The platform is restarted. A new Azure Databricks cluster is created for each user using the specified values, when the user runs a job.

# **Enable ADLS Access**

### **Contents:**

- [Limitations of ADLS Integration](#page-78-0)  • Read-only access
- Pre-requisites
	- [General](#page-78-3)
	- [Create a registered application](#page-79-0)
	- Azure properties
	- [Key Vault Setup](#page-79-2)
- [Configure ADLS Authentication](#page-79-3) 
	- [System mode access](#page-80-0)
	- [User mode access](#page-80-1)
- [Configure the Trifacta platform](#page-80-2)
	- [Define default storage location and access key](#page-80-3)
	- Configure HDFS properties
	- [Enable](#page-82-1)
- [Testing](#page-82-2)

By default, Microsoft Azure deployments integrate with Azure Data Lake Store (ADLS). Optionally, you can configure your deployment to integrate with WASB.

**Microsof Azure Data Lake Store (ADLS)** is a scalable repository for big data analytics. ADLS is accessible from Microsoft HDI. For more information, see <https://docs.microsoft.com/en-us/azure/data-lake-store/data-lake-store-overview>.

# <span id="page-78-0"></span>**Limitations of ADLS Integration**

• In this release, the Trifacta platform supports integration with the default store only. Extra stores are not supported.

### <span id="page-78-1"></span>**Read-only access**

If the base storage layer has been set to WASB, you can follow these instructions to set up read-only access to ADLS.

**NOTE:** To enable read-only access to ADLS, do not set the base storage layer to hdfs. The base storage layer for ADLS read-write access must remain wasbs.

### <span id="page-78-2"></span>**Pre-requisites**

### <span id="page-78-3"></span>**General**

- The Trifacta platform has already been installed and integrated with an Azure HDI cluster. See [Configure for HDInsight](#page-64-0).
- HDFS must be set as the base storage layer for the Trifacta platform instance. See Set Base Storage Layer.
- For each combination of blob host and container, a separate Azure Key Vault Store entry must be created. For more information, please contact your Azure admin.

### <span id="page-79-0"></span>**Create a registered application**

Before you integrate with Azure ADLS, you must create the Trifacta platform as a registered application. See [Configure for Azure](#page-57-0).

### <span id="page-79-1"></span>**Azure properties**

The following properties should already be specified in the Admin Settings page. Please verify that the following have been set:

- azure.applicationId
- azure.secret
- azure.directoryId

The above properties are needed for this configuration. For more information, see [Configure for Azure](#page-57-0).

### <span id="page-79-2"></span>**Key Vault Setup**

An Azure Key Vault has already been set up and configured for use by the Trifacta platform. For more information, see [Configure for Azure](#page-57-0).

# <span id="page-79-3"></span>**Configure ADLS Authentication**

Authentication to ADLS storage is supported for the following modes, which are described in the following section.

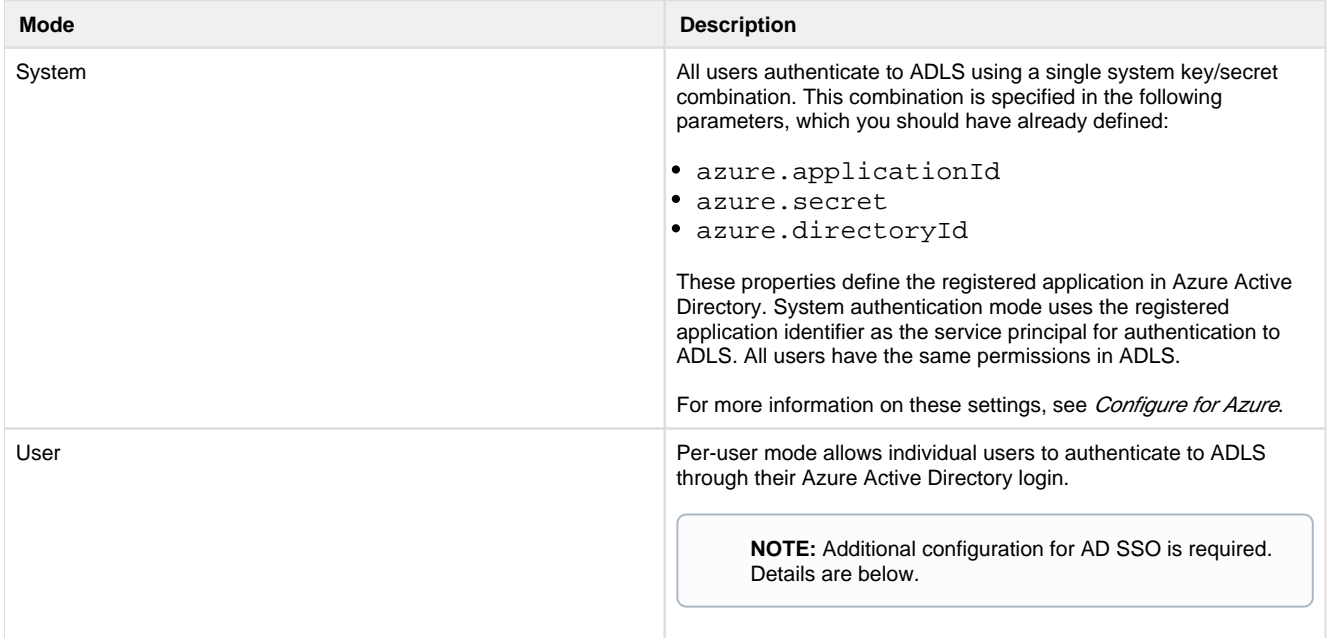

### **Steps:**

Please complete the following steps to specify the ADLS access mode.

- 1. You can apply this change through the *Admin Settings Page* (recommended) or trifacta-conf.json. For more information, see Platform Configuration Methods.
- 2. Set the following parameter to the preferred mode (system or user):

```
"azure.adl.mode": "<your_preferred_mode>",
```
3. Save your changes.

### <span id="page-80-0"></span>**System mode access**

When access to ADLS is requested, the platform uses the combination of Azure directory ID, Azure application ID, and Azure secret to complete access.

After defining the properties in the Trifacta platform, system mode access requires no additional configuration.

### <span id="page-80-1"></span>**User mode access**

In user mode, a user ID hash is generated from the Key Vault key/secret and the user's AD login. This hash is used to generate the access token, which is stored in the Key Vault.

#### **Set up for Azure AD SSO**

**NOTE:** User mode access to ADLS requires Single Sign On (SSO) to be enabled for integration with Azure Active Directory. For more information, see [Configure SSO for Azure AD](#page-88-0).

# <span id="page-80-2"></span>**Configure the Trifacta platform**

### <span id="page-80-3"></span>**Define default storage location and access key**

In platform configuration, you must define the following properties:

```
"azure.adl.store": "<your_value_here>",
```
This property defines the ADLS storage to which all output data is delivered. Example:

[adl://<YOUR\\_STORE\\_NAME>.azuredatalakestore.net](https://adl://<YOUR_STORE_NAME>.azuredatalakestore.net) 

Per earlier configuration:

- webapp.storageProtocol must be set to hdfs.
- hdfs.protocolOverride must be set to adl.

### <span id="page-80-4"></span>**Configure HDFS properties**

In the Trifacta platform, you must configure the following properties for effective communication with HDFS.

```
 "hdfs": {
  "username": "[hadoop.user]",
  "enabled": true,
  "webhdfs": {
   "httpfs": false,
   "maprCompatibilityMode": false,
   "ssl": {
    "enabled": true,
    "certificateValidationRequired": false,
   "certificatePath": "<YOUR_PATH_HERE>"
   },
   "host": "[ADLS].azuredatalakestore.net",
   "version": "/webhdfs/v1",
   "proxy": {
    "host": "proxy",
    "enabled": false,
    "port": 8080
   },
   "credentials": {
   "username": "[hadoop.user]",
    "password": ""
  },
   "port": 443
  },
  "protocolOverride": "adl",
  "highAvailability": {
  "serviceName": "[ADLS].azuredatalakestore.net",
  "namenodes": {}
  },
  "namenode": {
  "host": "[ADLS].azuredatalakestore.net",
  "port": 443
  }
 }
```
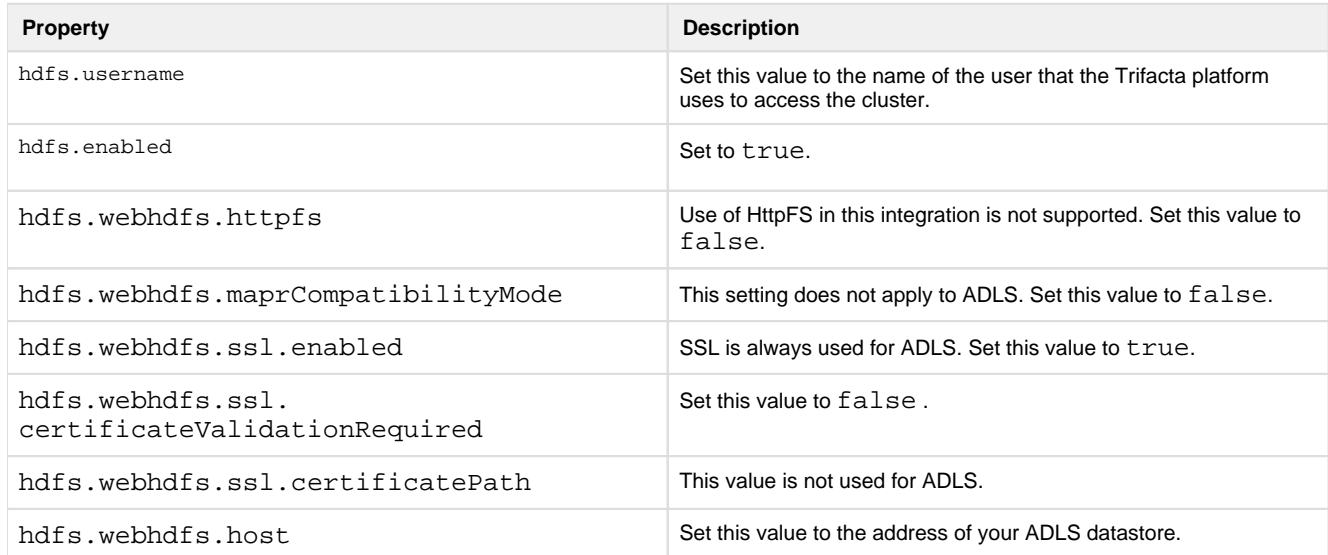

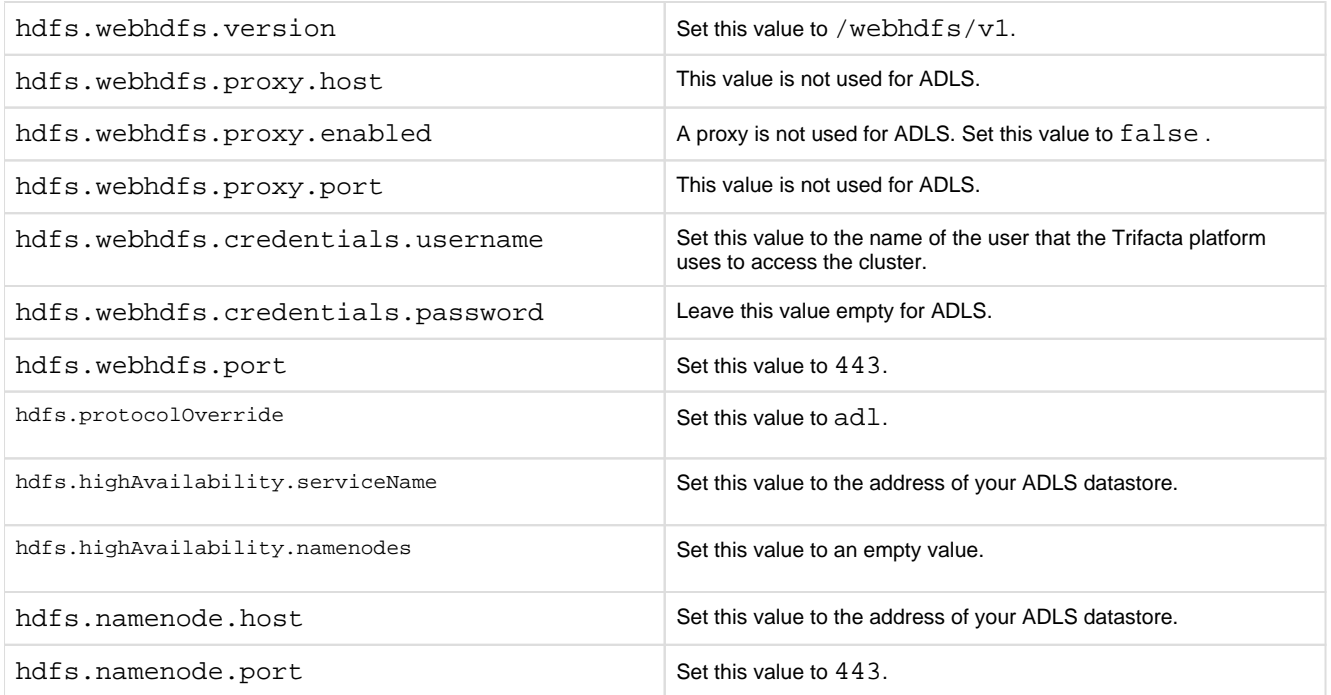

### <span id="page-82-1"></span>**Enable**

### **Steps:**

1. You can apply this change through the *Admin Settings Page* (recommended) or trifacta-conf.json. For more information, see Platform Configuration Methods.

2. Locate the following parameter and change its value to true:

```
"azure.adl.enabled": true,
```
3. Save your changes.

# <span id="page-82-2"></span>**Testing**

Restart services. See [Start and Stop the Platform](#page-46-0).

After the configuration has been specified, an ADLS connection appears in the Import Data page. Select it to begin navigating for data sources.

Try running a simple job from the Trifacta application. For more information, see Verify Operations.

- See ADLS Browser.
- See Using ADLS.

# <span id="page-82-0"></span>**Enable WASB Access**

### **Contents:**

- [Limitations of WASB Integration](#page-83-0)
	- Read-only access
- [Pre-requisites](#page-83-2) 
	- [General](#page-83-3)
	- [Create a registered application](#page-84-0)
	- [Other Azure properties](#page-84-1)
	- Key Vault Setup
- [Configure WASB Authentication](#page-84-3)
- [Configure the Trifacta platform](#page-84-4)
	- [Define location of SAS token](#page-84-5)
	- [Define default storage location and access key](#page-86-0)
	- Define extra stores
	- [Configure storage protocol](#page-88-1)
	- [Enable](#page-88-2)
- Testing

By default, Microsoft Azure deployments integrate with Azure Data Lake Store (ADLS). Optionally, you can configure your deployment to integrate with WASB.

**Windows Azure Storage Blob (WASB)** is an abstraction layer on top of HDFS, which enables persistence of storage, access without a Hadoop cluster presence, and access from multiple Hadoop clusters.

### <span id="page-83-0"></span>**Limitations of WASB Integration**

• If a directory is created on the HDI cluster through WASB, the directory includes a Size=0 blob. The Trifact a platform does not list them and does not support interaction with Size=0 blobs.

### <span id="page-83-1"></span>**Read-only access**

If the base storage layer has been set to ADLS, you can follow these instructions to set up read-only access to WASB.

**NOTE:** If you are adding WASB as a secondary integration to ADLS, your WASB blob container or containers must contain at least one folder. This is a known issue.

**NOTE:** To enable read-only access to WASB, do not set the base storage layer to wasbs. The base storage layer for ADLS read-write access must remain hdfs.

### <span id="page-83-2"></span>**Pre-requisites**

### <span id="page-83-3"></span>**General**

- The Trifacta platform has already been installed and integrated with an Azure HDI cluster. See [Configure for HDInsight](#page-64-0).
- WASB must be set as the base storage layer for the Trifacta platform instance. See Set Base Storage Layer.
- For each combination of blob host and container, a separate Azure Key Vault Store entry must be created. For more information, please contact your Azure admin.

### <span id="page-84-0"></span>**Create a registered application**

Before you integrate with Azure ADLS, you must create the Trifacta platform as a registered application. See [Configure for Azure](#page-57-0).

### <span id="page-84-1"></span>**Other Azure properties**

The following properties should already be specified in the Admin Settings page. Please verify that the following have been set:

- azure.applicationId
- azure.secret
- azure.directoryId

The above properties are needed for this configuration. For more information, see *[Configure for Azure](#page-57-0)*.

### <span id="page-84-2"></span>**Key Vault Setup**

For new installs, an Azure Key Vault has already been set up and configured for use by the Trifacta platform.

**NOTE:** An Azure Key Vault is required. Upgrading customers who do not have a Key Vault in their environment must create one.

For more information, see [Configure for Azure](#page-57-0).

### <span id="page-84-3"></span>**Configure WASB Authentication**

Authentication to WASB storage is managed by specifying the appropriate host, container, and token ID in the Trif acta platform configuration. When access to WASB is requested, the platform passes the information through the Secure Token Service to query the specified Azure Key Vault Store using the provided values. The keystore returns the value for the secret. The combination of the key (token ID) and secret is used to access WASB.

**NOTE:** Per-user authentication is not supported for WASB.

For more information on creating the Key Vault Store and accessing it through the Secure Token Service, see [Configure for Azure](#page-57-0).

### <span id="page-84-4"></span>**Configure the Trifacta platform**

### <span id="page-84-5"></span>**Define location of SAS token**

The SAS token required for accessing Azure can be accessed from either of the following locations:

- 1. Key Vault
- 2. Trifacta configuration

whether SAS token is to be retrieved from Azure Key Vault or Configuration

#### **SAS token from Key Vault**

To store the SAS token in the key vault, specify the following parameters in platform configuration. You can apply this change through the Admin Settings Page (recommended) or trifacta-conf.json. For more information, see Platform Configuration Methods.

### **Secret names used for extra stores**

If you are enabling extra WASB stores, specify the secret name to be used to access the SAS token from the Key Vault per extra Store.

**NOTE:** Additional configuration is required for enabling extra WASB stores. See below.

```
"azure.wasb.extraStores": [ {
          ...
         "keyVaultSasTokenSecretName": "<secret_name>"
  }, {
         ...
         "keyVaultSasTokenSecretName": "<secret_name>"
   } 
]
```
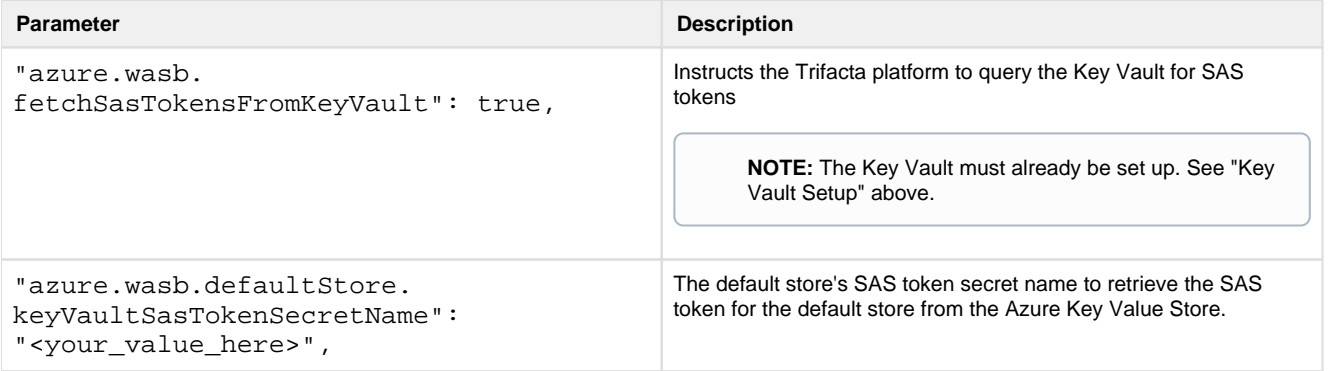

#### **SAS token from Trifacta configuration**

To specify the SAS token in the Trifacta platform configuration, set the following flag to false and then specify the SAS token per container.

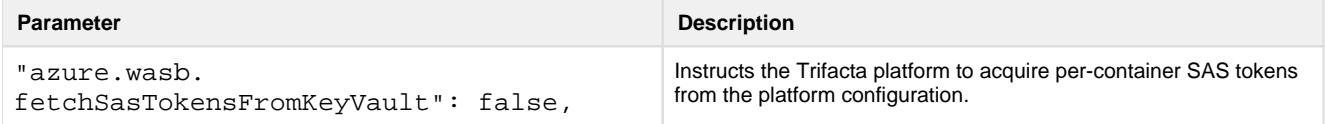

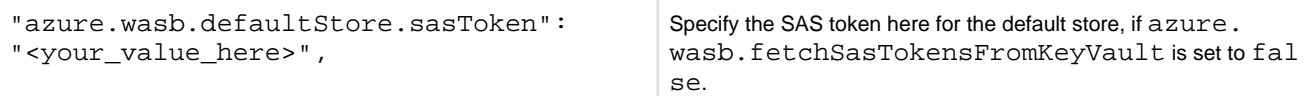

#### **SAS token for extra WASB stores**

If you are enabling extra WASB stores and azure.wasb.fetchSasTokensFromKeyVault is set to false, specify the sasToken for each extra store.

**NOTE:** Additional configuration is required for enabling extra WASB stores. See below.

```
"azure.wasb.extraStores": [ {
        ...
         "sasToken": "<your_value_here>"
  }, {
          ...
         "sasToken": "<your_value_here>"
   } 
]
```
#### <span id="page-86-0"></span>**Define default storage location and access key**

In platform configuration, you must define the following properties. When these properties are specified, the platform acquires the secret for the specified token ID, which is used to gain access to WASB.

#### **Storage account**

Azure path to the location where your data is to be stored.

```
"azure.wasb.defaultStore.blobHost": "<your_value_here>",
```
#### **Container**

Within your storage location, this value defines the default container for storing data.

```
"azure.wasb.defaultStore.container": "<your_value_here>",
```
<span id="page-86-1"></span>**Define extra stores** 

If you have additional WASB stores, you can specify access to them for the Trifacta platform. Users of the platform can use them for reading sources and writing results.

. . . . . . . . . . . . . . . . . . . .

### **Steps:**

- 1. To apply this configuration change, login as an administrator to the Trifacta node. Then, edit trifactaconf.json. Some of these settings may not be available through the Admin Settings Page. For more information, see Platform Configuration Methods.
- 2. Locate the azure.wasb.extraStores configuration block and add the following parameters:

```
"azure.wasb.extraStores": 
    "extraStores": [
      {
       "sasToken": "<VALUE1_HERE",
       "keyVaultSasTokenSecretName": "<VALUE1_HERE>",
       "container": "<VALUE1_HERE>",
       "blobHost": "<VALUE1_HERE>"
      },
      {
       "sasToken": "VALUE2_HERE",
       "keyVaultSasTokenSecretName": "<VALUE2_HERE>",
       "container": "<VALUE2_HERE>",
       "blobHost": "<VALUE2_HERE>"
      }
     ]
    },
  },
```
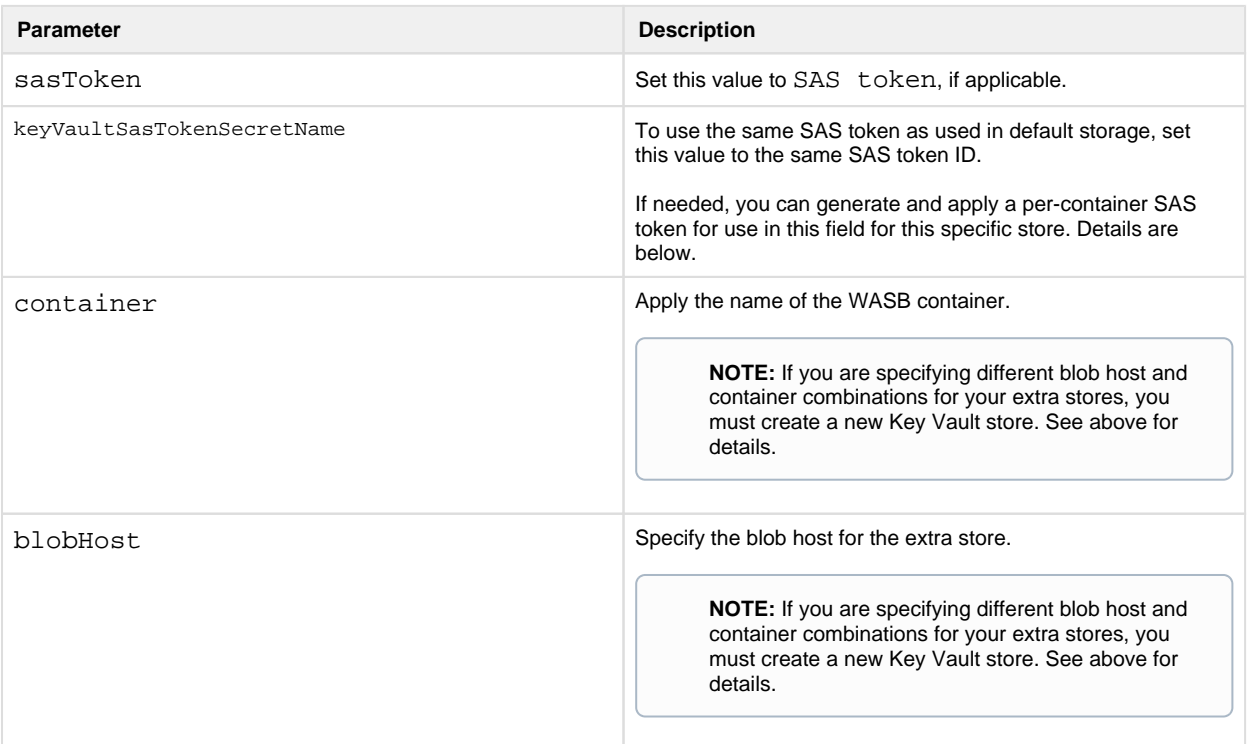

Save your changes and restart the platform. 3.

### **Generate per-container SAS token**

Execute the following command at the command line to generate a SAS token for a specific container:

```
Set-AzureRmStorageAccount -Name 'name' 
$sasToken = New-AzureStorageContainerSASToken -Permission r -ExpiryTime 
(Get-Date).AddHours(2.0) -Name '<container_name>'
```
### <span id="page-88-1"></span>**Configure storage protocol**

You must configure the platform to use the WASBS (secure) storage protocol when accessing.

#### **Steps:**

- 1. You can apply this change through the *Admin Settings Page* (recommended) or trifacta-conf.json. For more information, see Platform Configuration Methods.
- 2. Locate the following parameter and change its value wasbs for secure access:

```
"webapp.storageProtocol": "wasbs",
```
3. Save your changes and restart the platform.

### <span id="page-88-2"></span>**Enable**

#### **Steps:**

- 1. You can apply this change through the *Admin Settings Page* (recommended) or trifacta-conf.json. For more information, see Platform Configuration Methods.
- 2. Locate the following parameter and change its value to true:

"azure.wasb.enabled": true,

3. Save your changes and restart the platform.

### <span id="page-88-3"></span>**Testing**

Restart services. See [Start and Stop the Platform](#page-46-0).

After the configuration has been specified, a WASB connection appears in the Import Data page. Select it to begin navigating through the WASB Browser for data sources.

Try running a simple job from the Trifacta application. For more information, see Verify Operations.

- See WASB Browser.
- See Using WASB.

# <span id="page-88-0"></span>**Configure SSO for Azure AD**

#### **Contents:**

- Pre-Requisites
- [Limitations](#page-90-0)
- [Configure Azure AD for Trifacta platform](#page-90-1)
- [Azure Key Vault Permissions](#page-90-2)
- [Configure Trifacta platform for Azure AD](#page-90-3) 
	- [Azure AD Properties](#page-90-4)
- [User Management](#page-91-0)
	- [Configure auto-registration](#page-91-1)
	- Provision new users under SSO without auto-registration
	- Disable user
- [User Access](#page-92-2)
- [SSO Relational Connections](#page-92-3)

When the Trifacta<sup>®</sup> platform is deployed on Azure, it can be configured to provide single sign-on (SSO) with Azure AD (Active Directory) authentication management. Use this section to enable auto-logins for Azure users.

- If auto-provisioning is not desired, after completing the basic configuration, you can disable autoprovisioning using the steps listed in the Advanced Configuration section.
- Single Sign-On (SSO) authentication enables users to authenticate one time to access multiple systems. The SSO platform must translate its authentication into authentication methods executed against each system under SSO control. For more information, see [https://en.wikipedia.org/wiki/Single\\_sign-on](https://en.wikipedia.org/wiki/Single_sign-on).
- When enabled, SSO also applies to the Wrangler Enterprise desktop application, if it is installed.

# **Supported authentication models:**

Users can authenticate with the Trifacta platform using Azure AD accounts in the following scenarios:

- Azure AD is the identity provider,
- Azure AD is federated through a trust setup with a supported external identity provider,
- Azure AD is federated with on-premises Active Directory and Active Directory Federation Services (ADFS).

**Azure Data Lake Store:** Users can obtain OAuth access and refresh tokens from AzureAD and use the tokens to access ADLS.

**Domain-Joined Clusters:** Using Azure AD, the Trifacta platform can be deployed to a domain-joined HDInsight cluster and can run jobs as the authenticated AD user via secure impersonation. For more information, see [Configure for HDInsight](#page-64-0).

**Azure Databricks Clusters:** If you have integrated with an Azure Databricks cluster, please complete this configuration to enable SSO authentication for Azure. No additional configuration is required to enable SSO for Azure Databricks.

# <span id="page-89-0"></span>**Pre-Requisites**

- 1. You have installed the Trifacta platform on Microsoft Azure. See *[Install for Azure](#page-18-0)*.
- 2. You have performed the basic configuration for Azure integration. See [Configure for Azure](#page-57-0).
- 3. Your enterprise uses Azure SSO for User Identity and Authentication.
- 4. The Trifacta platform must be registered as a Service Provider in your Azure AD tenant.
- 5. Please acquire the following Service Provider properties:
	- 1. The Service Provider Application ID (Client ID) and Key (Secret) are used for user authentication to the Azure Key Vault, Azure AD, and Azure Data Lake Store (if connected). These properties are specified in the Trifacta platform as part of the basic Azure configuration.

**NOTE:** The Trifacta platform must be assigned the Reader role for the Azure Key Vault. Other permissions are also required. See the Azure Key Vault Permissions section below.

2. The Service Provider Reply URL provides the redirect URL after the user has authenticated with Azure AD.

3. The Service Provider should be granted Delegated permissions to the Windows Azure Service Management API so it can access Azure Service Management as organization users.

# <span id="page-90-0"></span>**Limitations**

Scheduled jobs are run under the access keys for the user who initially created the schedule. They continue to run as scheduled until those keys are explicitly revoked by an admin.

**NOTE:** With Azure SSO enabled, use of custom dictionaries is not supported.

# <span id="page-90-1"></span>**Configure Azure AD for Trifacta platform**

Please verify or perform the following configurations through Azure.

### <span id="page-90-2"></span>**Azure Key Vault Permissions**

For the Azure Key Vault:

- The Trifacta application must be assigned the Reader permission to the key vault.
- For the Key Vault Secrets, the application must be assigned the Set, Get, and Delete permissions.

### <span id="page-90-3"></span>**Configure Trifacta platform for Azure AD**

### <span id="page-90-4"></span>**Azure AD Properties**

Please configure the following properties.

You can apply this change through the Admin Settings Page (recommended) or trifacta-conf.json. For more information, see Platform Configuration Methods.

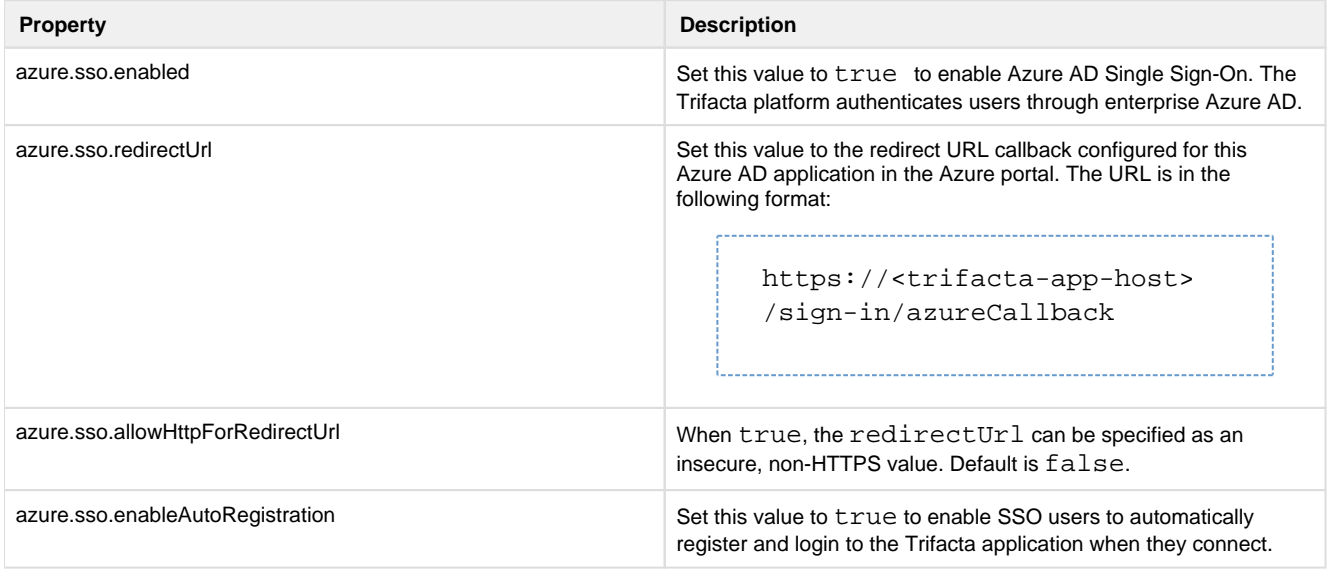

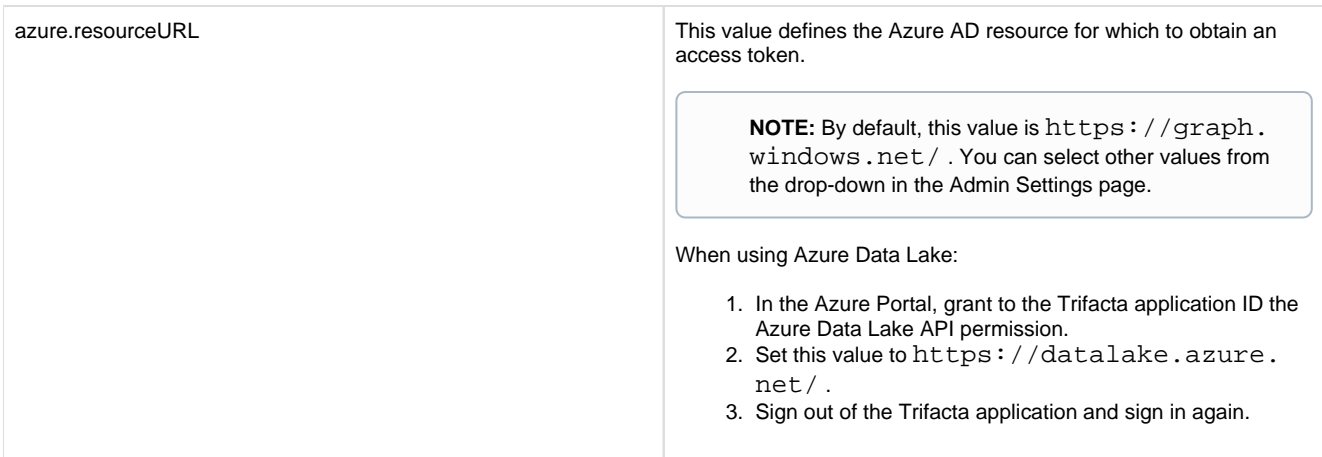

### <span id="page-91-0"></span>**User Management**

**Tip:** After SSO is enabled, the first AD user to connect to the platform is automatically registered as an admin user.

### <span id="page-91-1"></span>**Configure auto-registration**

### **Enabling auto-registration:**

Auto-registration must be enabled for the Trifacta platform and for Azure AD SSO specifically.

You can apply this change through the Admin Settings Page (recommended) or trifacta-conf.json. For more information, see Platform Configuration Methods.

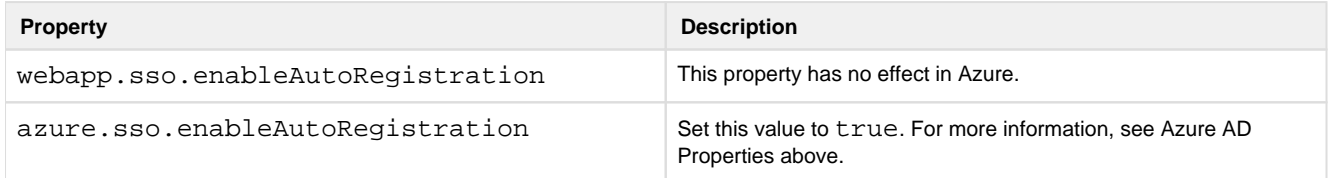

How users are managed depends on whether auto-registration is enabled:

- If auto-registration is enabled, after users provide their credentials, the account is automatically created for them.
- If auto-registration is disabled, a Trifacta administrator must still provision a user account before it is available. See below.

### **Enabled:**

After SSO with auto-registration has been enabled, you can still manage users through the Admin Settings page, with the following provisions:

- The Trifacta platform does not recheck for attribute values on each login. If attribute values change in LDAP, they must be updated in the User Management page, or the user must be deleted and recreated through auto-provisioning.
- If the user has been removed from AD, the user cannot sign in to the platform.
- If you need to remove a user from the platform, you should consider just disabling the user through the User Management area.

For more information, see Manage Users.

### **Disabled:**

To disable auto-provisioning in the platform, please verify the following property:

- 1. You can apply this change through the *Admin Settings Page* (recommended) or trifacta-conf.json. For more information, see Platform Configuration Methods.
- 2. Set the following property:

"webapp.sso.enableAutoRegistration" : false,

3. Save your changes and restart the platform.

4. New users of the Trifacta platform must be provisioned by a Trifacta administrator. See below.

### <span id="page-92-0"></span>**Provision new users under SSO without auto-registration**

If SSO auto-registration is disabled, admin users can provision new users of the platform through the following URL:

<https://<hostname>/register>

[http://<host\\_name>:<port\\_number>/register](http://<host_name>:<port_number>/register)

- The user's password is unnecessary in an SSO environment. You must provide the SSO principal value, which is typically the Active Directory login for the user.
- If you are connected to a Hadoop cluster, you must provision the Hadoop principal value.
- See Create User Account.
- Admin accounts can be created through the application. See Create Admin Account.

#### <span id="page-92-1"></span>**Disable user**

**If a user has been disabled in Azure AD, a Trifacta administrator must disable the user in the Trifac ta application . Otherwise, the user can still access the Trifacta application until the user's access token expires.** 

For more information on disabling user accounts, see Manage Users.

### <span id="page-92-2"></span>**User Access**

Users access the application through the Trifacta login page:

<https://<hostname>>

<span id="page-92-3"></span>**SSO Relational Connections** 

For more information, see *[Enable SSO for Azure Relational Connections](#page-92-4)*.

# <span id="page-92-4"></span>**Enable SSO for Azure Relational Connections**

### **Contents:**

- Pre-Requisites
- **Limitations**
- [Configure Azure AD for Trifacta platform](#page-93-2)
- [Configure Trifacta platform for Azure AD](#page-93-3) 
	- [Define scope](#page-93-4)
	- Enable SSO credential type
- [Create Connections](#page-95-0)
- [User Access](#page-95-1)

You can extend the basic SSO integration between the Trifacta® platform and the Azure infrastructure to include SSO connections to Azure-based relational sources.

### **Supported relational connection types:**

- Azure SQL Database
- SQL Datawarehouse

### <span id="page-93-0"></span>**Pre-Requisites**

SSO integration to Azure AD must be enabled. See [Configure SSO for Azure AD](#page-88-0).

### <span id="page-93-1"></span>**Limitations**

- 1. Sharing of Azure connections is supported in the following manner:
	- 1. Non-SSO Azure connections: Shared normally, with or without credentials.
	- 2. SSO Azure connections:
		- 1. The connection can be shared, but the credentials cannot.
		- 2. If the user who is shared the connection attempts to use it, that user's SSO principal is used. If that SSO principal has the same permissions as the original user, then the connection is fully operational. If not, then some data may not be accessible.
- 2. Write operations to SQL Datawarehouse are not supported for Azure SSO connections.

### <span id="page-93-2"></span>**Configure Azure AD for Trifacta platform**

Your Azure admin must enable the following:

- 1. Your SQL Server database must have an Active Directory Admin assigned to it.
	- 1. This assignment must be applied for SQL DB and SQL DW connections.
- 2. Each user that is creating and using SQL Server connections over SSO must have a corresponding account in the SQL Server database.
- 3. To the Azure AD application, the "Azure SQL Database user impersonation" permissions must be added.

For more information, please contact your Azure administrator.

### <span id="page-93-3"></span>**Configure Trifacta platform for Azure AD**

### <span id="page-93-4"></span>**Define scope**

You can define the scope of access in either of the following ways:

- 1. The Azure admin can manually define access for individual databases, or:
- 2. You can do the following on the Trifacta node:
	- 1. SSH to the Trifacta node. Login as an administrator.
	- 2. Navigate to the following:

```
/opt/trifacta/conf/
```
- 3. Open trifacta-conf.json.
- 4. Locate the azure. scope property. Add this value to the property:

["https://database.windows.net/user\\_impersonation"](https://database.windows.net/user_impersonation) 

It is the second line in the following:

**NOTE:** If there are now multiple values in the entry, a comma must be placed after every line except for the last one.

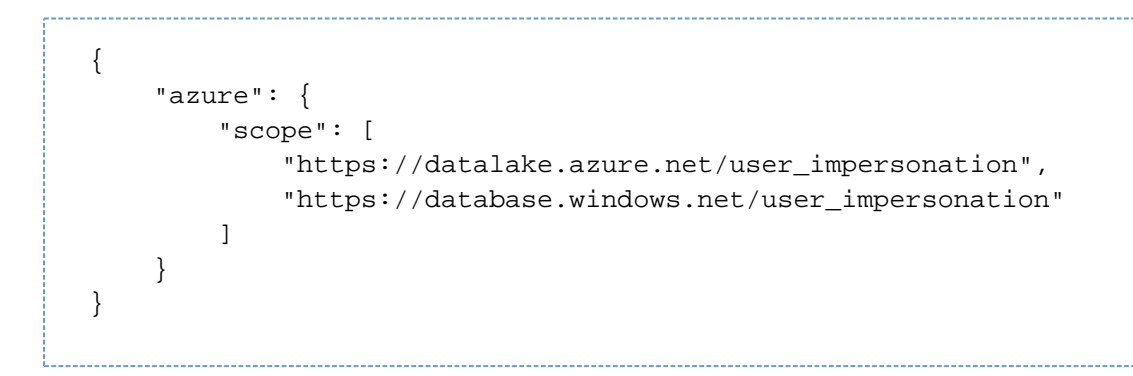

5. Save the file.

#### <span id="page-94-0"></span>**Enable SSO credential type**

**NOTE:** This configuration applies only for SQL DW connections. However, even if you are not creating these connections immediately, you should perform this configuration change.

When you create Azure SSO relational connections, you must select azureTokenSso for the credential type.

- For SQL DB connections, this selection is automatically enabled.
- For SQL DW connections, you must specify that this option is available by making a manual edit to a file on the Trifacta node.

#### **Steps:**

- 1. SSH to the Trifacta node. Login as an administrator.
- 2. Navigate to the following directory:

/opt/trifacta/service/data-service/build/conf/vendor /sqldatawarehouse

- 3. Edit connection-metadata.json.
- 4. Locate the credentialType property. Set the value to azureTokenSso.
- 5. Save your changes and restart the platform.

### <span id="page-95-0"></span>**Create Connections**

When you create a relational connection where Azure SSO has been enabled, select Azure Token SSO from the Credential Type drop-down.

**NOTE:** The SSO principal of the user who is creating or accessing the connection is used to connect to the specified database.

- See Create Azure SQL Database Connections.
- See Create SQL DW Connections.

### <span id="page-95-1"></span>**User Access**

Users can access the connections through the Import Data page. See Import Data Page.

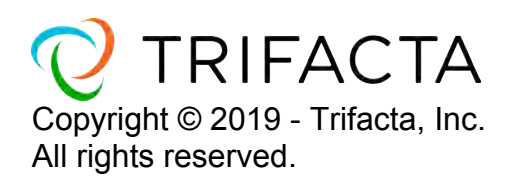